# <span id="page-0-0"></span>Mon Dell et moi

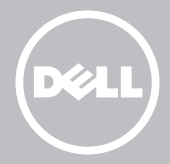

- **Z REMARQUE :** une REMARQUE indique des informations importantes qui vous aident à mieux utiliser l'ordinateur.
- $\wedge$  PRÉCAUTION : une PRÉCAUTION indique un risque d'endommagement du matériel ou de perte de données si les instructions ne sont pas respectées.
- A AVERTISSEMENT : un AVERTISSEMENT indique un risque d'endommagement du matériel, de blessure corporelle ou de mort.

#### © 2013 Dell Inc.

Marques utilisées dans ce document : Dell™, le logo DELL et Inspiron™ sont des marques de Dell Inc. ; Intel®, Centrino® et Core™ sont des marques ou des marques déposées d'Intel Corporation aux États-Unis et dans d'autres pays. Microsoft®, Windows® et le logo du bouton démarrer de Windows sont des marques ou des marques déposées d'Intel Corporation aux États-Unis et dans d'autres pays. Bluetooth® est une marque déposée appartenant à Bluetooth SIG, Inc. utilisée par Dell sous licence ; Blu-ray Disc™ est une marque de Blu-ray Disc Association (BDA) fournie sous licence pour utilisation sur des disques et des lecteurs.

# Table des matières

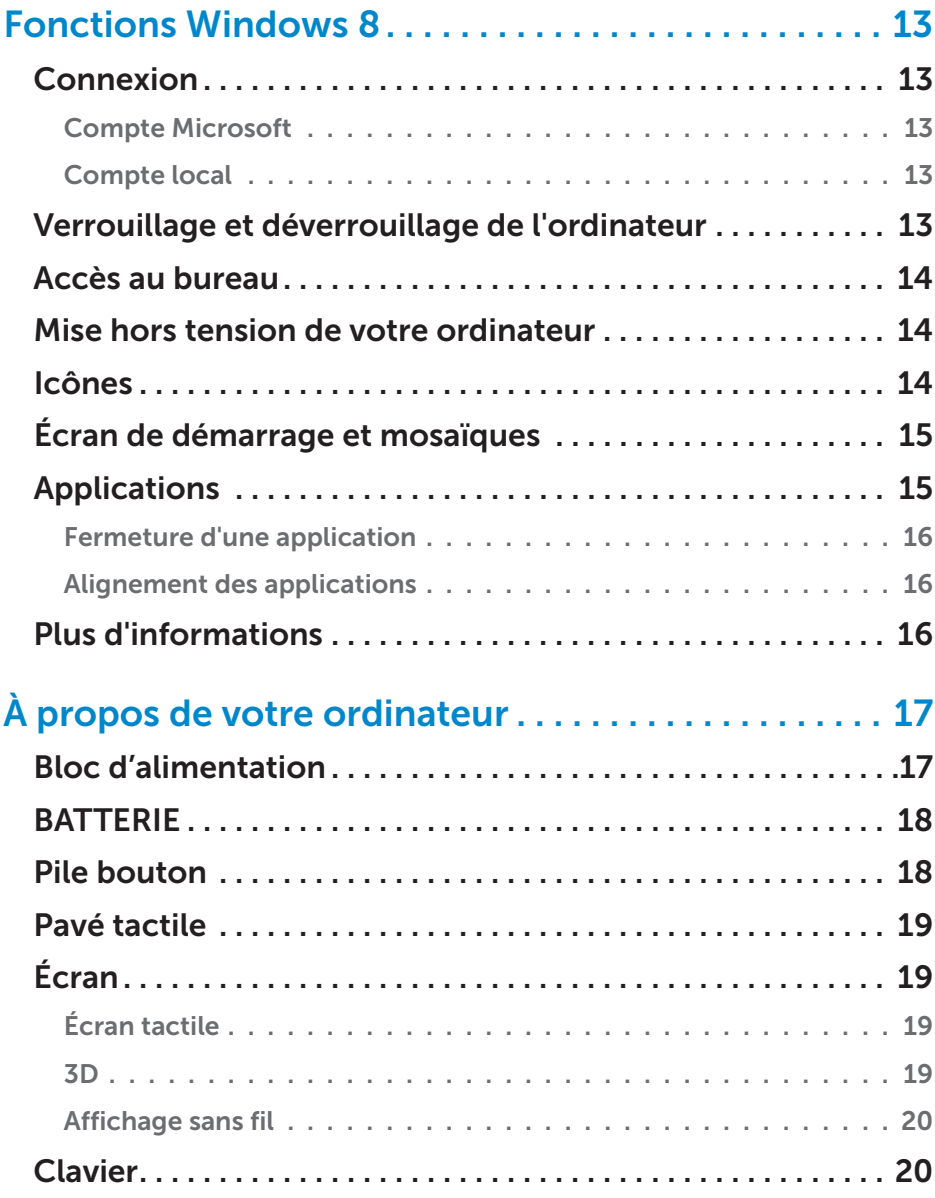

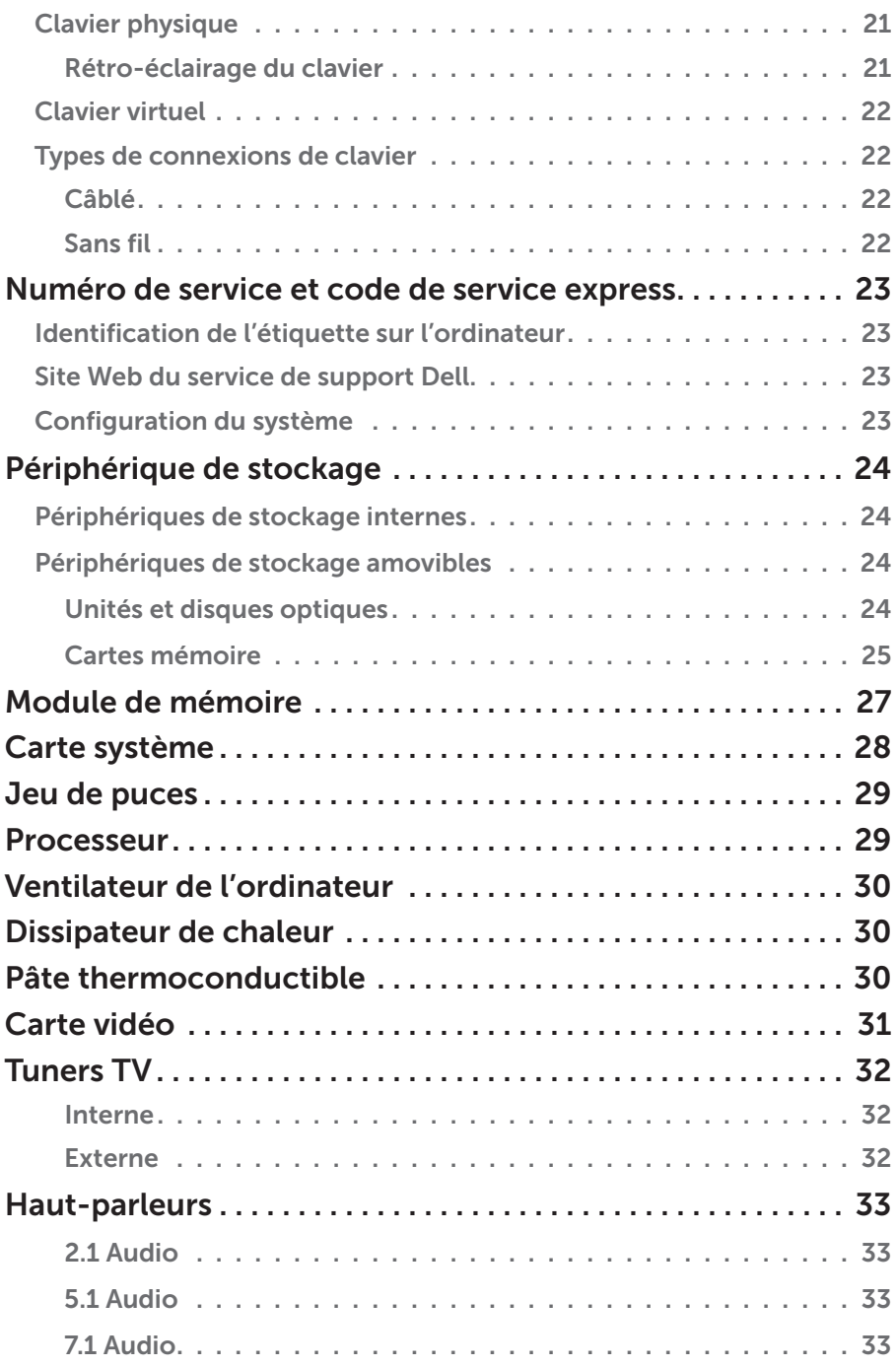

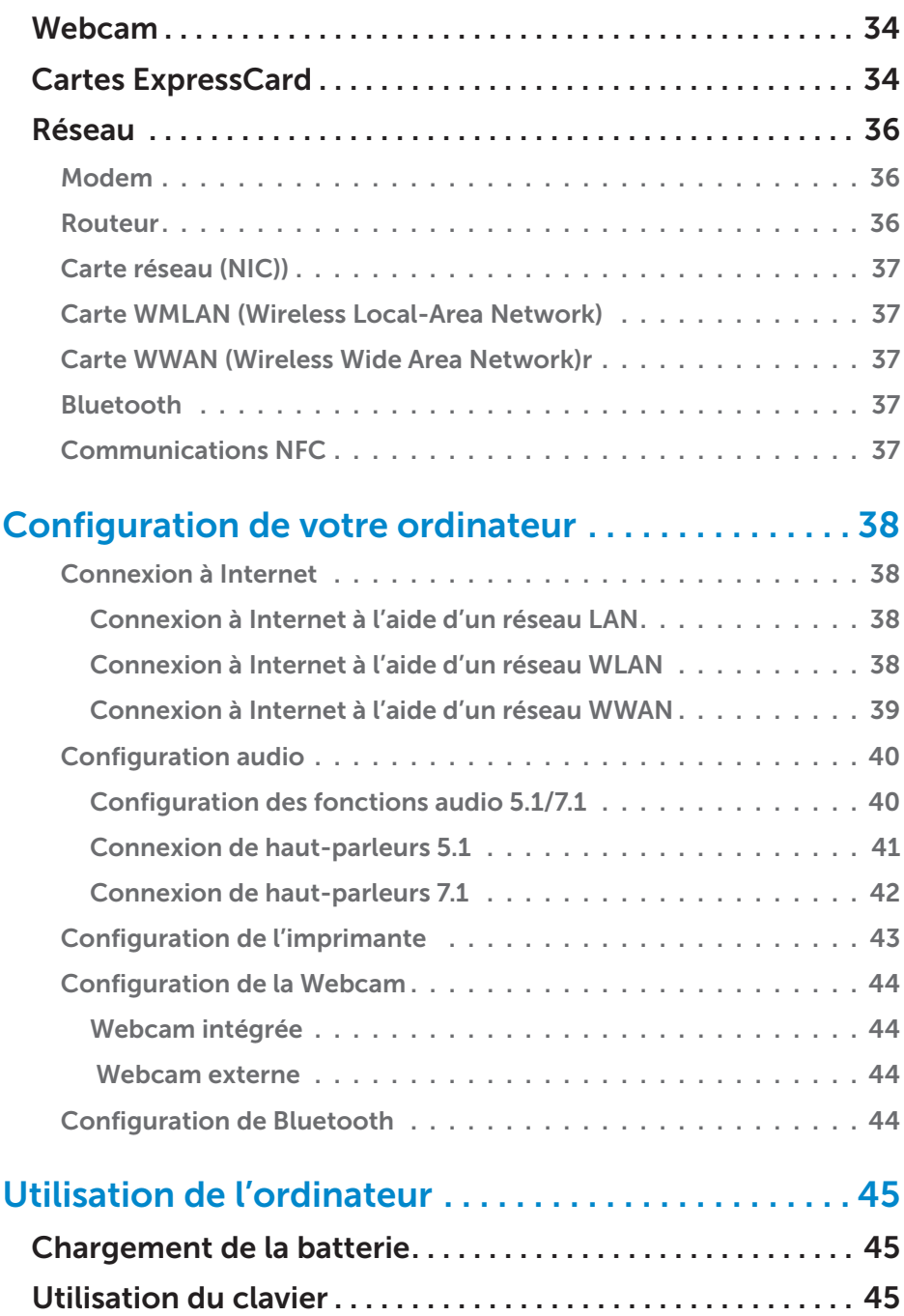

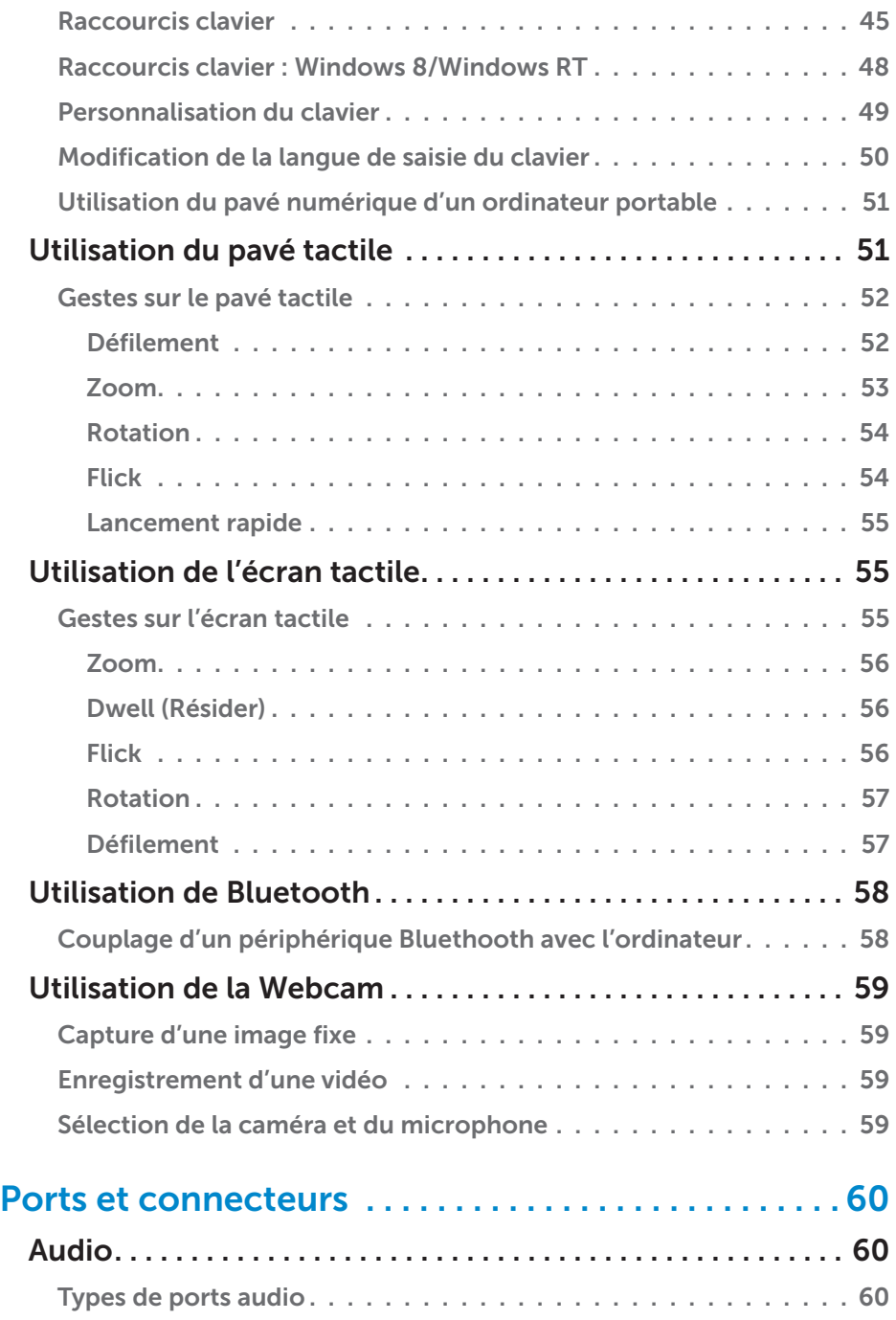

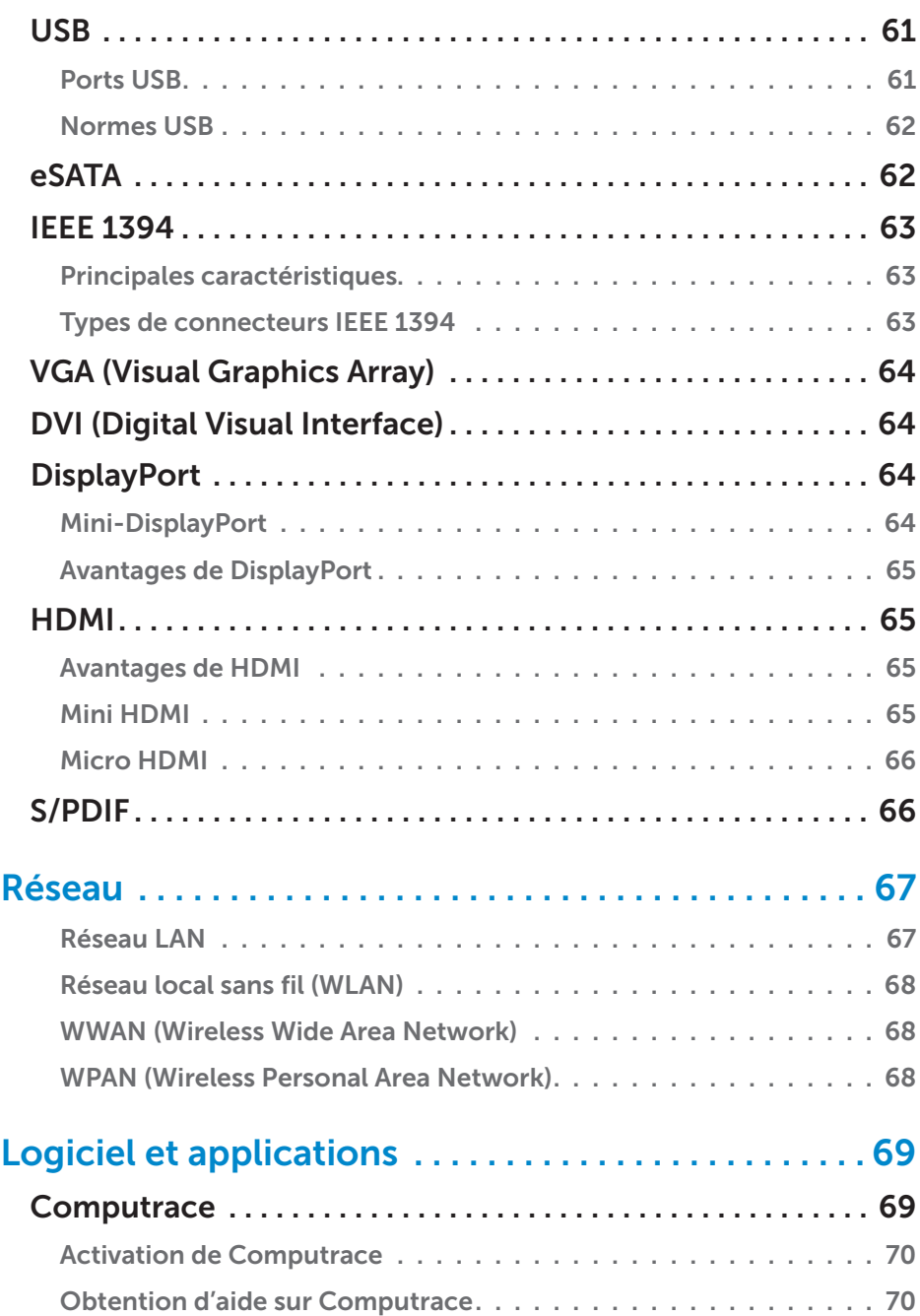

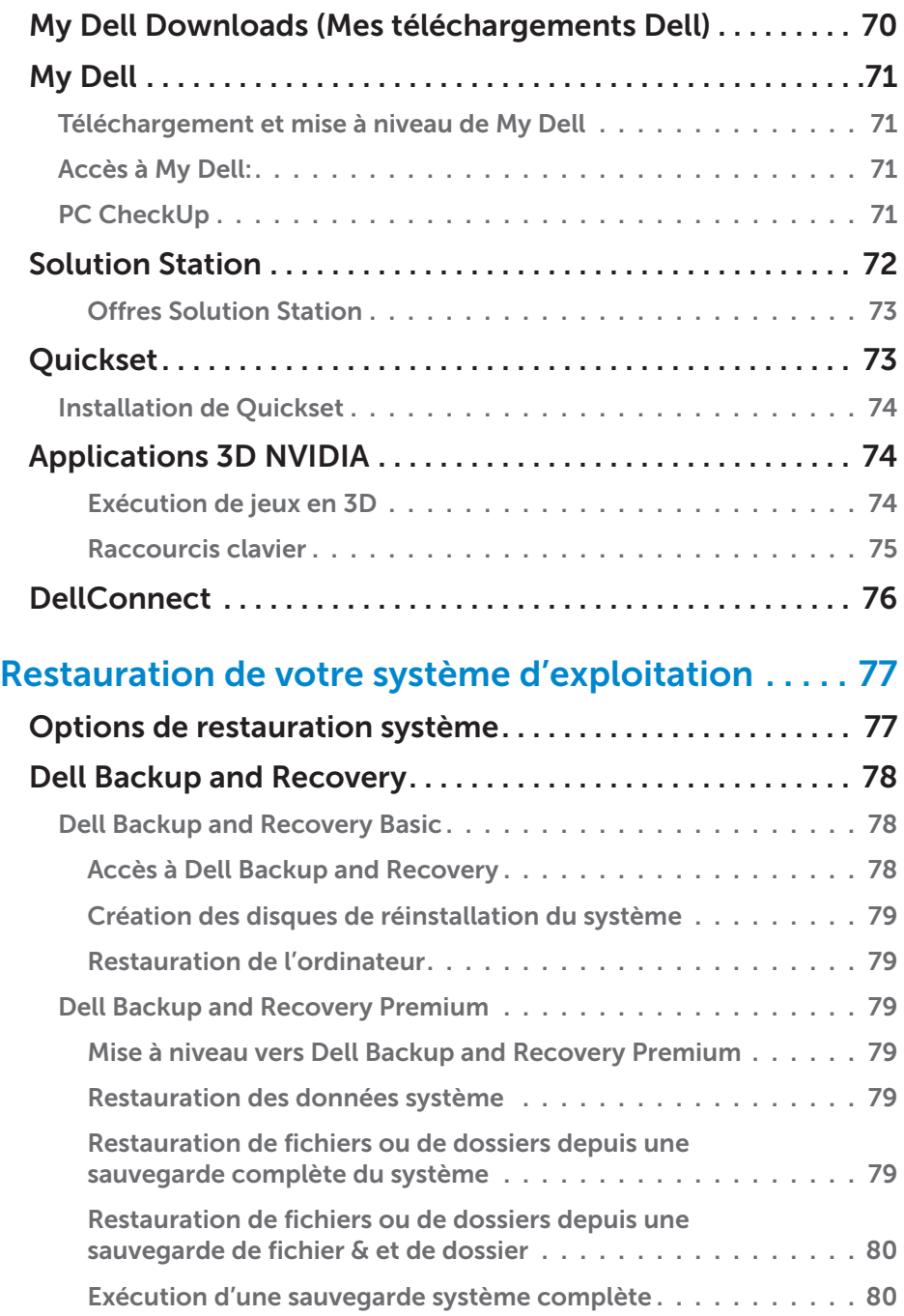

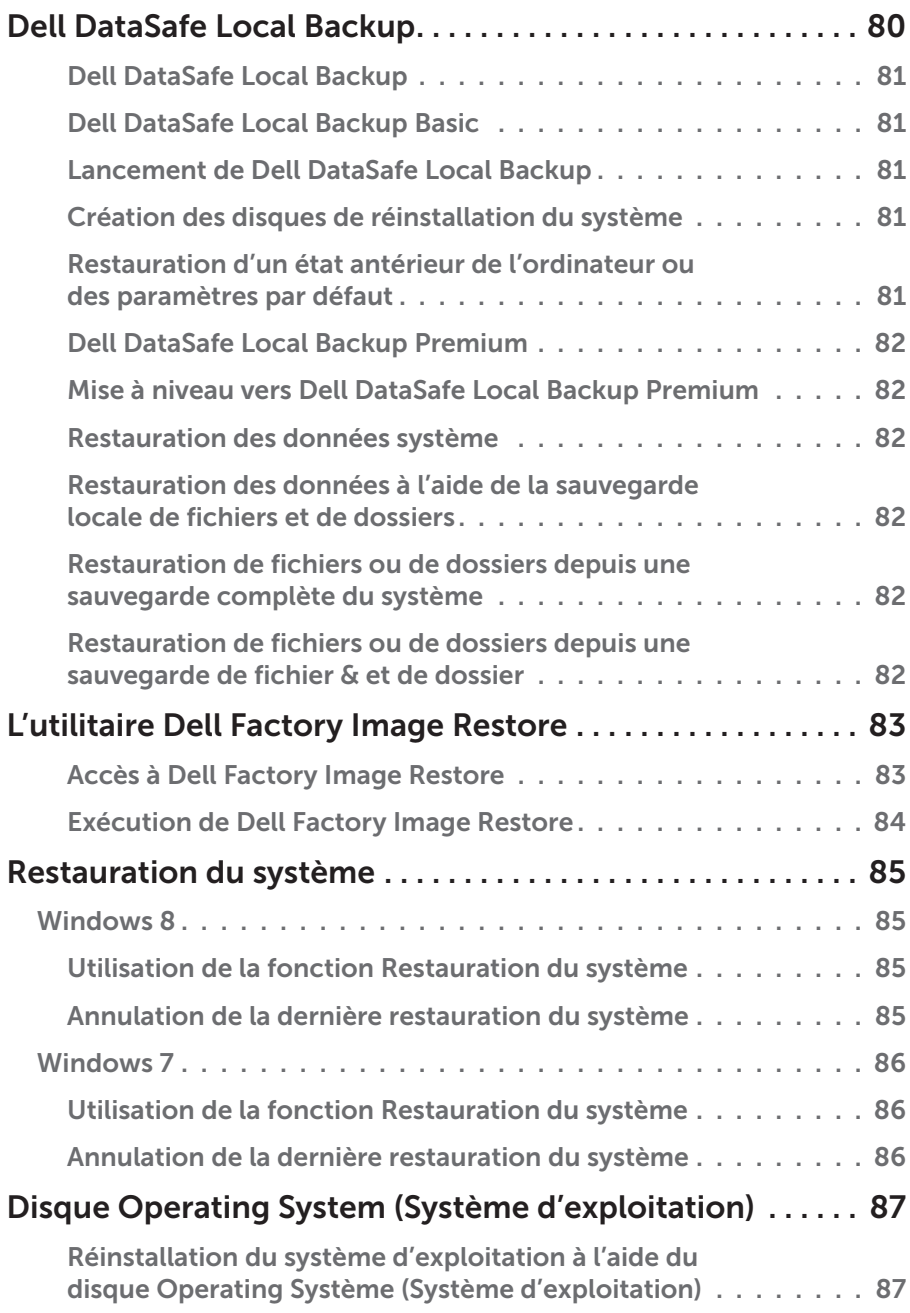

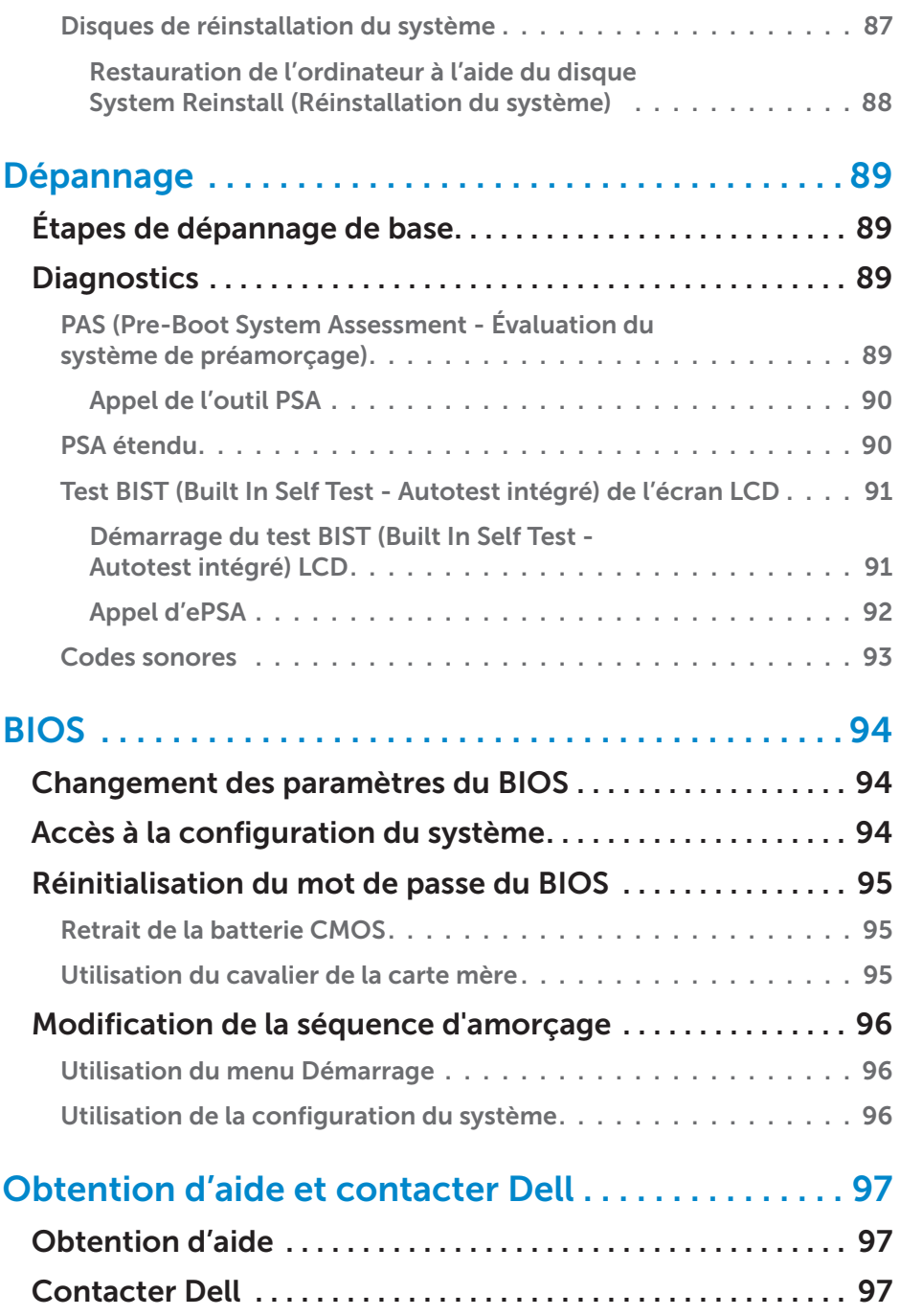

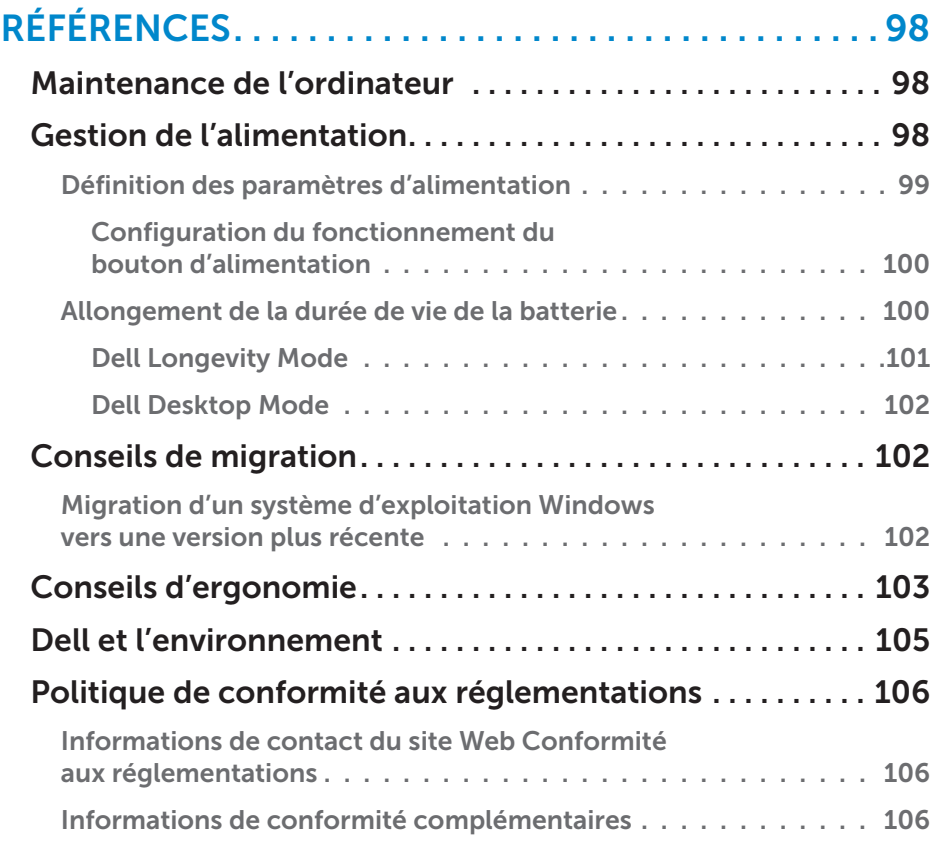

# <span id="page-12-0"></span>Fonctions Windows 8

### Connexion

Vous pouvez vous connecter à Windows 8 en utilisant un compte Microsoft ou un compte local.

#### Compte Microsoft

**ZAILIA Remarque :** pour vous connecter à l'aide d'un compte Microsoft pour la première fois, l'ordinateur doit être connecté à Internet.

L'utilisation d'un compte Microsoft synchronise les paramètres, les personnalisations, etc. avec votre compte Microsoft et les autres périphériques Windows 8 auxquels vous vous connectez en utilisant le même ID de courrier électronique. Elle associe également le compte E-mail, SkyDrive et d'autres types de compte avec votre profil sur l'ordinateur. Les paramètres de l'ordinateur sont sauvegardés dans votre compte Microsoft pour que vous puissiez les restaurer en cas de besoin.

Pour vous connecter en utilisant un compte Microsoft existant, tapez l'ID d'E-mail et le mot de passe.

Pour créer un compte Microsoft, appuyez ou cliquez sur S'inscrire pour une nouvelle adresse E-mail et suivez les instructions qui s'affichent.

#### Compte local

Appuyez ou cliquez sur **Connexion sans compte Microsoft** et suivez les instructions qui s'affichent.

### Verrouillage et déverrouillage de l'ordinateur

Verrouillage de l'ordinateur :

- 1. accédez à la barre latérale des icônes et appuyez ou cliquez sur Démarrer.
- 2. Appuyez ou cliquez sur l'image de votre compte dans l'angle supérieur droit et sélectionnez Verrouiller.

Déverrouillage de l'ordinateur :

1. passez le doigt du bas de l'écran vers le haut de l'écran (ou appuyez sur n'importe quelle touche si vous utilisez un clavier) pour masquer l'écran de verrouillage.

<span id="page-13-0"></span>2. Dans l'écran de connexion, connectez-vous à l'ordinateur en utilisant la méthode de votre choix.

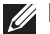

**EXALCOME :** pour utiliser une méthode de connexion différente, appuyez ou cliquez sur Options de connexion pour afficher les options disponibles.

### Accès au bureau

Pour accéder à l'interface bureau, comme dans les versions précédentes de Windows, appuyez ou cliquez sur la mosaïque **Bureau** dans l'écran **Démarrer**.

### Mise hors tension de votre ordinateur

- 1. Accédez à la barre latérale des icônes et appuyez ou cliquez sur Paramètres.
- 2. Appuyez ou cliquez sur Marche/Arrêt et sélectionnez Arrêter.

**EXALCIA ENARQUE :** vous pouvez accéder aux options de veille et de veille prolongée en procédant comme suit.

### Icônes

Les icônes permettent d'accéder rapidement à la plupart des tâches courantes, telles que Rechercher, Partager, Paramètres, etc. La barre latérale des icônes contient la liste des icônes disponibles en fonction de l'application ou de l'écran actif. Pour ouvrir la barre latérale des icônes, passez le doigt du bord droit vers le centre de l'écran ou pointez la souris vers l'angle supérieur/inférieur droit de l'écran. Si vous utilisez un pavé multitactile, passez le doigt du bord droit vers le centre du pavé tactile.

Les icônes les plus courantes sont Rechercher, Partager, Démarrer, Périphériques et Paramètres.

<span id="page-14-0"></span>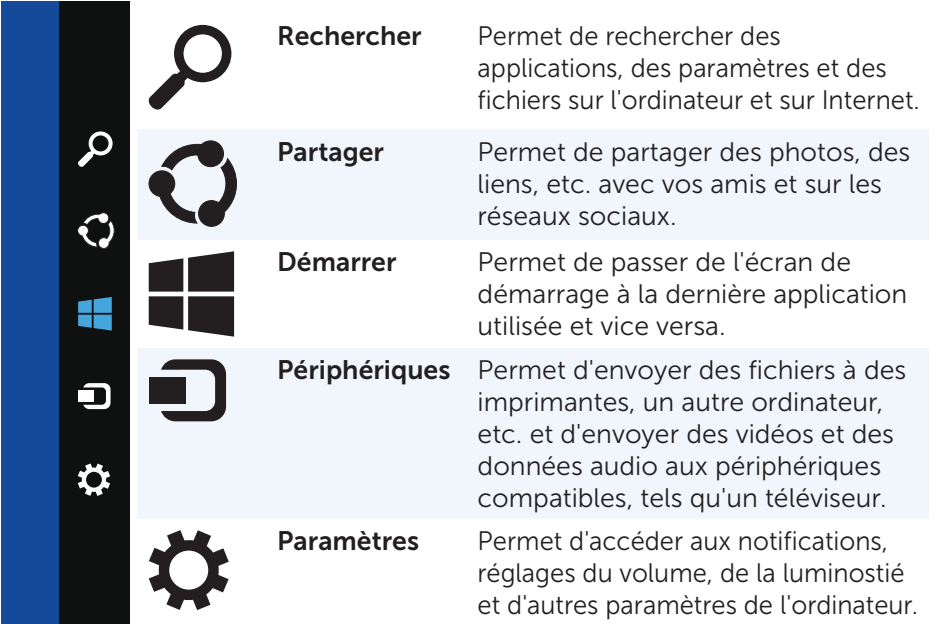

### Écran de démarrage et mosaïques

L'écran de démarrage permet d'accéder à vos applications, amis, fichiers, dossiers, etc.

Vous pouvez personnaliser l'écran de démarrage en ajoutant, redimensionnant ou supprimant des mosaïques. Vous pouvez également déplacer les mosaïques et les regrouper.

Certaines mosaïques sont mises à jour automatiquement et vous permettent de lire les grands titres de l'actualité, les mises à jour d'état, etc.

Vous pouvez également effectuer des recherches depuis l'écran de démarrage en tapant un mot clé et en appuyant ou en cliquant sur la touche <Entrée>.

### Applications

Les applications sont des programmes créés spécialement pour utiliser l'interface Metro de Windows 8. Les applications s'exécutent en mode plein écran et sont généralement intégrées à l'interface utilisateur Windows 8. Pour lancer une app, appuyez ou cliquez sur une mosaïque d'application.

#### <span id="page-15-0"></span>Fermeture d'une application

- Si vous utilisez un écran tactile, faites glisser l'application vers le bas de l'écran, puis relâchez-la.
- Si vous utilisez une souris, cliquez sur l'application et faites-la glisser du haut de l'écran vers le bas, puis relâchez-la.

#### Alignement des applications

Vous pouvez visualiser deux applications simultanément en les alignant. Pour aligner des applications :

- 1. Ouvrez deux applications.
- 2. Faites glisser l'une des applications vers la droite de l'écran, puis et relâchez-la pour l'ancrer.
- 3. Faites glisser l'autre application vers la gauche de l'écran, puis relâchezla pour l'ancrer.

Vous pouvez redimensionner les applications en maintenant le bouton de redimensionnement et en le faisant glisser.

### Plus d'informations

Vous pouvez obtenir plus d'informations sur Windows 8 et les nouvelles fonctionalités à l'aide des ressources suivantes :

- Mosaïque Mise en route
- • dell.com/support
- • microsoft.com

# <span id="page-16-0"></span>À propos de votre ordinateur

### Bloc d'alimentation

Des blocs d'alimentation alimentent les ordinateurs portables et certains ordinateurs de bureau. Le kit de bloc d'alimentation Dell est constitué du bloc d'alimentation et du câble d'alimentation. La valeur nominale du bloc d'alimentation (65 W, 90 W, etc.) dépend de l'ordinateur qui lui est associé et le câble d'alimentation est fonction du pays dans lequel le bloc d'alimentation est fourni.

 $\wedge$  PRÉCAUTION : pour éviter d'endommager l'ordinateur, il est recommandé d'utiliser uniquement le bloc d'alimentation fourni avec l'ordinateur ou un bloc d'alimentation de remplacement approuvé par Dell.

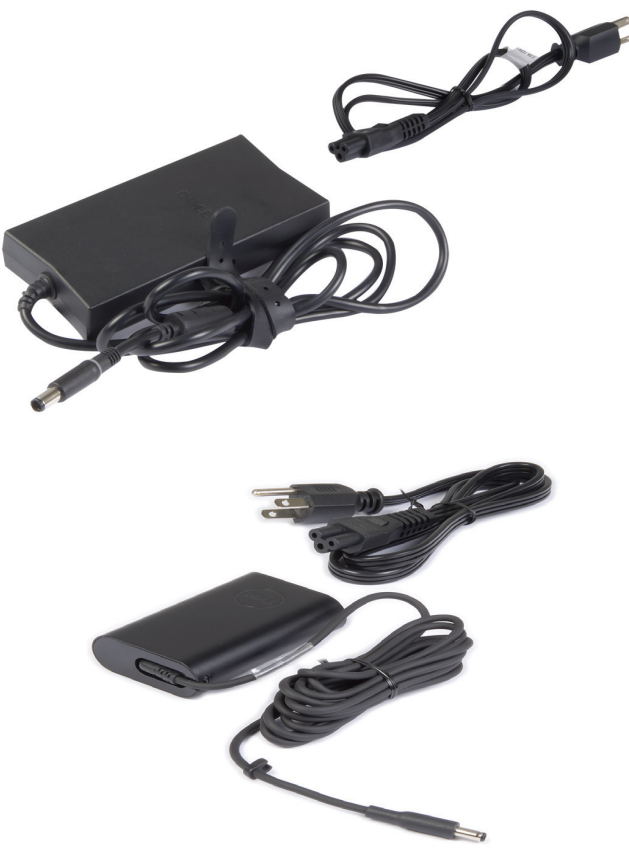

### <span id="page-17-0"></span>BATTERIE

Les batteries sont classifiées principalement selon leur puissance nominale, telles que 45 WHr, 65 WHr, etc. La batterie permet d'utiliser l'ordinateur lorsqu'il n'est pas connecté au secteur.

Le cycle de vie de la batterie correspond au nombre de fois qu'elle peut être déchargée et rechargée sans affecter le système d'exploitation de manière significative. Lorsque le cycle de vie de la batterie est atteint, vous devez remplacer la batterie.

Selon le modèle de l'ordinateur, la batterie de l'ordinateur peut être remplacée par l'utilisateur ou nécessiter que le remplacement soit effectué par un technicien de maintenance Dell.

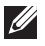

REMARQUE : les batteries de grande capacité ont généralement un long cycle de vie, car elles nécessitent d'être rechargées moins souvent que les batteries de faible capacité.

REMARQUE : pour des conseils sur l'amélioration de l'autonomie de la batterie, voir la section [Allongement de la durée de vie de la batterie](#page-99-0).

### Pile bouton

La batterie bouton alimente la puce CMOS (Complementary Metal-Oxide Semiconductor) lorsque l'ordinateur est hors tension. La puce CMOS enregistre l'heure, la date et d'autres informations de configuration de l'ordinateur.

Dans des conditions d'utilisation normales, la batterie bouton peut durer plusieurs années. Les facteurs qui affectent la batterie sont : le type de la carte mère, la température, la durée pendant laquelle l'ordinateur est hors tension, etc.

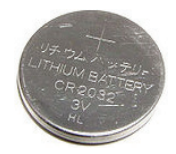

### <span id="page-18-0"></span>Pavé tactile

Un pavé tactile est disponible sur la plupart des ordinateurs portables et fournit la fonctionnalité d'une souris. Il comporte une surface tactile qui détecte le mouvement et la position des doigts. Vous pouvez utiliser le pavé tactile pour déplacer le curseur, faire glisser ou déplacer les éléments sélectionnés et cliquer en touchant la surface. Les pavés tactiles qui détectent les gestes permettent d'exécuter des gestes, tels qu'un zoom, un pincement, une rotation, un défilement, etc. Vous pouvez également acheter des pavés tactiles externes.

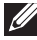

REMARQUE : pour plus d'informations sur l'utilisation du pavé tactile, voir Utilisation du pavé tactile.

## Écran

Les écrans sont classés en fonction de leur taille, de leur résolution, de leur palette de couleurs, etc. Généralement, un écran haute résolution et générant des couleurs haute densité fournit une meilleure qualité d'image. Certains écrans externes disposent également de ports USB, de lecteurs de carte multimédia, etc.

Les écrans peuvent également prendre en charge des fonctions, telles que la fonction tactile, le mode 3D et les connexions sans fil

#### Écran tactile

Un écran tactile est un écran qui permet d'interagir avec les objets affichés en touchant l'écran au lieu d'utiliser une souris, un pavé tactile ou un clavier. Vous pouvez faire fonctionner un écran tactile avec le doigt ou un objet passif, tel qu'un stylet. Les écrans tactiles équipent généralement les téléphones, les tablettes, les ordinateurs, etc. Les technologies d'écran tactile communément utilisées sont les technologies tactiles capacitatives et résistives.

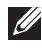

**EXAMARQUE :** la fonction tactile peut ne pas être prise en charge sur tous les ordinateurs.

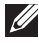

 $\mathbb Z$  **REMAROUE :** pour plus d'informations sur l'utilisation de l'écran tactile, voir la section Utilisation de l'écran tactile.

#### 3D

Les écrans 3D peuvent afficher des images 3D et des vidéo 3D. Le mode 3D fonctionne en présentant des images 2D distinctes à l'œil droit et à l'œil gauche. Ces images sont ensuite combinées et interprétées par le cerveau comme une image unique en profondeur.

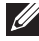

REMARQUE : il peut être nécessaire de porter des lunettes 3D conçues spécialement pour pouvoir visualiser des images 3D.

#### <span id="page-19-0"></span>Affichage sans fil

La fonction sans fil permet de partager l'écran de l'ordinateur avec un téléviseur compatible sans utiliser de câble. Pour déterminer si le téléviseur est compatible avec cette fonction, voir sa documentation.

Configuration minimale requise pour configurer l'affichage sans fil :

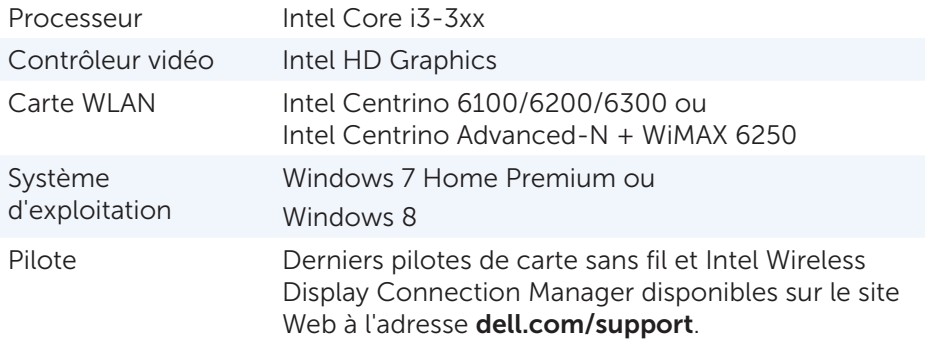

**EXAMPRANCION :** l'affichage sans fil peut ne pas être pris en charge sur tous les ordinateurs.

### Clavier

Un clavier permet de taper des caractères et d'exécuter des fonctions spéciales à l'aide de touches de raccourci. Le nombre de touches et les caractères disponibles peuvent varier en fonction du pays dans lequel le clavier est fourni.

Les ordinateurs portables sont dotés d'un clavier intégré. Les tablettes sont généralement équipées d'un clavier virtuel et certaines d'entre elles prennent également en charge un clavier externe. Les ordinateurs de bureau Dell disposent d'un clavier externe connecté à l'aide de signaux USB ou sans fil.

Touches courantes figurant sur le clavier :

- touches alphanumériques pour taper des lettres, des chiffres et des symboles
- touches de raccourci d'application et multimédia
- touches de contrôle, telle que <Ctrl>, <Alt>, <Échap>, et les touches Windows
- touches de raccourci pour exécuter des tâches spéciales ou lancer des fonctions spécifiques
- touches de fonction, <F1> à <F12>

<span id="page-20-0"></span>• touches de navigation pour déplacer le curseur dans les documents ou les fenêtres : <Accueil>, <Fin>, <Page Préc.>, <Page Suiv.>, <Suppr.>, <Inser.> et les touches de direction

#### Clavier physique

Un clavier physique équipe les ordinateurs portables et de bureau. Généralement, les ordinateurs portables sont dotés d'un clavier intégré. Un clavier externe est généralement utilisé avec les ordinateurs de bureau. Certains claviers peuvent comporter des éléments et fonctions, tels que des touches pour le réglage du volume, des touches de raccourci, un pavé tactile intégré, des touches de raccourci programmables, le rétro-éclairage, etc.

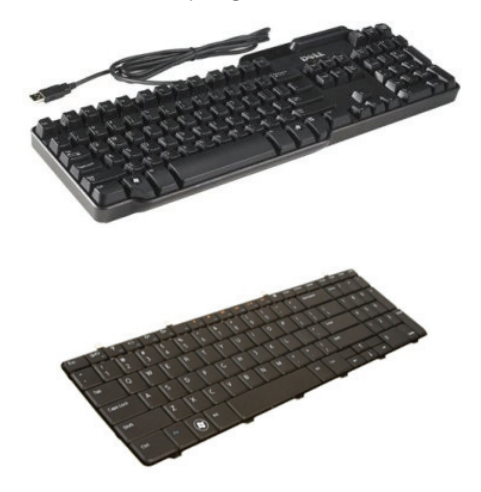

#### Rétro-éclairage du clavier

Le rétro-éclairage présent sur certains claviers physiques allume les symboles de touches pour permettre d'utiliser le clavier dans l'obscurité. Vous pouvez activer le rétro-éclairage manuellement ou le configurer pour qu'il s'allume automatiquement lorsque l'ordinateur se trouve dans un environnement sombre.

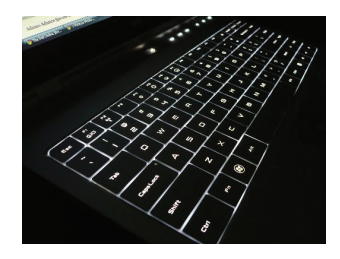

<span id="page-21-0"></span>Le clavier rétro-éclairé des ordinateurs portables Dell dispose de différents états d'éclairage. Appuyez sur la touche <Fn> et la flèche droite pour passer d'un état d'éclairage à l'autre.

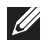

 $\mathbb Z$  REMARQUE : un clavier rétro-éclairé peut ne pas être disponible sur tous les ordinateurs. Voir les *caractéristiques* de l'ordinateur sur le site Web à l'adresse dell.com/support.

#### Clavier virtuel

Un clavier virtuel est disponible sur la plupart des ordinateurs et des tablettes. Cependant, un tel clavier existe généralement sur les appareils à écran tactile, tels que les tablettes et les ordinateurs tout-en-un. Vous pouvez sélectionner les touches en utilisant une souris ou en touchant les touches sur l'écran tactile.

#### Types de connexions de clavier

Un clavier peut être connecté à l'ordinateur en utilisant un câble (câblé) ou une interface sans fil.

#### Câblé

Un clavier câblé est connecté à l'ordinateur à l'aide d'un câble (USB, généralement) qui ne nécessite pas de source d'alimentation supplémentaire, telle qu'une batterie.

#### Sans fil

Un clavier sans fil peut utiliser la fréquence radio (RF) ou Bluetooth (BT) pour se connecter à l'ordinateur, ce qui permet de réduire l'enchevêtrement des câbles et offre plus de souplesse pour utiliser le clavier dans une position plus confortable à quelques mètres de l'ordinateur. Ce type de clavier nécessite des piles pour fonctionner.

Un clavier qui utilise la fréquence radio est généralement doté d'un récepteur que vous devez connecter à l'ordinateur. Les claviers Bluetooth peuvent se coupler avec la carte Bluetooth intégrée de l'ordinateur ou une carte Bluetooth externe.

### <span id="page-22-0"></span>Numéro de service et code de service express

Vous pouvez identifier le numéro de service et le code de service express de l'ordinateur à l'aide des éléments suivants :

- Étiquette sur l'ordinateur ou la tablette
- Mosaïque My Dell ou My Dell Software sur l'ordinateur. Pour plus d'informations, voir My Dell.
- Site Web du service de support Dell à l'adresse dell.com/support
- • Configuration du système

#### Identification de l'étiquette sur l'ordinateur

Ordinateurs portables : face inférieure de l'ordinateur (sous le badge du système ou dans la baie de batterie)

Ordinateurs de bureau : face inférieure ou supérieure du châssis de l'ordinateur

Tablettes : face inférieure de la tablette

REMARQUE : pour connaître l'emplacement de l'étiquette sur votre appareil, voir le *Guide de démarrage rapide* fourni avec l'ordinateur ou sur le site Web à l'adresse dell.com/support.

#### Site Web du service de support Dell

- 1. Accédez au site Web à l'adresse dell.com/support.
- 2. Cliquez sur Détecter le numéro de service et suivez les instructions qui s'affichent.

#### Configuration du système

- 1. Mettez votre ordinateur sous tension (ou redémarrez-le).
- 2. Lorsque le logo DELL s'affiche, attendez que l'invite F2 apparaisse et appuyez sur la touche <F2> immédiatement pour ouvrir le programme de configuration du système.

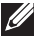

REMARQUE : l'invite F2 reste active quelques instants uniquement. Si vous manquez l'invite, attendez que l'ordinateur affiche le bureau, puis mettez-le hors tension et recommencez.

3. Accédez à l'onglet Groupe principalet recherchez le numéro de service. Pour plus d'informations sur la configuration du système, voir le *manuel du propriétaire* de l'ordinateur sur le site Web à l'adresse dell.com/support.

### <span id="page-23-0"></span>Périphérique de stockage

Les périphériques de stockage permettent de stocker des données pour les réutiliser. Ces périphériques peuvent être internes ou externes. La plupart des périphériques de stockage stockent les données jusqu'à ce que vous les supprimiez manuellement. Les disques durs, les disques SSD (Solid-State Drive), les lecteurs optiques, les unités flash sont des exemples de périphériques de stockage.

#### Périphériques de stockage internes

Les périphériques de stockage internes sont installés dans l'ordinateur et ils ne peuvent généralement pas être retirés lorsque l'ordinateur est sous tension. Les disques durs HDD et les disques SSD sont les périphériques de stockage les plus courants.

Les disques durs HDD et SSD utilisent l'interface SATA pour transférer les informations. Les disques SSD sont également physiquement similaires aux disques HDD, ce qui les rend compatibles avec les ordinateurs existants.

Les disques HDD reposent sur un plateau, alors que les disques SSD sont dotés d'une mémoire flash, ce qui les rend plus rapides, plus silencieux, plus économes en énergie et plus résistants aux chocs.

#### Périphériques de stockage amovibles

Les périphériques de stockage que vous pouvez retirer de l'ordinateur sans le mettre hors tension s'appellent des périphériques de stockage amovibles. Périphériques de stockage amovibles courants :

- • disques optiques
- • cartes mémoire
- • unités flash
- • disques durs externes

#### Unités et disques optiques

L'ordinateur peut éventuellement prendre en charge un lecteur de DVD RW (Lecture-Écriture) ou un lecteur combiné DVD RW et Blu-ray. Les disques optiques peuvent être en lecture seule, inscriptibles une seule fois ou réinscriptibles.

Types de lecteurs courants :

- • Graveur Blu-ray : lit et écrit sur les disques Blu-ray, les DVD et les CD.
- Lecteur combiné Blu-ray + DVD RW : lit les disques Blu-ray et lit et écrit sur les DVD et les CD.
- • Lecteur DVD RW : lit et écrit sur les DVD et les CD.

#### <span id="page-24-0"></span>Cartes mémoire

Les cartes mémoire, appelées également, cartes multimédia ou flash, utilisent une mémoire flash pour stocker les données. Ce sont des cartes réinscriptibles rapides qui conservent les données, même lorsque l'alimentation électrique est coupée. Elles sont généralement utilisées dans les périphériques, tels que les appareils photo numériques, les téléphones mobiles, les lecteurs multimédia, les consoles de jeux, etc. L'ordinateur peut être doté d'un lecteur multimédia pour écrire sur ces cartes et les lire.

Types de cartes mémoire courants :

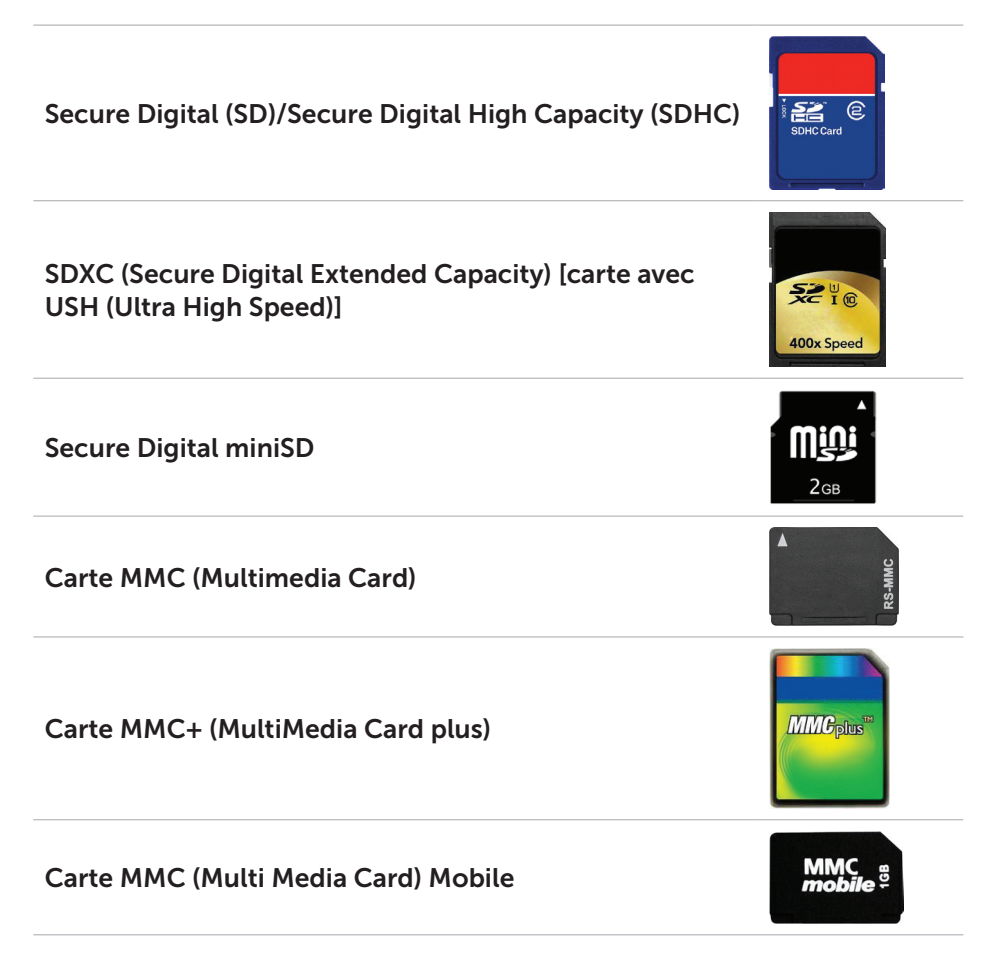

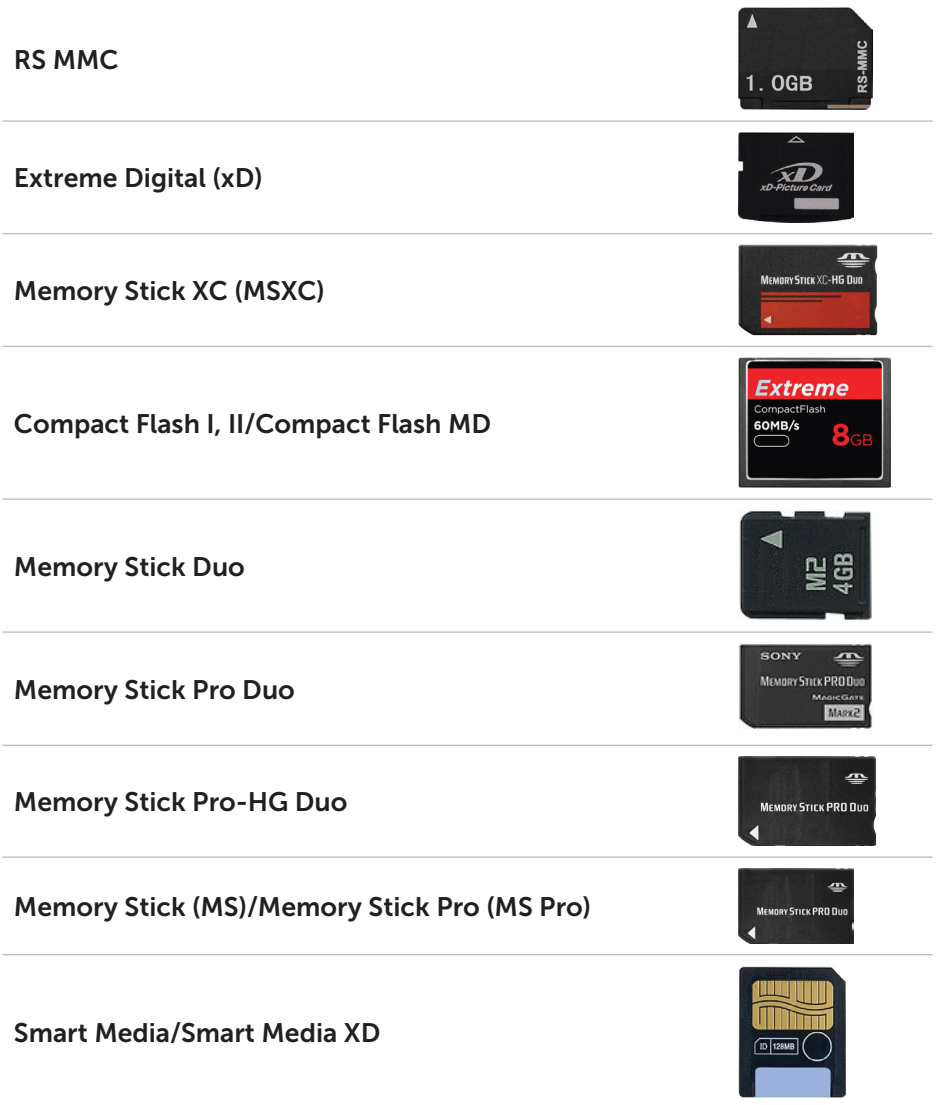

### <span id="page-26-0"></span>Module de mémoire

Un module de mémoire stocke temporairement les données dont a besoin l'ordinateur pour exécuter les tâches. Les fichiers ou les applications sont chargés dans les modules de mémoire pour pouvoir les ouvrir ou les utiliser. Les modules de mémoire sont classés en fonction de leur capacité (en Go) et de leur vitesse (en MHz). Plus la mémoire est rapide et plus la quantité de mémoire est importante, plus les performances sont optimales. Types de modules de mémoire courants :

- Module DIMM (Dual In-line Memory Module) : utilisé sur les ordinateurs de bureau.
- • Module SODIMM (Small Outline Dual In-line Memory Module) : plus petit qu'un module DIMM. Généralement utilisé sur les ordinateurs portables, mais éventuellement également sur les ordinateurs de bureau compacts et tout-en-un.

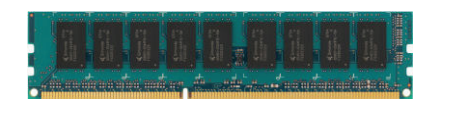

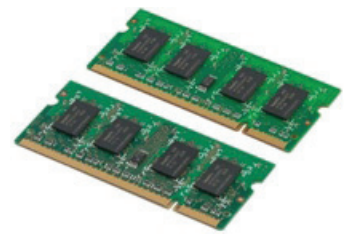

### <span id="page-27-0"></span>Carte système

Une carte système est la partie centrale d'un ordinateur. Tous les autres périphériques se connectent à la carte système pour pouvoir interagir entre eux. La carte système contient divers contrôleurs et connecteurs qui interviennent dans l'échange des données entre divers composants de l'ordinateur. Une carte système peut être également dotée de fonctions graphiques, audio et réseau.

Composants importants d'une carte système :

- support de processeur
- • connecteurs de module de mémoire
- • logements de carte d'extension
- CMOS pour stocker le BIOS

L'illustration suivante montre les composants de base d'une carte système d'ordinateur de bureau.

REMARQUE : la taille, la forme et l'emplacement des composants peuvent varier en fonction de la carte système et de l'ordinateur associé.

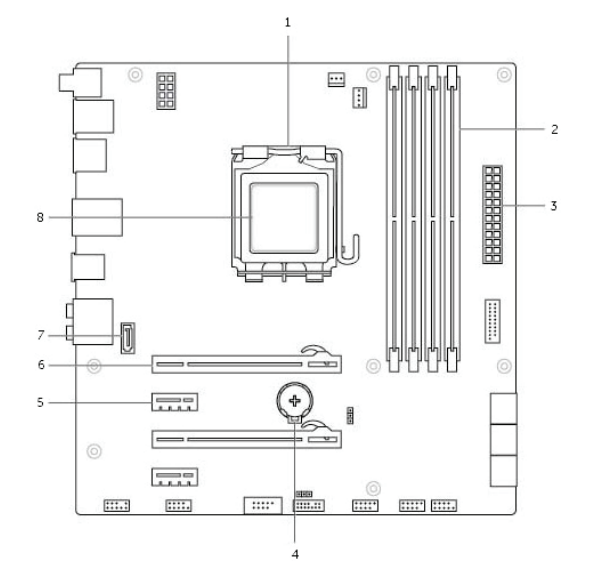

- 
- 3 connecteur d'alimentation 4 support de batterie
- 
- 7 connecteur eSATA 8 Processeur
- 1 support de processeur 2 connecteur de module de mémoire
	-
- 5 connecteur PCI-Express x1 6 connecteur PCI-Express x16
	-

### <span id="page-28-0"></span>Jeu de puces

Le jeu de puces contrôle les composants de la carte système et permet aux composants d'intercommuniquer. Généralement, le jeu de puces fait partie de la carte système, mais avec certains processeurs de nouvelle génération, le jeu de puces peut être intégré au processeur.

### **Processeur**

Un processeur reçoit des données et des instructions des applications et traitent les données selon les instructions du logiciel.

Les processeurs sont conçus spécifiquement pour les ordinateurs de bureau, les ordinateurs portables, les périphériques mobiles, etc. Généralement, un processeur est adapté à un type d'appareil et ne peut pas être utilisé sur un autre type d'appareil.

Les processeurs conçus pour les appareils portables et mobiles consomment moins d'énergie que ceux destinés aux ordinateurs de bureau ou aux serveurs.

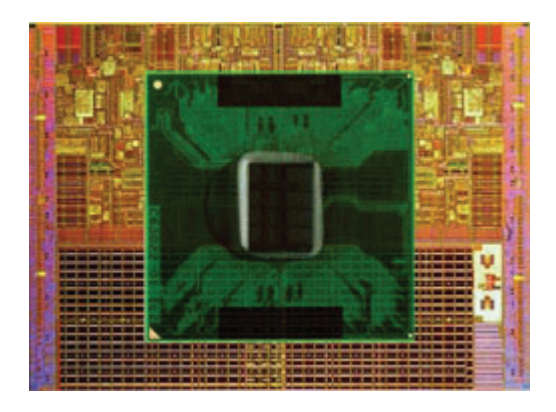

Les processeurs sont classés principalement en fonction des éléments suivants :

- • nombre de noyauX de traitement
- vitesse ou fréquence mesurée en gigahertz (GHz) ou mégahertz (MHz)
- • mémoire intégrée appelée également cache

Ces facteurs déterminent également les performances d'un processeur. En règle générale, des valeurs élevées impliquent de meilleures performances. Certains processeurs peuvent être intégrés à la carte système.

Intel, AMD, Qualcomm, etc. sont des exemples de fabricants de processeurs.

### <span id="page-29-0"></span>Ventilateur de l'ordinateur

Le ventilateur d'un ordinateur refroidit ses composants internes en rejetant l'air chaud interne. Des ventilateurs sont généralement utilisés pour refroidir les composants à forte consommation d'énergie qui génèrent une grande quantité de chaleur. Le refroidissement de ces composants permet de les protéger contre la surchauffe, les dysfonctionnements et tout endommagement.

### Dissipateur de chaleur

Un dissipateur de chaleur permet de réduire la chaleur générée par le processeur, les cartes graphiques haut de gamme et les jeux de puces de la carte mère. Un dissipateur de chaleur est génialement associé à un ventilateur installé au-dessus ou à côté de lui pour augmenter le flux d'air.

Un dissipateur de chaleur est constitué d'ailettes à la place d'un bloc métallique afin d'augmenter la surface et la dissipation de chaleur. Une couche de pâte thermoconductible est appliquée entre le processeur/la carte graphique et le dissipateur de chaleur pour faciliter l'échange de chaleur.

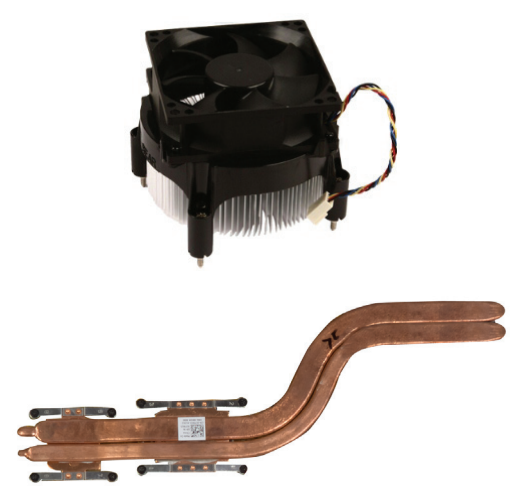

### Pâte thermoconductible

La pâte thermoconductible, appelée également, gel ou composé thermique, permet de créer une couche thermo-inductive entre le processeur et le dissipateur de chaleur. L'application de pâte thermoconductible entre le processeur et le dissipateur de chaleur permet d'augmenter le transfert de chaleur du processeur vers le dissipateur de chaleur, car la pâte thermoconductible offre une meilleure conductivité que l'air.

### <span id="page-30-0"></span>Carte vidéo

Une carte vidéo traite les données graphiques et envoie la sortie graphique à un périphérique d'affichage, tel qu'un écran ou un projecteur.

Il existe deux types de cartes vidéo :

• Carte Intégrée : ce type de carte vidéo est intégrée à la carte système. Dans certains ordinateurs, la carte vidéo est intégrée au processeur. Une carte vidéo intégrée partage généralement la mémoire système (RAM) et peut également utiliser le processeur pour exécuter le traitement vidéo.

Une unité de traitement accéléré (APU) est intégrée au même bloc que le processeur et fournit des taux de transfert de données élevés tout en réduisant la consommation d'énergie.

• Discrète : une carte vidéo discrète est généralement installée séparément de la carte système. Elle dispose habituellement d'une mémoire dédiée et ses performances sont généralement meilleures que celles d'une carte vidéo intégrée. Ce type de carte est destiné aux applications à utilisation intensive de données graphiques, aux jeux vidéo haute définition, etc.

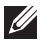

 $\mathbb Z$  **REMAROUE**: lorsqu'un ordinateur est doté d'une carte vidéo discrète et d'une carte vidéo intégrée, cette dernière est désactivée par défaut. Utilisez la configuration du système pour sélectionner la carte à utiliser.

La commutation graphique permet à un ordinateur doté d'une puce graphique intégrée à faible consommation d'énergie et d'une carte graphique discrète à haute consommation d'énergie de passer d'une carte à l'autre en fonction de la charge et des besoins.

### <span id="page-31-0"></span>Tuners TV

Vous pouvez utiliser un tuner TV pour regarder la télévision sur votre ordinateur. Des tuners TV sont disponibles pour les ordinateurs de bureau et portables comme périphériques internes ou externes:

#### Interne

- $\bullet$  PCI-F
- $\bullet$  PCI

#### Externe

- • USB
- • Carte PC
- • Carte ExpressCard

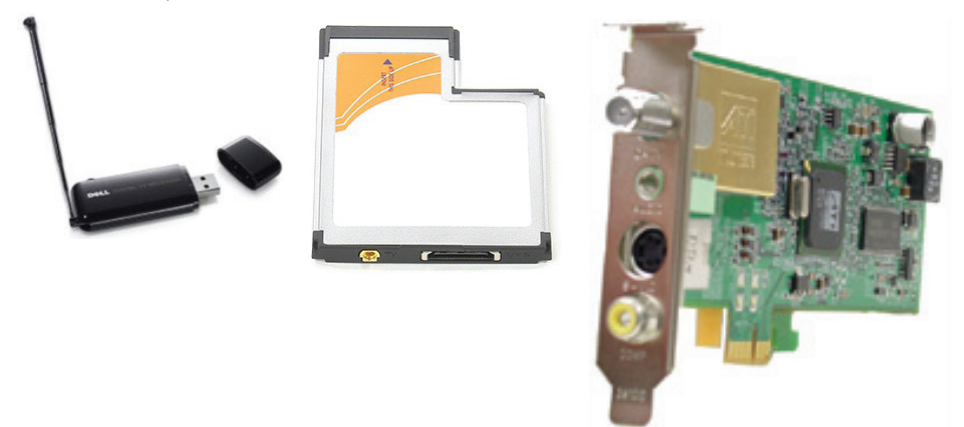

Les tuners TV sont généralement autonomes, mais certaines cartes vidéo sont équipées d'un tuner TV intégré.

Pour plus d'informations sur l'utilisation des tuners TV, voir la documentation relative au tuner TV.

### <span id="page-32-0"></span>Haut-parleurs

Les ordinateurs portables et les tablettes sont dotés de haut-parleurs intégrés pour la sortie audio. Les ordinateurs de bureau disposent également de haut-parleurs, mais ils sont utilisés pour produire des bips pour indiquer des erreurs ou des échecs.

Vous pouvez également connecter des haut-parleurs externes à l'ordinateur ou la à tablette. Les haut-parleurs peuvent prendre en charge un connecteur audio de 3,5 mm, un USB ou une connexion sans fil à l'ordinateur.

Les haut-parleurs sont généralement classés en fonction du nombre de canaux audio qu'ils prennent en charge : 2, 2.1, 5.1, 7.1, etc. Le chiffre avant le point décimal indique le nombre de canaux et le chiffre qui suit le point indique le caisson de basse.

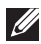

**EXAGEMARQUE :** la carte audio et les haut-parleurs doivent prendre en charge un système audio avec 5.1/7.1 canaux pour produire des sons sur ces canaux.

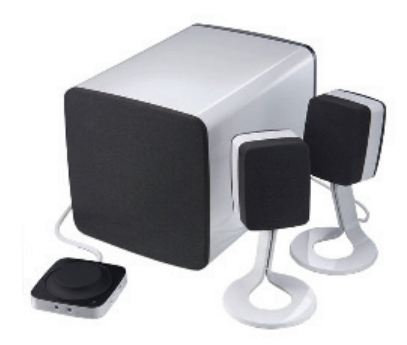

#### 2.1 Audio

2.1 fait référence à un système avec deux haut-parleurs (canal gauche et droit) et un caisson de basse.

#### 5.1 Audio

5.1 fait référence au nombre de canaux audio dans la plupart des configurations audio Surround. Un système audio 5.1 utilise cinq canaux audio principaux (avant gauche, avant droite, centre, Surround gauche et Surrround droit) et un canal audio basse fréquence.

#### 7.1 Audio

7.1 fait référence au nombre de canaux audio dans les configurations audio Surround haut de gamme. Un système audio 7.1 utilise deux haut-parleurs supplémentaires (arrière gauche et arrière droit) en combinaison avec le système audio 5.1.

### <span id="page-33-0"></span>Webcam

Une Webcam permet de capturer des vidéos et des photos et peut également être utilisée pour les appels vidéo. L'écran peut disposer d'une Webcam intégrée ou vous pouvez en connecter une externe à l'ordinateur. La qualité de la caméra est définie principalement par le nombre de pixels qu'elle peut capturer.

Pour pouvoir utiliser la Webcam, vous devez installer ses pilotes et son logiciel. Si vous avez commandé une Webcam avec l'ordinateur, les pilotes et le logiciel sont généralement installés lorsque vous recevez l'ordinateur.

Pour plus d'informations sur l'utilisation de la Webcam, voir Utilisation de la Webcam.

### Cartes ExpressCard

Une carte ExpressCard peut être insérée dans le logement ExpressCard sur certains ordinateurs. Les périphériques dans le format ExpressCard sont les cartes de tuner TV, les cartes mémoires, les périphériques de communication, etc.

Lorsque vous recevez l'ordinateur de l'usine, le logement ExpressCard est recouvert ou contient une carte vierge pour éviter que de la poussière entre dans l'ordinateur. Vous devez retirer cet élément pour pouvoir installer une carte ExpressCard.

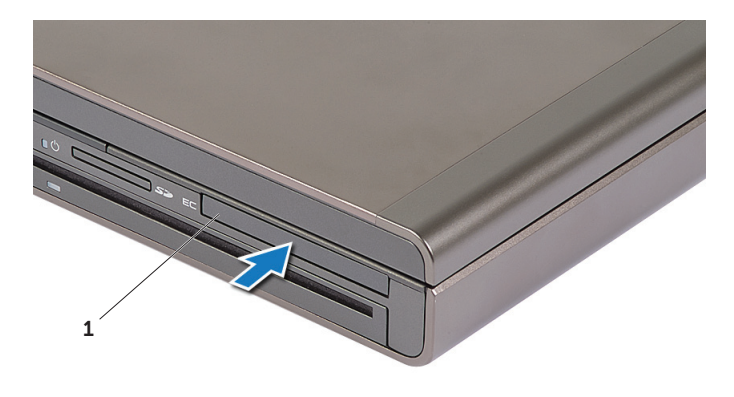

1 ExpressCard ou cache

L'illustration suivante montre une comparaison de tailles de carte ExpressCard:

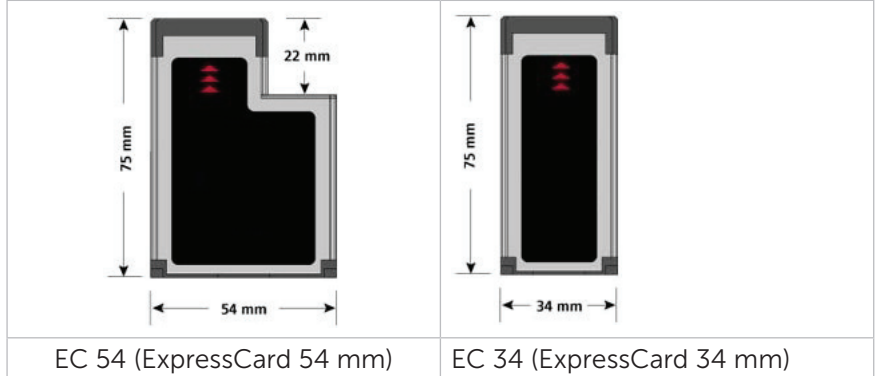

#### Types de cartes ExpressCard Fonctions

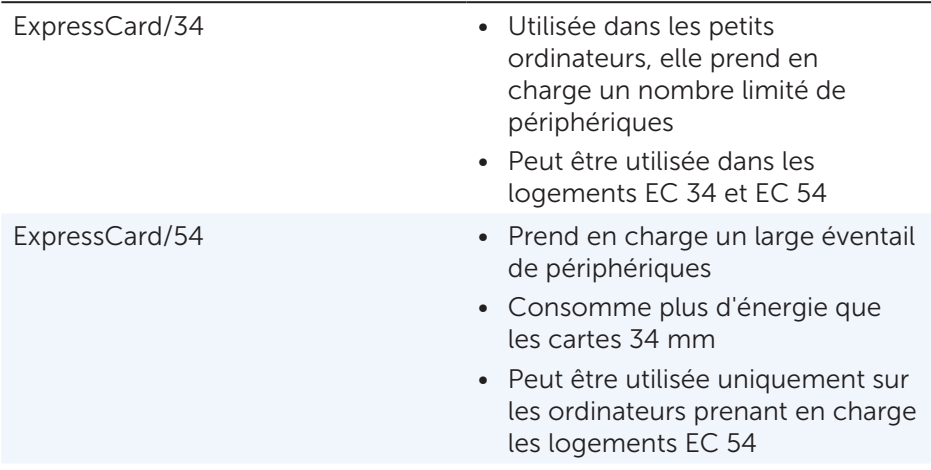

### <span id="page-35-0"></span>Réseau

Un réseau permet d'interconnecter vos périphériques et de les connecter à Internet. Ces périphériques incluent les ordinateurs, les tablettes, les imprimantes, entre autres. Les réseaux peuvent être configurés à l'aide d'Ethernet, Wi-Fi, WWAN, Bluetooth, etc.

#### Modem

Un modem permet de connecter l'ordinateur ou un routeur à Internet. Un modem peut être analogique (numérotation à distance) ou numérique (DSL ou câble). Les modems DSL ou câble sont généralement fournis par votre fournisseur d'accès Internet.

- Modem commuté : périphériques électroniques qui convertissent les signaux téléphoniques analogiques en signaux numériques que l'ordinateur peut traiter, et les signaux numériques de l'ordinateur en signaux analogiques pouvant être transmis sur les lignes téléphoniques. Les modems commutés peuvent être internes ou externes.
- • Modem numérique : utilisé pour envoyer et recevoir des données vers et depuis une ligne téléphonique numérique, telle qu'une ligne DSL (Digital Subscriber Line) ou RNIS (Réseau Numérique à Intégration de Services ou ISDN).

#### Routeur

Un routeur est un périphérique qui formate les données entre des réseaux d'ordinateurs.

Le type de routeur le plus courant sont les routeurs domestiques et de bureau qui permettent de partager la connexion Internet entre plusieurs périphériques simultanément.

Les routeurs peuvent être câblés ou sans fil. Un routeur câblé permet de connecter l'ordinateur à l'aide d'un câble Ethernet (RJ45). La plupart des routeurs domestiques disposent de quatre ports pour connecter jusqu'à quatre ordinateurs à Internet simultanément. Un routeur sans fil utilise la technologie Wi-Fi et permet de connecter vos téléphones, tablettes, ordinateurs et d'autres périphériques au réseau. Les routeurs sans fil peuvent se connecter à plusieurs périphériques simultanément. Pour plus d'informations, voir la documentation du routeur.
## Carte réseau (NIC))

Les cartes NIC (Network-Interface Controller), également appelées cartes réseau ou cartes LAN (Local-Area Network), se connectent à un réseau à l'aide d'un câble Ethernet. Elles peuvent être internes (intégrées à la carte système) ou externes (cartes d'extension). La plupart des nouveaux ordinateurs sont dotés d'une carte réseau intégrée.

## Carte WMLAN (Wireless Local-Area Network)

Les cartes WLAN utilisent la technologie Wi-Fi et permettent aux périphériques de se connecter à un routeur sans fil. L'ordinateur peut être équipé d'une carte WLAN interne (cartes d'extension ou intégrées à la carte système) ou WLAN externe.

### Carte WWAN (Wireless Wide Area Network)r

Les contrôleurs WWAN (Wireless Wide Area Network) fournissent une connectivité sans fil via la technologie de tour cellulaire. Cette technologie est principalement disponible sur les téléphones, les tablettes et les ordinateurs portables professionnels. Une carte SIM et un contrat de service peuvent être nécessaires pour la connectivité WWAN.

### Bluetooth

Bluetooth permet de connecter d'autres périphériques compatibles Bluetooth à l'ordinateur ou la tablette sur une courte distance. Les périphériques Bluetooth peuvent inclure des téléphones, des casques, des claviers, des souris, des imprimantes, etc. Les cartes Bluetooth peuvent être internes (cartes d'extension ou intégrées à la carte système) ou externes.

Les routeurs plus sophistiqués, tels que les routeurs d'entreprise, connectent les grands réseaux d'entreprise ou les réseaux FAI jusqu'aux routeurs principaux puissants qui envoient les données à haut débit sur les lignes fibre optique du segment principal d'Internet.

## Communications NFC

Les communications NFC (Near-Field Communication) permettent d'échanger des données entre deux périphériques en les mettant en contact ou en les rapprochant. Vous pouvez utiliser des périphériques NFC pour lire les étiquettes NCF, effectuer des paiements, partager des fichiers entre des périphériques compatibles, etc.

Sur les ordinateurs et les tablettes Dell qui prennent en charge les communications NFC, NFC est activé par défaut lorsque les communications sans fil sont activées.

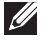

**EMARQUE :** pour connecter un périphérique NFC à l'ordinateur ou à la tablette, voir la documentation du périphérique.

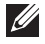

REMARQUE : le partage de fichier fonctionne uniquement entre des périphériques qui utilisent le système d'exploitation Windows.

# Configuration de votre ordinateur

La procédure de configuration varie en fonction de l'appareil. Pour les instructions de configuration de l'ordinateur ou de la tablette, voir le *Guide de démarrage rapide* de l'ordinateur sur le site Web à l'adresse dell.com/support.

## <span id="page-37-0"></span>Connexion à Internet

Vous pouvez vous connecter à Internet à l'aide d'un câble, une connexion DSL, commutée ou WWAN. Vous pouvez également installer un routeur câblé ou sans fil pour partager la connexion Internet câblée ou DSL avec plusieurs périphériques. Certains modems câble et DSL disposent d'un routeur sans fil intégré.

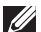

REMARQUE : avant de connecter l'ordinateur à Internet à l'aide d'un modem câble ou DSL, veillez à configurer le modem et le routeur haut débit. Pour plus d'informations sur la configuration du modem et du routeur, contactez votre fournisseur de service Internet.

#### Connexion à Internet à l'aide d'un réseau LAN

- 1. Connectez le câble Ethernet au modem ou au routeur et à l'ordinateur.
- 2. Recherchez les voyants d'activité sur le modem ou le routeur et l'ordinateur.
	- **Z REMARQUE :** certains ordinateurs peuvent ne pas être dotés de voyants.
- 3. Ouvrez votre navigateur Web pour vérifier la connexion à Internet.

#### Connexion à Internet à l'aide d'un réseau WLAN

REMARQUE : vérifiez que le Wi-Fi est activé sur l'ordinateur. Pour plus d'informations sur l'activation des communications sans fil sur l'ordinateur, voir le *Guide de démarrage rapide* fourni avec l'ordinateur ou sur le site Web à l'adresse dell.com/support.

#### Windows 8/Windows RT

- 1. Vérifiez que les communications sans fil sont activées sur l'ordinateur ou la tablette.
- 2. Sélectionnez Paramètres dans la barre latérale des icônes.
- 3. Sélection **ill**
- 4. Cliquez sur le réseau auquel vous voulez vous connecter.
- 5. Entrez la clé réseau lorsqu'un message le demande.

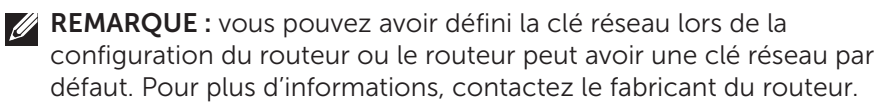

6. Activation/Désactivation du partage de fichier (facultatif).

#### Windows 7

- 1. Vérifiez que les communications sans fil sont activées sur l'ordinateur ou la tablette.
- 2. Dans la zone de notification, sélectionnez  $\mathbb{L}$ ll.
- 3. Cliquez sur le réseau auquel vous voulez vous connecter.
- 4. Entrez la clé réseau lorsqu'un message vous le demande.

**REMARQUE :** vous pouvez avoir défini la clé réseau lors de la configuration du routeur ou le routeur peut avoir une clé réseau par défaut. Pour plus d'informations, contactez le fabricant du routeur.

5. Activation/Désactivation du partage de fichier (facultatif).

#### Connexion à Internet à l'aide d'un réseau WWAN

Une connexion WWAN ne nécessite pas de modem ni de routeur pour permettre à l'ordinateur ou la tablette de se connecter à Internet. La carte WWAN de l'ordinateur se connecte directement au réseau du fournisseur de service, à l'instar de votre téléphone portable.

Si vous avez acheté une tablette avec un contrat de service réseau, Internet peut être déjà activé. Pour plus d'informations sur la configuration d'Internet sur la tablette, contactez votre opérateur réseau.

#### Windows 8/Windows RT

- 1. Vérifiez que les communications sans fil sont activées sur l'ordinateur ou la tablette.
- 2. Sélectionnez Paramètres dans la barre latérale des icônes.
- $3.$  Sélectionnez  $\mathbf{L}$
- 4. Cliquez sur le réseau auquel vous voulez vous connecter.

#### Windows 7

- 1. Cliquez sur Démarrer  $\Theta$ , tapez Mobile Broadband Utility dans la zone de recherche et appuyez sur <Entrée>.
- 2. Dans la fenêtre de l'utilitaire Mobile Broadband, cliquez sur Connexion.

## Configuration audio

Les ordinateurs portables et les tablettes Dell sont dotés de haut-parleurs intégrés qui prennent en charge les fonctions audio à 2 canaux. Pour utiliser les haut-parleurs, lisez le support et définissez le volume en fonction de vos préférences.

Les ordinateurs et les tablettes Dell prennent également en charge un port audio de 3,5 mm pour connecter des haut-parleurs externes. Si vous configurez le mode audio à 2 canaux, connectez les haut-parleurs au port du casque ou au port audio de 3,5-mm.

Les ordinateurs de bureau Dell peuvent éventuellement prendre en charge les fonctions audio 5.1/7.1. Si vous configurez le mode audio 5.1/7.1, vous devez connecter les haut-parleurs aux ports appropriés pour optimiser la sortie audio.

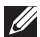

**ZAILE NARQUE :** pour plus d'informations sur les ports de l'ordinateur ou de la tablette, voir la section *Spécifications* sur le site Web à l'adresse dell.com/support.

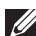

REMARQUE : pour obtenir les meilleurs résultats, placez les haut-parleurs comme indiqué dans les documents fournis avec les haut-parleurs.

REMARQUE : sur les ordinateurs dotés d'ne carte audio discrète, connectez les haut-parleurs aux connecteurs de la carte.

#### Configuration des fonctions audio 5.1/7.1

Configurez l'ordinateur pour qu'il fournisse une sortie audio multicanal.

#### Windows 7

- 1. Cliquez sur Démarrer  $\bullet$ , entrez Sound dans la zone de recherche et appuyez sur <Entrée>. Dans la zone de résultats qui apparaît, cliquez sur Audio. Vous pouvez également cliquer sur Démarrer **↔ Panneau de** configuration→ Matériel et audio→ Audio.
- 2. Sélectionnez Haut-parleurs et cliquez sur Configurer. La fenêtre Configuration des haut-parleurs s'affiche.
- 3. Sélectionnez une configuration de haut-parleurs sous Canaux audio et cliquez sur Tester. Chaque haut-parleur doit émettre des sons.
- 4. Cliquez sur Suivant.
- 5. Suivez les instructions qui s'affichent.

### Connexion de haut-parleurs 5.1

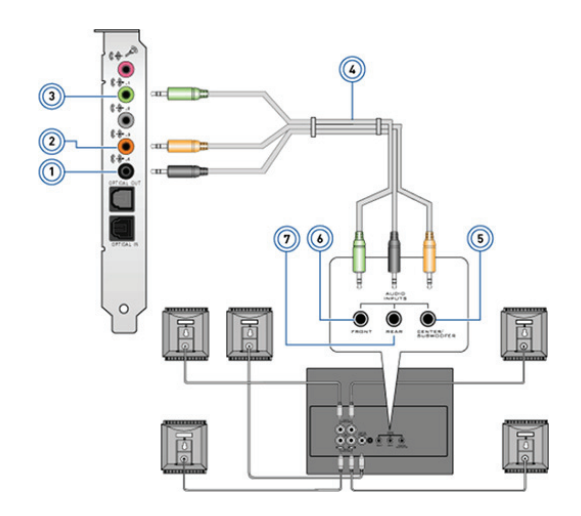

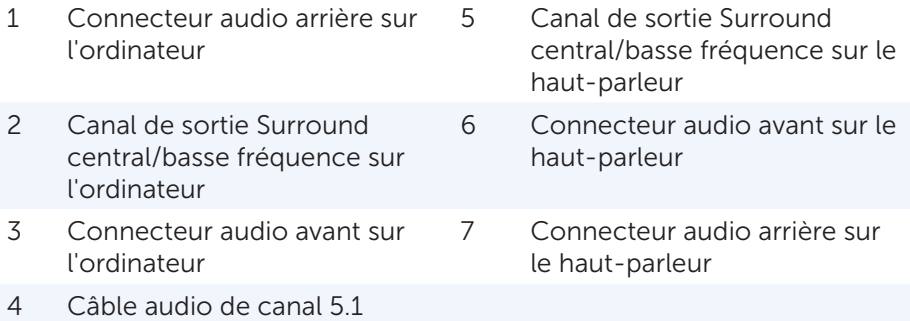

#### Connexion de haut-parleurs 7.1

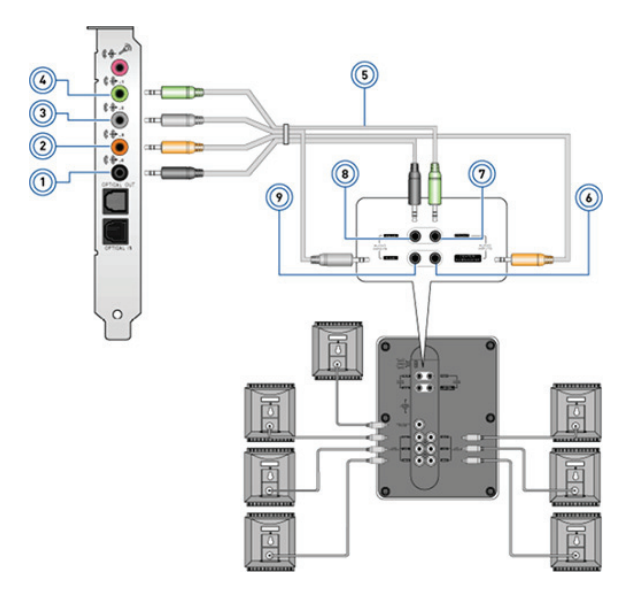

- 1 Connecteur audio arrière sur l'ordinateur
- 2 Canal de sortie Surround central/basse fréquence sur l'ordinateur
- 3 Connecteur audio latéral sur l'ordinateur
- 4 Connecteur audio avant sur l'ordinateur
- 5 Câble audio de canal 7.1
- 6 Canal de sortie Surround central/ basse fréquence sur le haut-parleur
- 7 Connecteur audio avant sur le haut-parleur
- 8 Connecteur audio arrière sur le haut-parleur
- 9 Connecteur audio latéral sur le haut-parleur

## Configuration de l'imprimante

Vous pouvez connecter une imprimante à l'ordinateur à l'aide de l'interface USB. Certaines imprimantes peuvent également prendre en charge les connexions Wi-Fi et Bluetooth.

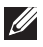

**ZAIREMARQUE :** les fonctions prises en charge par l'imprimante et les étapes d'installation peuvent varier en fonction du modèle d'imprimante. Pour plus d'informations, voir la documentation de l'imprimante.

Si vous installez une imprimante câblée, connectez-la à l'ordinateur à l'aide du câble USB avant d'exécuter ces étapes. Si vous installez une imprimante sans fil, suivez les instructions de la documentation de l'imprimante.

#### Windows 8

- 1. Accédez à l'icône Rechercher.
- 2. Cliquez sur Paramètres et tapez Devices dans la zone de recherche.
- 3. Cliquez sur Périphériques et suivez les instructions qui s'affichent.
	- REMARQUE : si l'imprimante est installée, elle doit apparaître dans la liste sur le côté droit. Si elle ne figure pas dans la liste, cliquez sur Ajouter un périphérique dans le haut de la liste des périphériques. Sélectionnez l'imprimante pour l'installer. Pour plus d'informations sur la configuration de l'imprimante, voir sa documentation.

#### Windows 7

- 1. Cliquez sur Démarrer → Périphériques et imprimantes.
- 2. Cliquez sur Ajouter une imprimante. L'Assistant Ajouter une imprimante s'affiche.
- 3. Suivez les instructions de l'Assistant Ajouter une imprimante.

**REMARQUE :** un message peut vous demander d'installer le pilote de l'imprimante lors de l'ajout de cette dernière. Utilisez le support des pilotes de l'imprimante ou téléchargez les pilotes depuis le site Web du fabricant de l'imprimante. Pour plus d'informations sur la configuration de l'imprimante, voir sa documentation.

## Configuration de la Webcam

#### Webcam intégrée

La Webcam intégrée se trouve sur l'écran de l'ordinateur portable ou l'écran externe. Si vous avez commandé la Webcam avec l'ordinateur, les pilotes et le logiciel sont préinstallés. Utilisez le support fourni avec l'ordinateur uniquement pour les réinstaller. Pour plus d'informations sur l'utilisation de la Webcam, voir Utilisation de la Webcam.

#### Webcam externe

Utilisez le support fourni avec la Webcam pour installer les pilotes et les autres logiciels nécessaires pour utiliser toutes les fonctions de la Webcam. Pour plus d'informations, voir la documentation de la Webcam.

## Configuration de Bluetooth

Si l'ordinateur ou la tablette sont fournis avec une carte Bluetooth, la carte est déjà installée et configurée. Pour activer Bluetooth sur un ordinateur portable Dell, activez les communications sans fil.

Pour coupler un périphérique avec l'ordinateur ou la tablette, voir la documentation du périphérique.

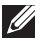

REMARQUE : pour déterminer si l'ordinateur ou la tablette dispose d'une carte Bluetooth interne, voir les *caractéristiques* de l'ordinateur ou de la tablette sur le site Web à l'adresse dell.com/support.

# Utilisation de l'ordinateur

## Chargement de la batterie

Connectez le bloc d'alimentation à l'ordinateur ou la tablette pour charger la batterie. La batterie se charge pendant que l'ordinateur ou la tablette sont en cours d'utilisation ou hors tension. Le circuit électrique interne de la batterie empêche sa surcharge.

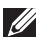

**EMARQUE :** si la batterie devient très chaude parce qu'elle se trouve dans un environnement chaud, elle peut ne pas se charger lorsque vous connectez le bloc d'alimentation. Attendez que la batterie refroidisse pour qu'elle se recharge.

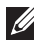

**EXA REMARQUE :** pour les étapes d'amélioration de la durée de vie de la batterie, voir [Allongement de la durée de vie de la batterie](#page-99-0).

## Utilisation du clavier

Appuyez sur les touches du clavier physique ou touchez les caractères du clavier virtuel pour taper du texte et exécuter d'autres fonctions.

## Raccourcis clavier

Certaines touches du clavier de l'ordinateur portable et certains claviers externes peuvent exécuter deux ou plusieurs fonctions lorsque vous appuyez simultanément dessus et sur d'autres touches spéciales, telles que <Fn>. Certains ordinateurs permettent de sélectionner le comportement par défaut de la touche à l'aide de la configuration du système ou des raccourcis clavier.

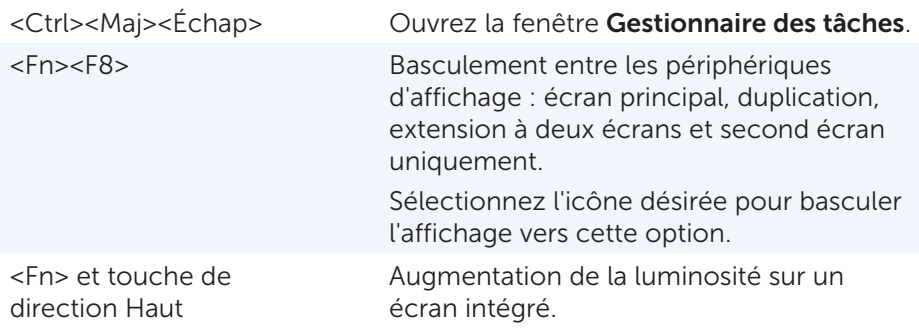

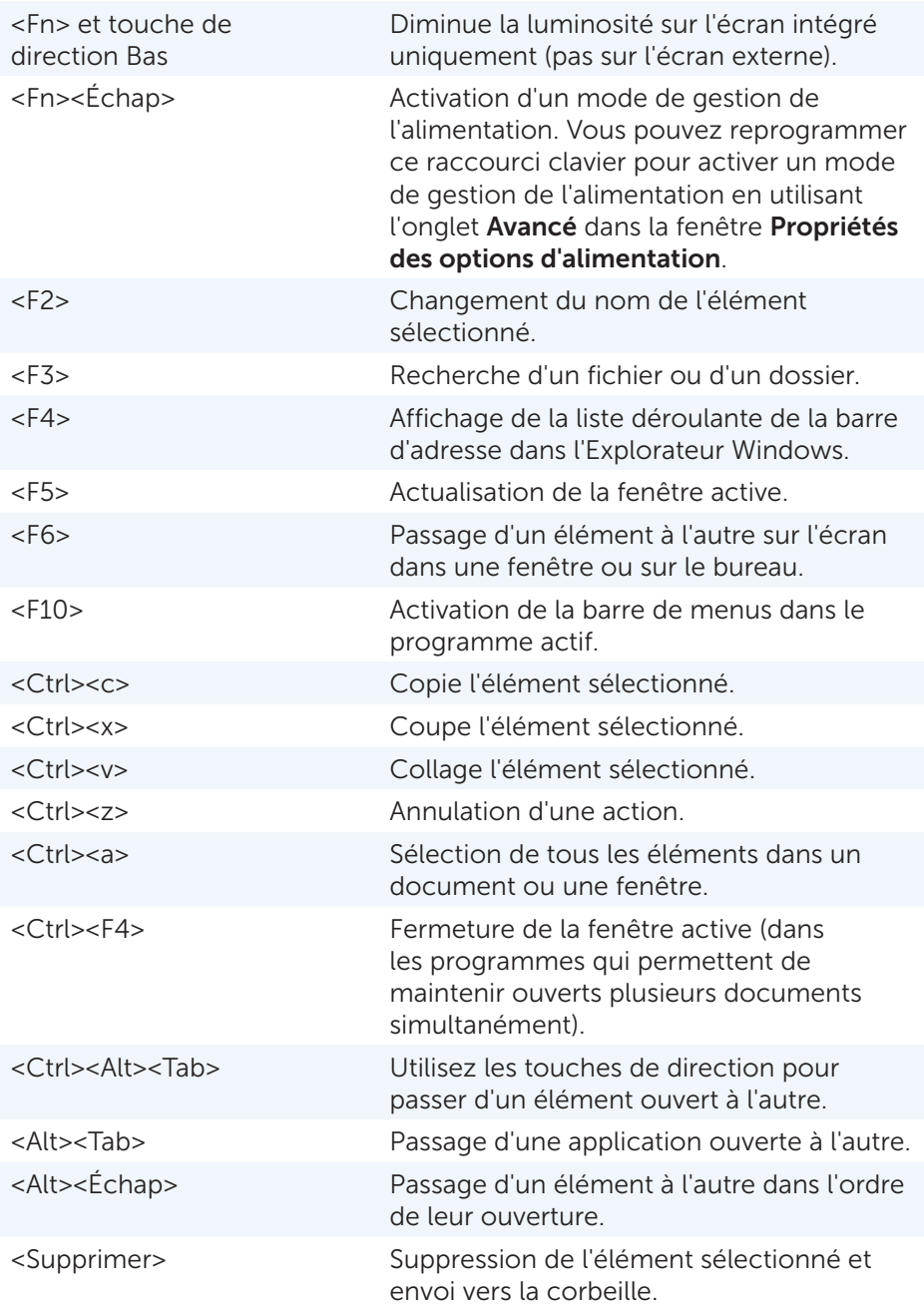

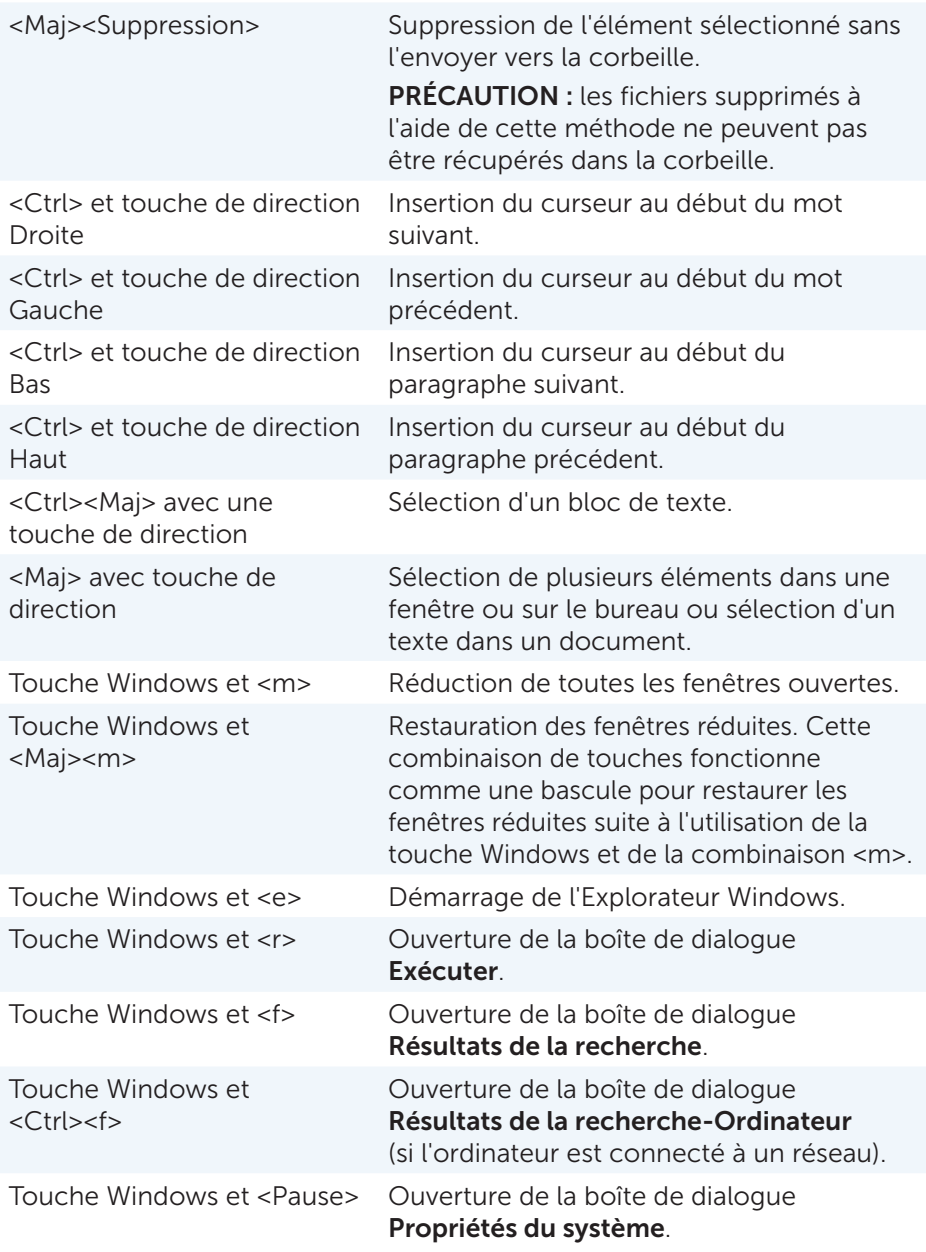

### Raccourcis clavier : Windows 8/Windows RT

Le tableau suivant répertorie des raccourcis clavier spécifiques de Windows 8 et Windows RT. Ces raccourcis clavier complètent les raccourcis clavier déjà disponibles dans les versions antérieures de Windows.

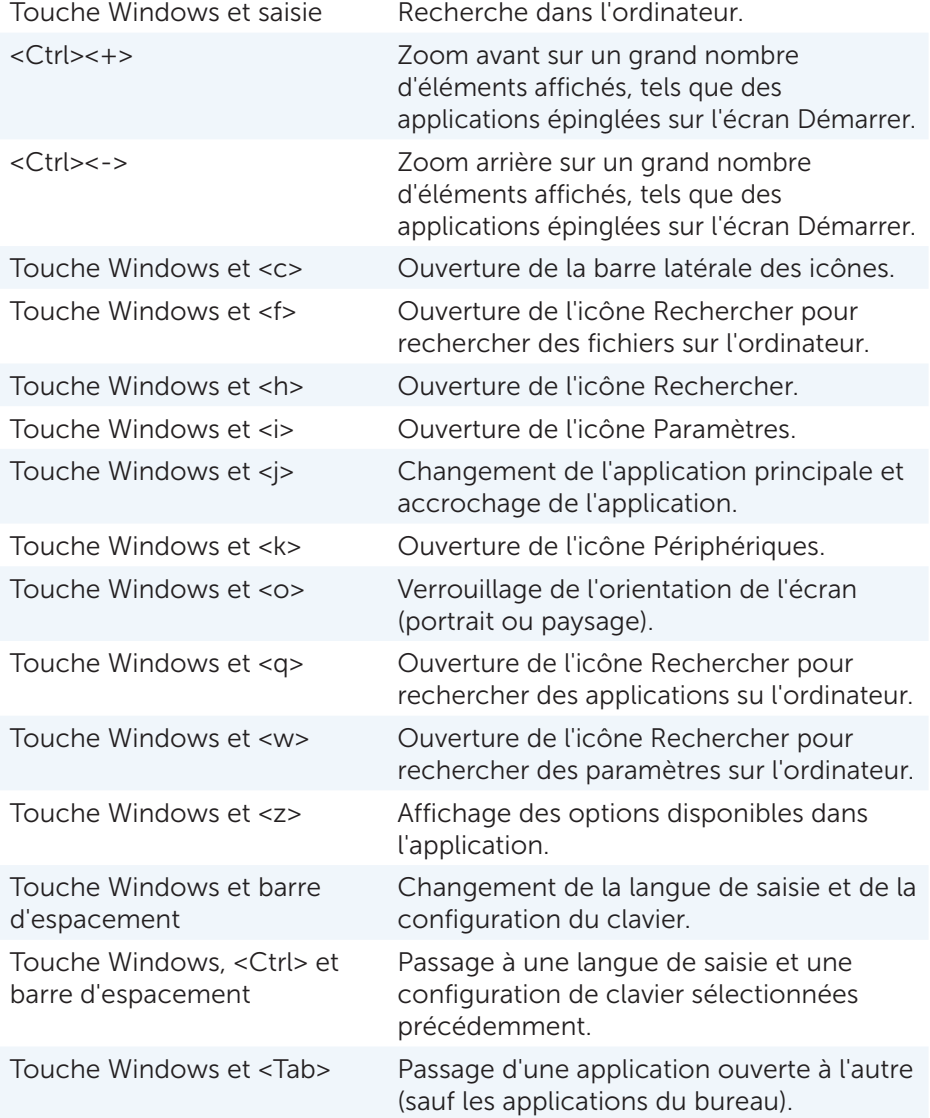

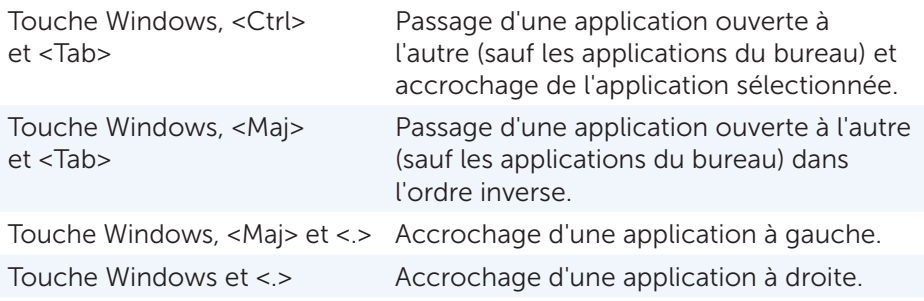

**EXAMARQUE :** pour les raccourcis clavier spéciaux disponibles sur l'ordinateur, voir le *Guide de démarrage rapide* fourni avec l'ordinateur ou sur le site Web à l'adresse dell.com/support.

#### Personnalisation du clavier

Vous pouvez personnaliser le clavier comme suit :

- • Modifier le délai de répétition des caractères lorsque vous appuyez sur une touche ou la maintenez enfoncée
- Modifier la vitesse de répétition des caractères
- Modifier la vitesse de clignotement du curseur
- Personnaliser les séquences de touches pour les langues de saisie
- • Pour personnaliser le clavier :

#### *Windows 8*

- 1. Cliquez avec le bouton droit de la souris n'importe où sur l'écran **Démarrer**
- 2. L'icône Toutes les applications apparaît dans l'angle inférieur droit de l'écran.
- 3. Sous Système Windows, cliquez sur Panneau de configuration.
- 4. Si le panneau de configuration s'affiche par Catégorie, cliquez sur le menu déroulant Visualiser par et sélectionnez Petites icônes ou Grandes icônes.
- 5. Cliquez sur Clavier.
- 6. Réglez les paramètres du clavier à changer et cliquez sur OK pour enregistrer les paramètres et fermer la fenêtre.

#### *Windows 7*

- 1. Cliquez sur Démarrer + Panneau de configuration.
- 2. Si le Panneau de configuration s'affiche par Catégorie, cliquez sur le menu déroulant Visualiser par et sélectionnez Petites icônes ou Grandes icônes.
- 3. Cliquez sur Clavier.
- 4. Réglez les paramètres du clavier à changer et cliquez sur OK pour enregistrer les paramètres et fermer la fenêtre.

## Modification de la langue de saisie du clavier

#### *Windows 8*

- 1. Cliquez-droit n'importe où sur l'écran Démarrer.
- 2. L'icône Toutes les applications apparaît dans l'angle inférieur droit de l'écran.
- 3. Sous Système Windows, cliquez sur Panneau de configuration.
- 4. Cliquez sur Horloge, Langue et Région.
- 5. Sous Langue, cliquez sur Changer les méthodes d'entrée.
- 6. Sous Méthode d'entrée, cliquez sur Ajouter une méthode d'entrée.
- 7. Cliquez sur la langue à ajouter, puis cliquez sur Ajouter.

#### Windows 7

- 1. Cliquez sur Démarrer  $\Theta \rightarrow$  Panneau de configuration.
- 2. Si le Panneau de configuration s'affiche par Catégorie, cliquez sur le menu déroulant Visualiser par et sélectionnez Petites icônes ou Grandes icônes.
- 3. Cliquez sur Région et langue.
- 4. Sous Claviers et langues, cliquez sur Changer le clavier....
- 5. Sous Général, cliquez sur Ajouter....
- 6. Cliquez sur la langue à ajouter, puis sur OK.

## Utilisation du pavé numérique d'un ordinateur portable

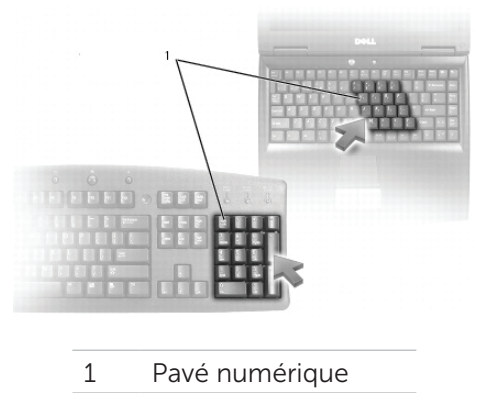

L'ordinateur portable peut être doté d'un pavé numérique intégré au clavier. Le pavé numérique correspond au pavé numérique d'un clavier externe.

- Pour taper un nombre ou un symbole, appuyez sur la touche <Fn> et maintenez-la enfoncée et appuyez sur la touche désirée.
- Pour activer le pavé numérique, appuyez sur <Verr. Num>. Le voyant  $\mathbf{\Omega}$ indique que le pavé numérique est actif.
- • Pour désactiver le pavé numérique, appuyez sur <Verr. Num.> de nouveau.

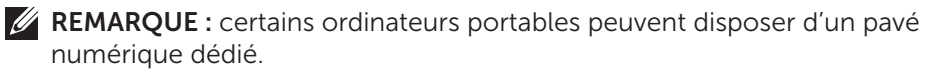

## Utilisation du pavé tactile

Utilisez le pavé tactile pour déplacer le curseur ou sélectionner des objets sur l'écran.

- • Pour déplacer le curseur, faites glisser doucement le doigt sur le pavé tactile.
- • Pour exécuter un clic gauche ou sélectionner un objet, appuyez sur le bouton gauche du pavé tactile ou touchez le pavé tactile une fois.
- Pour exécuter un clic droit sur un objet, appuyez une fois sur le bouton droit du pavé tactile.
- Pour exécuter un double clic, appuyez sur le bouton gauche du pavé tactile ou touchez deux fois le pavé tactile.
- • Pour sélectionner et déplacer (ou faire glisser) un objet, placez le curseur sur l'objet et touchez deux fois rapidement le pavé tactile sans retirer le doigt après le deuxième toucher, puis déplacez l'objet sélectionné en faisant glisser le doigt sur la surface.

## Gestes sur le pavé tactile

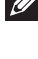

**EMARQUE :** certains gestes sur le pavé tactile peuvent ne pas être pris en charge par l'ordinateur.

**EXAMARQUE :** vous pouvez changer les paramètres de gestes du pavé tactile en cliquant deux fois sur son icône dans la zone de notification.

L'ordinateur peut prendre en charge les gestes **Défilement, Zoom, Rotation,** Glissement et Lancement rapide.

#### Défilement

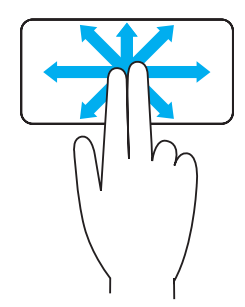

Défilement panoramique : permet placer le focus sur l'objet sélectionné lorsque l'ensemble de l'objet n'est pas visible.

Déplacez deux doigts dans la direction de votre choix pour effectuer un défilement panoramique sur l'objet sélectionné.

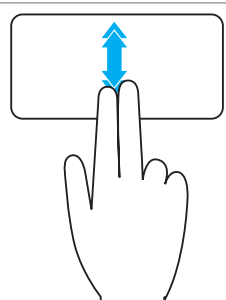

Défilement auto vertical : permet de faire défiler vers le haut ou vers le bas la fenêtre active.

Faites glisser deux doigts vers le haut ou vers le bas rapidement pour démarrer le défilement auto vertical.

Touchez le pavé tactile pour arrêter le défilement auto.

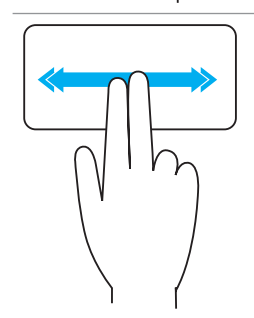

Défilement auto horizontal : permet de faire défiler vers la gauche ou vers la droite sur la fenêtre active.

Déplacez deux doigts vers la gauche ou vers la droite rapidement pour démarrer le défilement auto horizontal.

Touchez le pavé tactile pour arrêter le défilement auto.

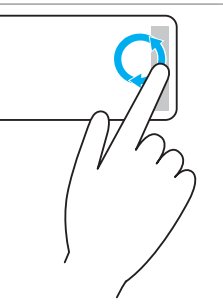

Défilement circulaire Haut/Bas : permet d'effectuer un défilement vers le haut/bas.

Dans la zone de défilement vertical sur le bord droit du pavé tactile, déplacez le doigt dans le sens des aiguilles d'une montre pour effectuer un défilement vers le haut ou dans le sens inverse des aiguilles d'une montre pour effectuer un défilement vers le bas.

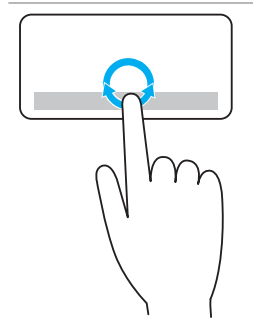

Défilement circulaire vers la gauche/droite : permet d'effectuer un défilement vers la gauche/droite.

Dans la zone de défilement horizontal sur le bord inférieur du pavé tactile, déplacez le doigt dans le sens des aiguilles d'une montre pour effectuer un défilement vers la droite ou dans le sens inverse des aiguilles d'une montre pour effectuer un défilement vers la gauche.

Zoom

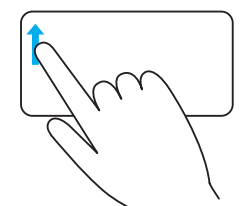

Zoom avec un doigt : permet d'effectuer un zoom avant ou arrière en déplaçant le doigt dans la zone de zoom (sur le bord gauche du pavé tactile).

Déplacez un doigt vers le haut dans la zone de zoom pour effectuer un zoom avant.

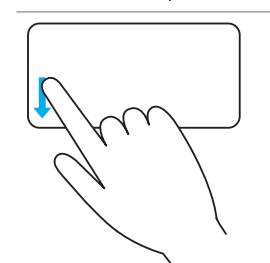

Déplacez un doigt vers le bas dans la zone de zoom pour effectuer un zoom arrière.

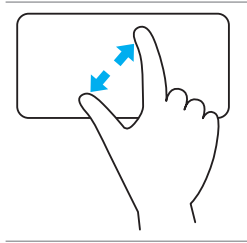

Zoom avec deux doigts : permet d'effectuer un zoom avant ou arrière avec deux doigts

Placez deux doigts sur le pavé tactile et écartez-les pour effectuer un zoom avant.

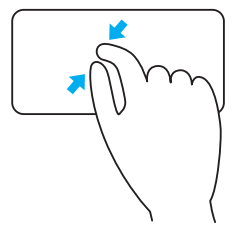

Placez deux doigts sur le pavé tactile et rapprochezles pour effectuer un zoom arrière.

#### Rotation

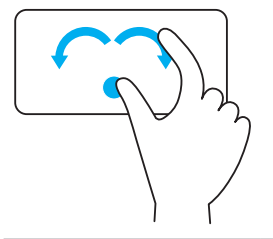

Twist : permet de faire pivoter le contenu actif par pas de 90 degrés avec deux doigts.

Maintenez le pouce en place, déplacez l'index en décrivant un arc vers la gauche ou la droite pour faire pivoter l'élément sélectionné de 90 degrés dans le sens ou dans le sens inverses des aiguilles d'une montre.

#### Flick

Permet de retourner le contenu vers l'avant ou vers l'arrière.

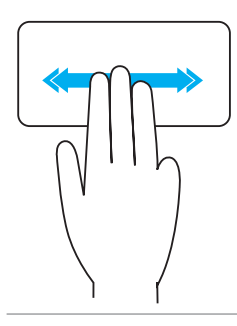

Déplacez trois doigts rapidement vers la gauche ou la droite pour retourner le contenu vers l'arrière ou vers l'avant.

#### Lancement rapide

Permet d'ouvrir vos applications favorites.

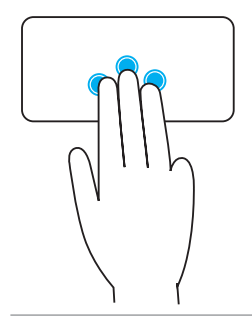

Touchez l'écran tactile avec trois doigts pour lancer l'application préconfigurée.

REMARQUE : utilisez l'outil de configuration du pavé tactile pour choisir l'application à lancer.

## Utilisation de l'écran tactile

- **EXALCIA REMARQUE :** ne pas utiliser l'écran tactile dans un environnement poussiéreux, chaud ou humide.
- 

**REMARQUE :** suite à un changement soudain de température, de la condensation peut se former sur la surface intérieure de l'écran. Ceci n'affecte en rien le fonctionnement de l'ordinateur et cette condensation disparaît au bout de 48 heures pendant lesquelles vous gardez l'ordinateur sous tension.

Si l'ordinateur ou la tablette dispose d'un écran tactile, vous pouvez toucher l'écran pour interagir avec les éléments au lieu d'utiliser une souris ou un clavier.

Certaines tâches de base que vous pouvez exécuter sur un écran tactile incluent l'ouverture des fichiers, des dossiers et des applications, le zoom avant et le zoom arrière, le défilement, la rotation d'images, etc.

Vous pouvez exécuter les tâches que vous effectuez normalement avec la souris, telles qu'ouvrir des fichiers, des dossiers et des applications, faire défiler l'écran à l'aide de la barre de défilement, fermer et réduire les fenêtres avec les boutons sur la fenêtre, etc.

Vous pouvez également utiliser le clavier virtuel à l'aide de l'écran tactile.

#### Gestes sur l'écran tactile

Les gestes sur l'écran tactile améliorent l'utilisation d'un clavier tactile en permettant d'exécuter des tâches, telles que le zoom, le défilement, la rotation, etc, en faisant glisser le doigt sur l'écran.

REMARQUE : certains de ces gestes sont spécifiques de l'application et peuvent ne pas fonctionner avec toutes les applications.

#### Zoom

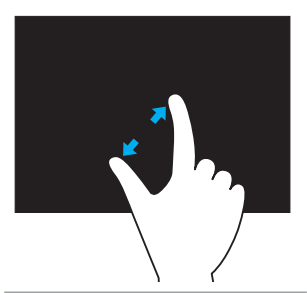

Placez deux doigts sur l'écran tactile et écartezles pour effectuer un zoom avant.

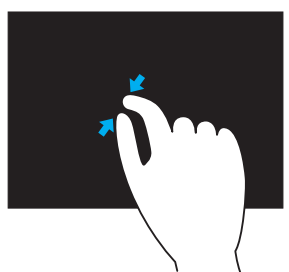

Placez deux doigts sur l'écran tactile et rapprochez-les pour effectuer un zoom arrière.

#### Dwell (Résider)

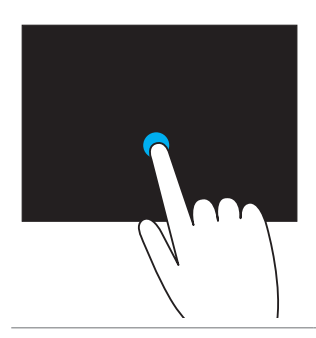

Touchez l'élément et maintenez-le sur l'écran pour ouvrir le menu contextuel.

#### Flick

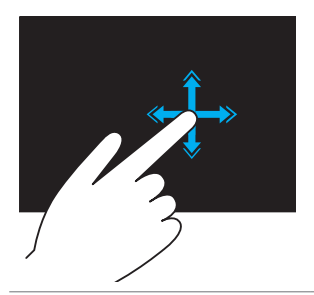

Déplacez rapidement le doigt dans la direction souhaitée pour feuilleter le contenu de la fenêtre active vous le feriez avec les pages d'un livre.

Le glissement fonctionne verticalement lorsque vous naviguez dans un contenu, tel que des images ou des chansons dans une liste de lecture.

#### Rotation

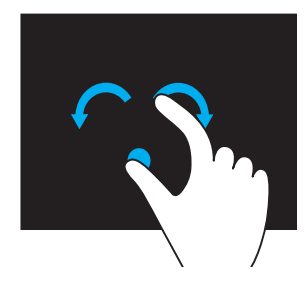

#### Rotation dans le sens des aiguilles d'une

montre : maintenez un doigt ou le pouce en place et déplacez l'autre doigt en décrivant un arc vers la droite.

Rotation dans le sens inverse des aiguilles d'une montre : maintenez un doigt ou le pouce en place et déplacez l'autre doigt en décrivant un arc vers la gauche

Vous pouvez également faire pivoter le contenu actif en déplaçant les deux doigts en décrivant un mouvement circulaire.

#### Défilement

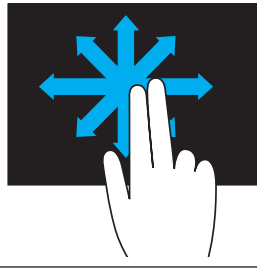

Panoramique : placez le focus sur l'objet sélectionné lorsque l'ensemble de l'objet n'est pas visible.

Déplacez deux doigts dans la direction voulue pour effectuer un panoramique sur l'objet sélectionné.

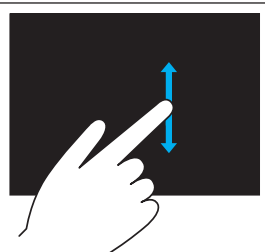

Défilement vertical : défilement vers le haut ou vers le bas sur la fenêtre active Déplacez un doigt vers le haut ou vers le bas pour

effectuer un défilement vertical.

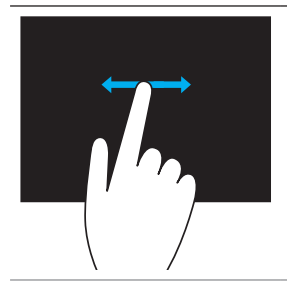

Défilement horizontal : défilement vers la droite ou vers la gauche sur la fenêtre active.

Déplacez un doigt vers la droite ou vers la gauche pour effectuer un défilement horizontal.

## Utilisation de Bluetooth

Vous pouvez connecter (coupler) des périphériques Bluetooth, tels que des souris, un clavier, des casques, des téléphones, un téléviseur, etc. Pour plus d'informations sur le couplage du périphérique avec l'ordinateur, voir la documentation du périphérique.

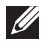

**ZA REMARQUE :** vérifiez que les pilotes Bluetooth sont installés sur l'ordinateur.

## Couplage d'un périphérique Bluethooth avec l'ordinateur

1. Activez Bluetooth sur l'ordinateur ou la tablette et sur le périphérique à coupler.

Sur un ordinateur portable Dell, activez les connexions sans fil pour activer Bluetooth. Pour plus d'informations sur l'activation de Bluetooth sur le périphérique, voir la documentation du périphérique.

2. Cliquez avec le bouton droit de la souris sur l'icône Bluetooth dans la zone de notification et cliquez sur **Ajouter un périphérique**.

REMARQUE : si vous ne trouvez pas l'icône Bluetooth, cliquez sur la flèche à côté de la zone de notification.

3. Dans la fenêtre Ajouter un périphérique, sélectionnez le périphérique et cliquez sur Suivant.

REMARQUE : si le périphérique n'est pas répertorié, vérifiez qu'il peut être découvert.

4. Suivez les instructions qui s'affichent pour terminer le couplage.

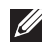

REMARQUE : un code secret peut s'afficher sur l'ordinateur et le périphérique.

5. Un message de confirmation du couplage du périphérique apparaît à la fin du couplage.

## Utilisation de la Webcam

Si l'ordinateur ou l'écran disposer d'une Webcam intégrée, les pilotes sont installés et configurés en usine. La Webcam est activée automatiquement lorsque vous démarrez une discussion vidéo ou une application de capture vidéo.

Vous pouvez également utiliser Dell Webcam Central (Windows 7 uniquement) pour capturer des images fixes et des vidéos à l'aide de la Webcam.

### Capture d'une image fixe

- 1. Ouvrez Webcam Central.
- 2. Cliquez sur l'onglet Prendre des photos.
- 3. Cliquez sur l'icône de la caméra **D** pour capturer une image fixe.
- **EMARQUE :** pour définir les options, telles que la taille d'image, le déclencheur automatique, la capture en rafales, le format d'image, etc. cliquez sur la flèche Bas à côté de l'icône de la caméra.

### Enregistrement d'une vidéo

- 1. Ouvrez Webcam Central.
- 2. Cliquez sur l'onglet Enregistrez des vidéos.
- 3. Cliquez sur l'icône d'enregistrement **Paris pour démarrer l'enregistrement** d'une vidéo.
- 4. Une fois l'enregistrement terminé, cliquez sur l'icône d'enregistrement de nouveau pour arrêter l'enregistrement.

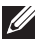

**EMARQUE :** pour définir des options, telles que la taille vidéo. le retardateur, le temps d'enregistrement écoulé, la qualité vidéo, etc., cliquez sur la flèche Bas à côté de l'icône d'enregistrement.

## Sélection de la caméra et du microphone

Si l'ordinateur est doté de plusieurs Webcams ou microphones (intégrés ou externes), vous pouvez sélectionner la Webcam et le microphone à utiliser avec Dell Webcam Central.

- 1. Ouvrez Webcam Central.
- 2. Cliquez sur la flèche de menu déroulant à côté de l'icône de caméra dans l'angle inférieur gauche de la fenêtre.
- 3. Cliquez sur la caméra à utiliser.
- 4. Cliquez sur l'onglet Enregistrement de vidéos.
- 5. Cliquez sur la flèche de menu déroulant à côté de l'icône de microphone  $\frac{Q}{2}$  sous la zone de prévisualisation.
- 6. Cliquez sur le microphone à utiliser.

# Ports et connecteurs

## Audio

Les connecteurs audio permettent de connecter des haut-parleurs, un casque, des systèmes audio, des amplificateurs ou une sortie audio TV.

**EXAMPRANCUE :** l'ordinateur peut ne pas prendre en charge tous les ports audio. Pour plus d'informations sur les ports disponibles sur l'ordinateur, voir le *Guide de démarrage rapide* fourni avec l'ordinateur ou les *caractéristiques* de ce dernier sur le site Web à l'adresse dell.com/support.

## Types de ports audio

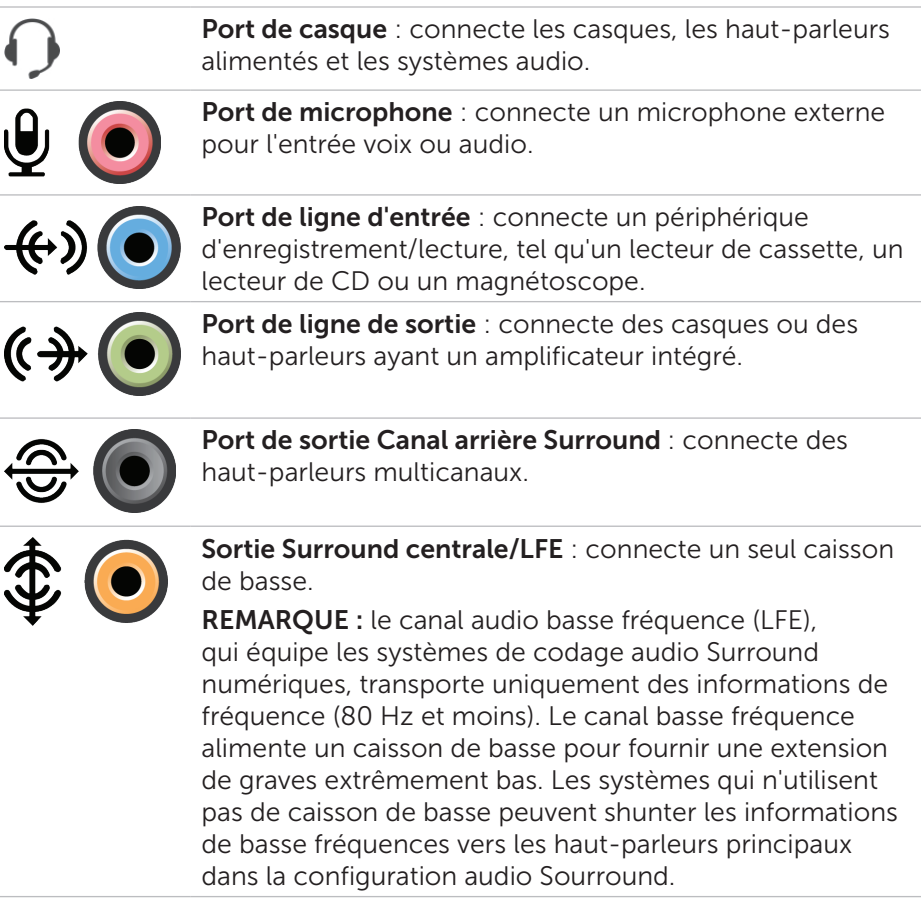

 $\frac{1}{26}$ 

Port audio Surround : connecte les haut-parleurs gauche/droite.

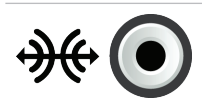

Port RCA S/PDIF : transmet les informations audio numériques sans conversion audio analogique.

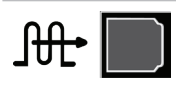

Port optique S/PDIF : transmet les informations audio numériques à l'aide de signaux optiques sans conversion audio analogique.

## USB

USB (Universal Serial Bus) permet de connecter des périphériques à un ordinateur ou une tablette. Ces périphériques comprennent les souris, les claviers, les imprimantes, les unités externes, les appareils photo/caméras, les téléphones, etc.

Un port USB peut être utilisé pour transférer des données entre l'ordinateur et le périphérique et pour utiliser des périphériques compatibles. Pour plus d'informations, voir la documentation du périphérique.

Certains ordinateurs sont dotés de la fonction PowerShare intégrée qui permet de charger les périphériques USB, même lorsque l'ordinateur est hors tension.

USB prend également en charge Plug-and-Play et le remplacement à chaud.

Plug-and-Play : permet à l'ordinateur de reconnaître et de configurer un périphérique automatiquement.

Remplacement à chaud : permet de retirer et de connecter des périphériques USB sans redémarrer l'ordinateur.

## Ports USB

USB standard : le port USB standard est présent sur la plupart des ordinateurs portable et de bureau. La majorité des périphériques USB se connectent à l'ordinateur à l'aide de ce port.

Mini-USB : un mini port USB est utilisé dans les petits appareils électroniques, tels que les appareils photo, les périphériques de stockage externes, les tablettes, etc.

Micro-USB : un port micro USB est plus petit qu'un mini port USB utilisé dans les téléphones, les tablettes, les casques sans fil et d'autres petits périphériques électroniques.

## Normes USB

USB 3.0 : appelé également SuperSpeed USB. Ce port fournit un débit de transmission de données pouvant atteindre 4,8 Gbps et il est rétrocompatible avec les anciennes normes USB.

USB 2.0 : appelé également USB haut débit. Augmente la bande passante pour les applications multimédia et de stockage. USB 2.0 fournit un débit de transmission de données pouvant atteindre 480 Mbps.

USB 1.x : norme USB héritée fournissant un débit de transfert de données atteignant 11 Mbps.

USB PowerShare : la fonction USB PowerShare permet de charger des périphériques USB lorsque l'ordinateur est hors tension ou en veille. L'icône •  $\leftarrow$  indique que le port USB est compatible avec cette fonction.

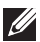

**ZA REMARQUE :** certains périphériques USB peuvent ne pas se charger lorsque l'ordinateur est hors tension ou en veille. Dans ce cas, mettez sous tension l'ordinateur pour qu'ils se chargent.

- REMARQUE : si vous mettez hors tension l'ordinateur pendant la charge d'un périphérique, ce dernier peut arrêter de se charger. Pour continuer de le charger, déconnectez le périphérique et reconnectez-le.
- **ZAREMARQUE :** sur les ordinateurs portables, la fonction PowerShare arrête de charger un périphérique lorsque la charge de la batterie de l'ordinateur atteint 10 %. Vous pouvez définir cette limite dans la configuration du système.

Port de débogage : le port de débogage permet à l'utilisateur de faire fonctionner les ports USB 3.0 en mode USB 2.0 temporairement à des fins de dépannage lors de la réinstallation du système d'exploitation à l'aide d'une unité optique ou une unité flash.

## eSATA

eSATA permet de connecter des périphériques de stockage externes, tels que des disques durs et des unités optiques, à l'ordinateur. Il fournit la même bande passante que les ports SATA internes.

L'ordinateur peut disposer d'un port eSATA autonome ou d'un port combo eSATA/USB.

## IEEE 1394

L'interface IEEE 1394 est une norme d'interface de bus série qui permet les interactions de données isochrones (temps réel) haut débit simples et économiques entre les ordinateurs, les périphériques et les produits électroniques grand public, tels que les caméscopes, les magnétoscopes, les imprimantes, les TV et les appareils photo numériques. Avec des produits et des systèmes compatibles IEEE 1394, vous pouvez transférer des images vidéo et fixes sans perte de qualité.

### Principales caractéristiques

- Numérique : fournit une meilleure qualité de signal, car aucune conversion numérique-analogique-numérique n'est nécessaire.
- • Connectivité : utilise un câble série fin qui, via l'utilisation de répétiteurs, peut être étendu à 100 mètres ou plus sur des câbles CAT5, fibre optique ou coaxiaux.
- Facilité d'utilisation : élimine les pilotes spéciaux ou les configurations complexes.
- • Connectable à chaud : permet d'ajouter ou de retirer un périphérique pendant que l'ordinateur et le périphérique sont sous tension.
- Souplesse : permet d'interconnecter des périphériques sans utiliser de concentrateur ou de commutateur. Permet également d'utiliser le branchement, le bouclage et d'autres technologies qui réduisent la complexité du câble. Prend en charge jusqu'à 64 périphériques sur une même connexion.
- Rapidité : permet de distribuer les données dépendantes du temps à plusieurs vitesse, notamment 100, 200 400 et 800 mégaoctets par seconde actuellement sur un même câble ou bus continu, ce qui permet d'utiliser des applications audio et vidéo de haute qualité à moindres coûts.

### Types de connecteurs IEEE 1394

- • Connecteur à 4 broches
- • Connecteur à 6 broches
- • Connecteur à 9 broches

## VGA (Visual Graphics Array)

Visual Graphics Array (VGA) permet les connexions à des écrans, des projecteurs, etc.

Vous pouvez effectuer une connexion à un port HDMI ou DVI à l'aide d'un port VGA à l'aide de l'adaptateur VGA-HDMI ou VGA-DVI.

## DVI (Digital Visual Interface)

DVI permet de connecter l'ordinateur à des écrans plats, des projecteurs, etc. Il existe trois types de connexions DVI :

- **DVI-D (DVI-Digital)** : DVI-D transmet des signaux vidéos numériques entre la carte vidéo et l'écran numérique pour générer une sortie audio rapide et de haute qualité.
- **DVI-A (DVI-Analog)** : DVI-A transmet des signaux vidéo analogiques à un écran analogique, tel qu'un écran CRT ou un écran LCD analogique.
- **DVI- I (DVI-Integrated)** : DVI-I est un connecteur intégré qui peut transmettre un signal numérique ou analogique. Ce port est plus polyvalent, car il peut utiliser des connexions numériques et analogiques.

## **DisplayPort**

DisplayPort fournit une connexion entre l'ordinateur et les écrans, tels que des moniteurs, des projecteurs, etc. Il prend en charge les signaux vidéo et audio. DisplayPort est conçu spécifiquement pour être utilisé avec les écrans d'ordinateur.

## Mini-DisplayPort

Mini DisplayPort est une version plus petite de DisplayPort.

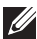

**REMARQUE :** DisplayPort et Mini-DisplayPort sont mutuellement compatibles, mais les tailles de port et de connecteur varient. Si les tailles de port sont différentes, utilisez un convertisseur.

## Avantages de DisplayPort

- • Prend en charge les hautes fréquences de actualisation et la haute résolution
- Prend en charge la transmission 3D
- • Prend en charge plusieurs écrans simultanément
- Prend en charge HDCP
- Prend en charge les adaptateurs Plug-and-Play qui permettent de connecter des écrans à l'aide d'anciennes normes de connexion, telles que DVI, HDMI et VGA
- Les câbles DisplayPort peuvent être étendus à 15 mètres (49,21 pieds) sans amplificateur de signal

## **HDMI**

HDMI (High Definition Multimedia Interface) fournit une connexion numérique entre l'ordinateur, les écrans et les autres périphériques multimédia. Prend en charge les signaux vidéo et audio.

Des ports HDMI sont généralement disponibles sur les ordinateurs, les décodeurs, les lecteurs de DVD et Blu-ray, les consoles de jeux, etc.

## Avantages de HDMI

- Prend en charge les hautes fréquences d'actualisation et la haute résolution
- Prend en charge la transmission 3D
- Prend en charge HDCP
- Généralement disponibles sur la plupart des ordinateurs et les périphériques multimédia grand public.
- Peut être utilisé pour configurer une connexion audio uniquement, vidéo uniquement ou audio et vidéo.
- Compatible avec les écrans à matrice fixe de pixels, tels que les écrans LCD, les écrans plasma et les projecteurs.

## Mini HDMI

Mini HMDI (High Definition Multimedia Interface) fournit une connexion numérique entre l'ordinateur et les périphériques portables, tels que les smartphones, les ordinateurs portables, etc.

## Micro HDMI

Micro HDMI (High Definition Multimedia Interface) fournit une connexion numérique entre l'ordinateur et les périphériques portables, tels que les smartphones, les ordinateurs portables, etc. Ce connecteur ressemble au connecteur micro-USB de la plupart des smart phones.

## S/PDIF

S/PDIF est une norme de transfert audio dans le format numérique. Vous pouvez l'utiliser avec les périphériques audio, tels que les cartes audio, les haut-parleurs, les TV, etc. Il fournit un support audio 5.1.

Il existe deux types de connexions S/PDIF :

- Optique : utilise la fibre optique avec des connecteurs TOSLINK
- Coaxial : utilise un câble coaxial avec des connecteurs RCA

# Réseau

Un réseau d'ordinateur fournit une connectivité entre votre ordinateur et d'autres ressources, telles qu'Internet, d'autres ordinateurs, des imprimantes partagées, etc.

Vous pouvez configurer votre réseau à l'aide de câbles (LAN) ou de périphériques sans fil (WLAN).

## Réseau LAN

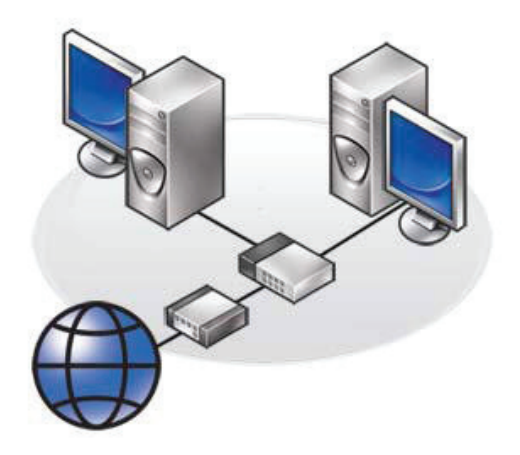

Les périphériques sont connectés à l'aide de câbles Ethernet et couvrent une zone relativement petite, généralement limitée à un domicile ou un bâtiment.

### Réseau local sans fil (WLAN)

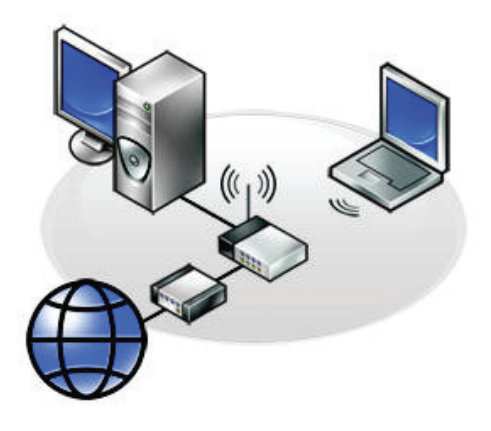

Les périphériques sont connectés sans fil et couvrent une zone relativement petite généralement limitée à une maison ou un bâtiment. La connexion sans fil utilisée pour la configuration WLAN est généralement une connexion Wi-Fi (802.11x).

### WWAN (Wireless Wide Area Network)

Appelé également Haut débit mobile, ce service est généralement fourni par les opérateurs téléphoniques pour utilisation sur les périphériques mobiles. Un périphérique mobile ou un ordinateur portable doit être compatible avec la technologie WWAN pour pouvoir se connecter à ce réseau.

### WPAN (Wireless Personal Area Network)

Les périphériques sont généralement connectés sans fil à l'aide Bluetooth, RF, NFC (Near-Field Communication), etc. Ce type de réseau fonctionne généralement à une courte distance des périphériques.

Pour connecter l'ordinateur ou la tablette à Internet, voir [Connexion à](#page-37-0)  [Internet](#page-37-0).

# Logiciel et applications

## **Computrace**

Computrace permet de suivre les ordinateurs lorsqu'ils changent de mains ou sont déplacés dans une entreprise, offre une protection contre le vol et permet de retrouver les ordinateurs perdus ou volés.

Un ordinateur Computrace pouvant avoir accès à Internet communique régulièrement avec le serveur Computrace pour envoyer des informations système, d'emplacement et d'identité utilisateur.

Terminé Absolute Track Plus Lo/Jack for Laptops Ressources d'inventaire Suivi du matériel de l'ordinateur Localisation des ordinateurs volés Pour la maison et les télétravailleurs Suivi sécurisé d'inventaire Informations de crédit-bail centralisées Suivi de créditbail Protection contre le vol Suivi des ordinateurs volés logiciel Inventaire Analyse de perte Recherche à l'aide d'un logiciel masqué Prévention contre le vol Conformité des licences Prévention contre le vol Récupération sous 30 jours Suppression à distance des données

Computrace offre les modules et fonctions suivants :

**EXAMPROUE :** Computrace peut ne pas être pris en charge par tous les ordinateurs.

## Activation de Computrace

- 1. Mettez votre ordinateur sous tension (ou redémarrez-le).
- 2. Lorsque le logo DELL s'affiche, appuyez sur <F2> immédiatement pour entrer dans la configuration du système.

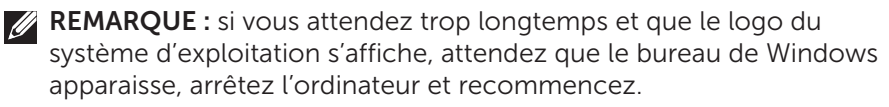

- 3. Sélectionnez l'onglet Sécurité et Computrace(R).
- 4. Sélectionnez Activer pour activer Computrace.

REMARQUE : une fois l'option Computrace activée ou désactivée dans la configuration du système, vous ne pouvez pas changer ce paramètre par la suite, ceci afin d'empêcher toute modification non autorisée de l'option.

### Obtention d'aide sur Computrace

Dell fournit des informations d'aide sur Computrace via Absolute Software. Vous pouvez contacter Absolue Software pour obtenir des informations d'aide sur l'installation, l'utilisation et le dépannage

Pour contacter Absolute Software, voir le site Web Absolute Software à l'adresse absolute.com ou envoyez un courrier à techsupport@absolute.com.

## My Dell Downloads (Mes téléchargements Dell)

My Dell Downloads est un référentiel de logiciels qui permet de télécharger et d'installer le logiciel qui était préinstallé sur l'ordinateur, mais pour lequel vous n'avez pas reçu le support correspondant.

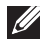

**ZA REMARQUE :** My Dell Downloads peut ne pas être disponible dans toutes les régions.

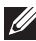

**EMARQUE :** vous devez vous inscrire pour pouvoir accéder à My Dell Downloads.

My Dell Downloads permet de :

- • Visualiser le logiciel initialement fourni avec l'ordinateur
- Télécharger et installer le logiciel autorisé
- Changer le mot de passe de votre compte My Dell Downloads.

Pour vous enregistrer sur My Dell Downloads et utiliser ce site :

- 1. Accédez à smartsource.dell.com/web.
- 2. Suivez les instructions qui s'affichent pour enregistrer l'ordinateur.
- 3. Réinstallez ou créez le support de sauvegarde du logiciel pour utilisation ultérieure.

## My Dell

My Dell est un panneau de commande central pour les outils système et les diagnostics. Vous pouvez utiliser My Dell pour identifier le numéro de service, le code de service express, obtenir les informations système, connaître le statut de la garantie, etc. de l'ordinateur. Il donne accès à des outils en ligne, aux liens du service de support technique de Dell, aux canaux de support clients de Dell, au gestionnaire des périphériques, à des connexions réseau, des alertes système, des conseils d'amélioration des performances et des liens à d'autres outils et services de Dell.

## Téléchargement et mise à niveau de My Dell

Pour télécharger ou mettre à niveau My Dell vers la dernière version, accédez au site Web à l'adresse dell.com/support.

**EXAMERQUE : il est recommandé de télécharger le logiciel depuis** Internet lorsqu'un message le demande pendant l'installation de My Dell.

## Accès à My Dell:

Windows 8 : touchez l'icône My Dell ou cliquez dessus dans l'écran Démarrer. Windows 7 – Cliquez sur Démarrer → Tous les programmes → Dell → My Dell→ My Dell.

## PC CheckUp

Utilisez PC Checkup pour vérifier l'utilisation du disque dur, exécuter des diagnostics sur le matériel et suivre les modifications apportées à l'ordinateur.

- Drive Space Manager : gérez le disque dur à l'aide d'une représentation graphique de l'espace occupé par chaque type de fichier.
- Historique des performances et de configuration : surveillez les événements et les modifications système au fil du temps. Cet utilitaire affiche tous les analyses de matériel, modifications système, tests, événements critiques et points de restauration du système.
- Informations système détaillées  $-$  Affichez des informations détaillées sur les configurations matérielles et du système d'exploitation, accédez à des copies des contrats de service, aux informations de garantie et options de renouvellement de la garantie.
- Obtenir de l'aide Affichez les options du service de support technique Dell, le support clients, les visites guidées et les formations, le manuel du propriétaire, les informations de garantie, les questions courantes, etc.
- Sauvegarde et récupération Accédez à des outils de restauration du système qui permettent de :
	- créer un fichier de restauration d'image usine Dell sur l'ordinateur pour restaurer l'ordinateur à un point antérieur
	- créer un support de sauvegarde et de restauration
- Offres d'amélioration des performances du système : Procurezvous des solutions logicielles et matérielles qui améliorent les performances du système.

## Solution Station

Solution Station est un point central du service de support haut de gamme de configuration et de maintenance de l'ordinateur, de configuration et du service de support réseau, d'installation de produits de divertissement, etc.

Vous pouvez choisir l'une des catégories de services de support suivantes en fonction de vos besoins : support téléphonique, support sur site (support à domicile) ou services en ligne.

Les services proposés incluent une vérification gratuite de l'intégrité du PC pour optimiser le fonctionnement et la vitesse de fonctionnement de l'ordinateur, l'assistance aux erreurs courantes et au dépannage, la suppression des programmes-espions et des virus, la configuration de réseau sans fil, etc. Vous pouvez également accéder à des articles et aux questions courantes sur les problèmes courants et aux instructions d'exécution de certaines tâches.

Les catégories de services de support sont proposées à divers tarifs flexibles et avec un niveau d'implication variable du client dans la résolution des problèmes.
### Offres Solution Station

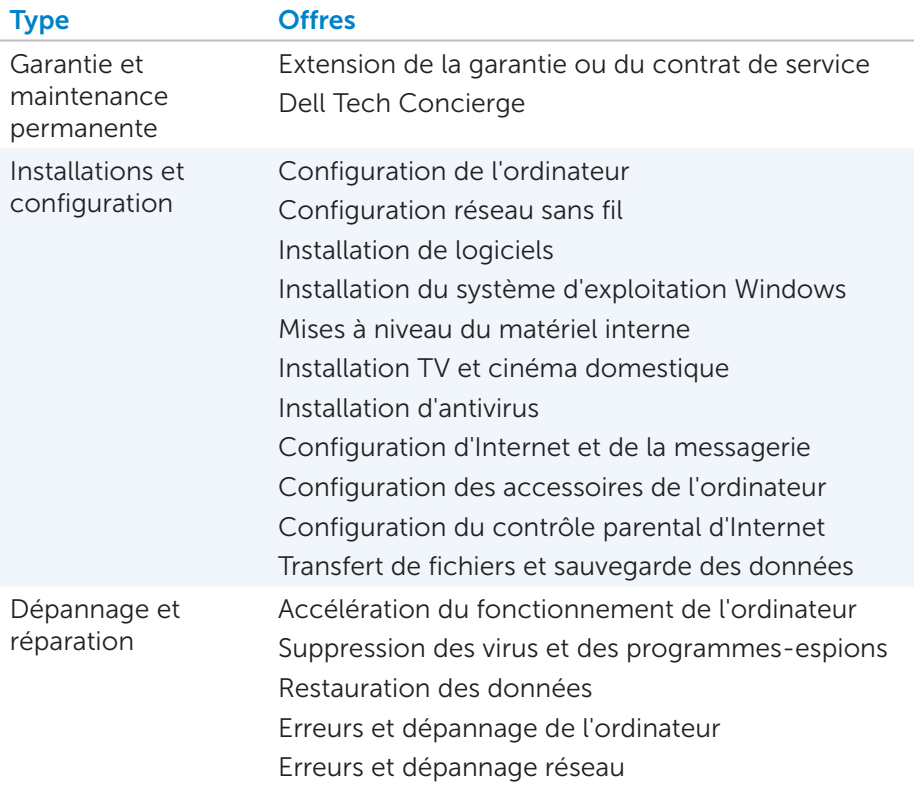

# **Quickset**

Quickset est une suite d'applications logicielles qui apportent une fonctionnalité étendue à l'ordinateur Dell. Elle permet d'accéder aisément à des fonctions qui normalement impliquent d'exécuter diverses étapes. Vous pouvez accéder, entre autres, aux fonctions suivantes à l'aide de Dell Quickset :

- • définition d'une touche de raccourci sans fil
- désactivation ou activation de la charge de la batterie
- modification du fonctionnement de la touche Fn

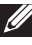

**ZA REMARQUE :** Quickset peut ne pas être pris en charge sur tous les ordinateurs.

# Installation de Quickset

Quickset est préinstallé sur les nouveaux ordinateurs Dell. Si vous devez le réinstaller, téléchargez-le depuis le site Web du service de support Dell sur le site Web à l'adresse dell.com/support.

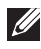

**EMARQUE :** si vous restaurez l'ordinateur à l'aide de PC Restore ou une application similaire, vous restaurez également Quickset.

# Applications 3D NVIDIA

L'application NVIDIA 3DTV Play installée sur l'ordinateur permet d'exécuter des jeux 3D, visionner des vidéos 3D Blu-ray et afficher des photos 3D. Elle prend en charge les mêmes jeux que NVIDIA 3D Vision. Pour la liste des jeux 3D compatibles, voir le site Web à l'adresse nvidia.com.

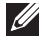

**EMARQUE :** voir le support NVIDIA pour plus d'informations sur cette application.

REMARQUE : l'application 3D NVIDIA n'est pas disponible sur tous les ordinateurs.

### Exécution de jeux en 3D

- 1. Lancez le jeu en mode Plein écran.
- 2. Si un message s'affiche indiquant que le mode en cours n'est pas compatible avec HDMI 1.4, définissez la résolution de jeu 1 280 x 720 (720 p) en mode 3D HD.

### Raccourcis clavier

Les raccourcis clavier suivants, entre autres, sont disponibles pour les jeux 3D :

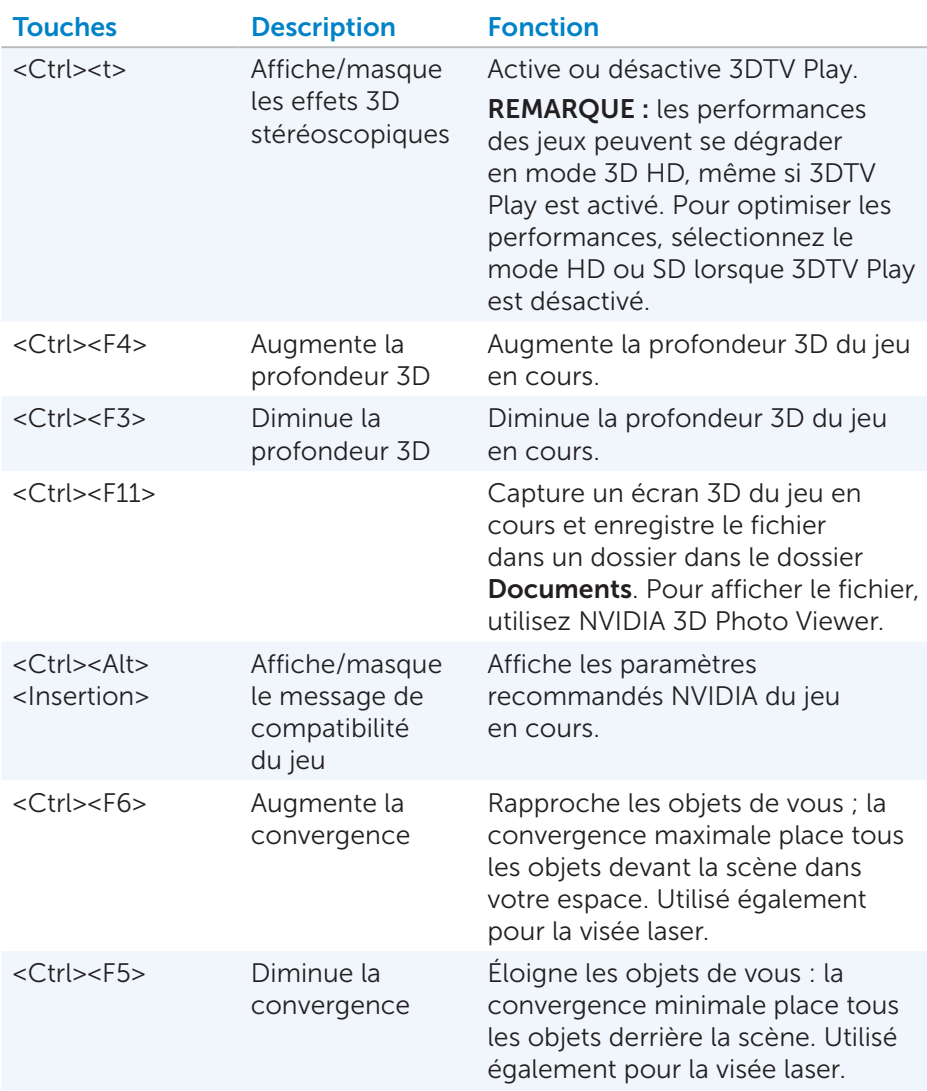

REMARQUE : pour plus d'informations, voir le fichier d'aide de l'application NVIDIA.

# **DellConnect**

DellConnect est un outil en ligne qui permet à un agent Dell d'accéder à l'ordinateur (sous votre contrôle) pour établir des diagnostics et résoudre des problèmes à distance sur l'ordinateur. Il permet au technicien du service du support technique d'interagir avec l'ordinateur avec votre autorisation.

Une demande DellConnect est lancée par un agent du services du support technique lorsque cela est nécessaire pendant le dépannage.

REMARQUE : pour accéder à DellConnect et aux conditions d'accès, voir le site Web à l'adresse dell.com/DellConnect.

# Restauration de votre système d'exploitation

# Options de restauration système

Vous pouvez restaurer le système d'exploitation de l'ordinateur en utilisant l'une des options suivantes :

 $\wedge$  ATTENTION : l'utilisation de Dell Factory Image Restore ou du disque Operating System (système d'exploitation) supprime définitivement tous les fichiers sur l'ordinateur. Si possible, sauvegardez les fichiers de données avant d'utiliser ces options.

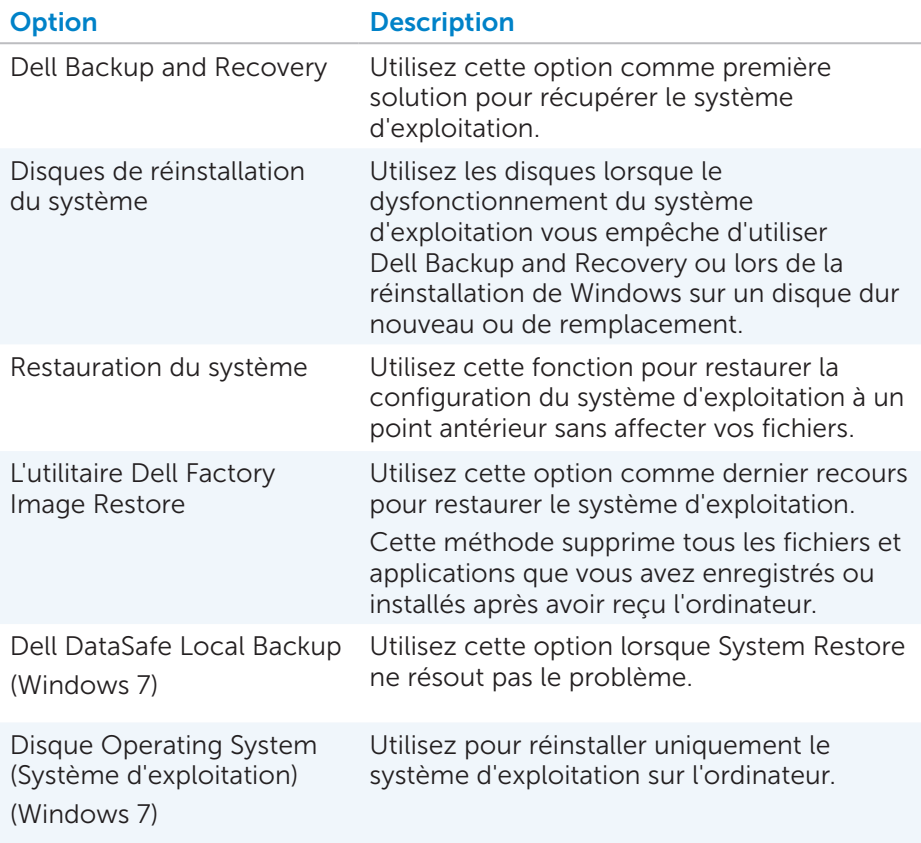

# Dell Backup and Recovery

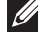

REMARQUE : l'option Dell Backup and Recovery est disponible uniquement sous Windows 8.

Il existe deux versions de Dell Backup and Recovery :

- Dell Backup and Recovery Basic
- Dell Backup and Recovery Premium

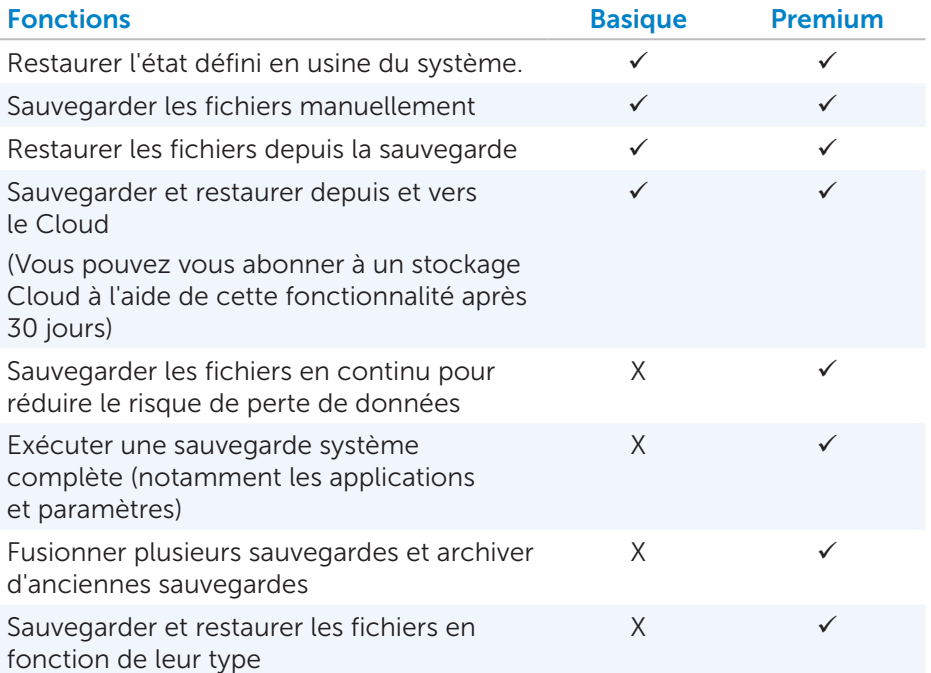

# Dell Backup and Recovery Basic

#### Accès à Dell Backup and Recovery

- 1. Mettez l'ordinateur sous tension.
- 2. Accédez à l'icône Rechercher.
- **3.** Cliquez sur **Applications** et entrez Dell Backup and Recovery dans la zone de recherche.
- 4. Cliquez sur Dell Backup and Recovery dans la liste des résultats de la recherche.

### Création des disques de réinstallation du système

- 1. Lancez Dell Backup and Recovery.
- 2. Cliquez sur la mosaïque Disques de réinstallation.
- 3. Sélectionnez Lecteur flash USB ou Disques, puis cliquez sur Continuer.
- 4. Suivez les instructions qui s'affichent.

#### Restauration de l'ordinateur

- 1. Lancez Dell Backup and Recovery.
- 2. Cliquez sur la mosaïque Restauration.
- 3. Cliquez sur Restauration du système.
- 4. Cliquez sur Oui, Continuer.
- 5. Suivez les instructions qui s'affichent.

### Dell Backup and Recovery Premium

- $\wedge$  ATTENTION : bien que vous puissiez conserver vos fichiers personnels pendant le processus, il vous est recommandé de les sauvegarder sur une unité ou un disque distincts avant d'utiliser l'option de restauration.
- **REMARQUE :** si vous avez commandé Dell Backup and Recovery Premium avec l'ordinateur via l'application Digital Delivery, vous devez télécharger Dell Backup and Recovery Basic préalablement pour obtenir l'option Dell Backup and Recovery Premium.

#### Mise à niveau vers Dell Backup and Recovery Premium

- 1. Lancez Dell Backup and Recovery.
- 2. Cliquez sur la mosaïque Sauvegarde et sélectionnez Sauvegarde des données.
- 3. Cliquez sur Mise à niveau vers Dell Backup and Recovery Premium.

#### Restauration des données système

- 1. Lancez Dell Backup and Recovery.
- 2. Cliquez sur la mosaïque Sauvegarde et sélectionnez Sauvegarde du système.
- 3. Suivez les instructions qui s'affichent.

#### Restauration de fichiers ou de dossiers depuis une sauvegarde complète du système

- 1. Lancez Dell Backup and Recovery.
- 2. Cliquez sur la mosaïque Récupération et sélectionnez Récupération des données.
- 3. Cliquez sur Oui, Continuer.
- 4. Suivez les instructions qui s'affichent.

#### Restauration de fichiers ou de dossiers depuis une sauvegarde de fichier & et de dossier

- 1. Lancez Dell Backup and Recovery.
- 2. Cliquez sur la mosaïque Récupération et sélectionnez Récupération des données.
- 3. Cliquez sur Oui, Continuer.
- 4. Entrez le nom du fichier ou du dossier dans la zone de recherche ou sélectionnez le type de données à restaurer.
- 5. Suivez les instructions qui s'affichent.

#### Exécution d'une sauvegarde système complète

- 1. Lancez Dell Backup and Recovery.
- 2. Cliquez sur la mosaïque Récupération et sélectionnez Récupération du système.
- 3. Cliquez sur Oui, Continuer.
- 4. Suivez les instructions qui s'affichent.

# Dell DataSafe Local Backup

- $\wedge$  ATTENTION : l'utilisation de Dell DataSafe Local Backup supprime définitivement les programmes ou les pilotes installés après que vous avez reçu l'ordinateur. Préparez le support de sauvegarde des applications à installer sur l'ordinateur avant d'utiliser Dell DataSafe Local Backup. Utilisez Dell DataSafe Local Backup uniquement si la restauration du système n'a pas résolu le problème associé au système d'exploitation.
- $\wedge$  ATTENTION : bien que Dell DataSafe Local Backup permette de conserver les fichiers de données sur l'ordinateur, il vous est recommandé de les sauvegarder avant d'utiliser Dell DataSafe Local Backup.

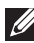

**Z REMARQUE :** Dell DataSafe Local Backup peut ne pas être disponible dans toutes les régions.

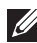

REMARQUE : Dell DataSafe Local Backup est disponible uniquement sous Windows 7.

REMARQUE : si Dell DataSafe Local Backup n'est pas disponible sur l'ordinateur, utilisez Dell Factory Image Restore pour restaurer le système d'exploitation.

Il existe deux versions de Dell DataSafe Local Backup :

- Dell DataSafe Local Backup Basic
- Dell DataSafe Local Backup Premium

### Dell DataSafe Local Backup

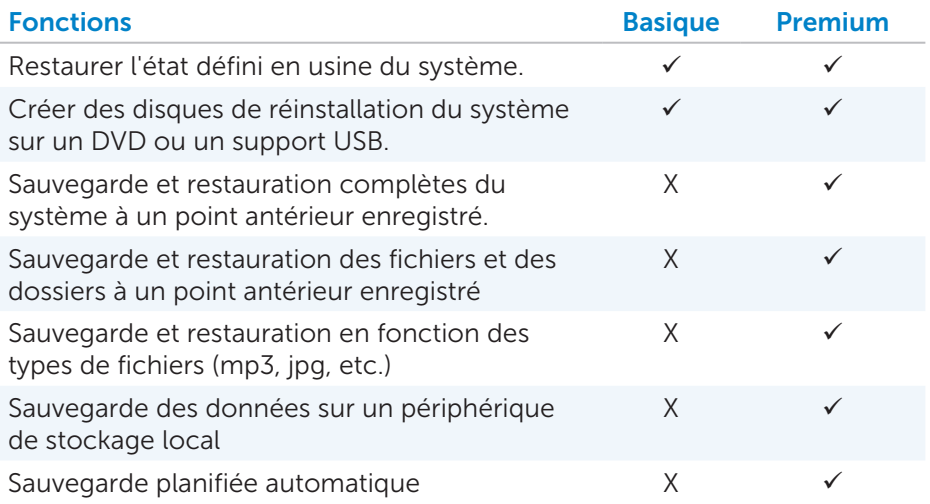

#### Dell DataSafe Local Backup Basic

REMARQUE : Dell DataSafe Local Backup est disponible sous Windows 7 uniquement.

#### Lancement de Dell DataSafe Local Backup

- 1. Mettez l'ordinateur sous tension.
- 2. Cliquez sur Démarrer.  $\rightarrow$  Tous les programmes→ Dell DataSafe→ Dell DataSafe Local Backup.

#### Création des disques de réinstallation du système

- 1. Lancez Dell DataSafe Local Backup.
- 2. Cliquez sur Sauvegarde→ Créer un support de récupération.
- 3. Suivez les instructions qui s'affichent.

#### Restauration d'un état antérieur de l'ordinateur ou des paramètres par défaut

- 1. Lancez Dell DataSafe Local Backup.
- 2. Cliquez sur Restauration→ Restaurer l'ensemble du système d'exploitation à une date antérieure ou l'état défini en usine.
- 3. Suivez les instructions qui s'affichent.

## Dell DataSafe Local Backup Premium

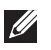

REMARQUE : si vous avez commandé Dell DataSafe Local Backup Premium au moment de l'achat de votre ordinateur, il a pu être préinstallé sur celui-ci.

#### Mise à niveau vers Dell DataSafe Local Backup Premium

- 1. Lancez Dell DataSafe Local Backup.
- 2. Cliquez sur METTRE À NIVEAU MAINTENANT !

#### Restauration des données système

- 1. Lancez Dell DataSafe Local Backup.
- 2. Cliquez sur Sauvegarde→ Sauvegarde complète du système.
- 3. Suivez les instructions qui s'affichent.

#### Restauration des données à l'aide de la sauvegarde locale de fichiers et de dossiers

- 1. Lancez Dell DataSafe Local Backup.
- 2. Cliquez sur Sauvegarde→ Sauvegarde locale de fichiers et de dossiers.
- 3. Suivez les instructions qui s'affichent.

#### Restauration de fichiers ou de dossiers depuis une sauvegarde complète du système

- 1. Lancez Dell DataSafe Local Backup.
- 2. Cliquez sur Restauration→ Restaurer des fichiers ou dossiers depuis une sauvegarde complète du système.
- 3. Suivez les instructions qui s'affichent.

#### Restauration de fichiers ou de dossiers depuis une sauvegarde de fichier & et de dossier

- 1. Lancez Dell DataSafe Local Backup.
- 2. Cliquez sur Restauration→ Restaurer des fichiers ou dossiers particuliers depuis une sauvegarde de fichier et de dossier.
- 3. Suivez les instructions qui s'affichent.

# L'utilitaire Dell Factory Image Restore

 $\wedge$  ATTENTION : l'utilisation de l'option Dell Factory Image Restore supprime définitivement les programmes ou pilotes installés après avoir reçu l'ordinateur. Préparez le support de sauvegarde des applications à réinstaller avant d'utiliser l'option Dell Factory Image Restore.

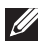

REMARQUE : Dell Factory Image Restore peut ne pas être disponible dans certains pays ou ordinateurs.

Utilisez Dell Factory Image Restore uniquement en dernier recours pour restaurer le système d'exploitation. Cette option restaure l'état du logiciel sur le disque dur, qui existait lorsque vous avez reçu l'ordinateur. Les fichiers ou programmes ajoutés après, notamment les fichiers de données, tels que les images, les fichiers de musique et les vidéos, sont définitivement supprimés.

### Accès à Dell Factory Image Restore

 $\wedge$  ATTENTION : l'utilisation de Dell Factory Image Restore supprime définitivement toutes les données sur le disque dur et tous les programmes ou pilotes que vous avez installés après avoir reçu l'ordinateur. Si possible, sauvegardez les données avant d'exécuter Dell Factory Image Restore. Utilisez Dell Factory Image Restore uniquement si les autres méthode de récupération échouent.

Après deux échecs d'amorçage du système d'exploitation, la séquence de démarrage tente automatiquement d'exécuter les options de récupération du système et effectue une réparation automatique.

#### Exécution de Dell Factory Image Restore

- $\wedge$  ATTENTION : l'utilisation de Dell Factory Image Restore supprime définitivement toutes les données sur le disque dur et tous les programmes et pilotes que vous avez installés après avoir reçu l'ordinateur. Si possible, sauvegardez les donnes avant d'utiliser Dell Factory Image Restore. Utilisez cet utilitaire uniquement si la restauration du système n'a pas pu résoudre le problème associé au système d'exploitation.
	- 1. Mettez sous tension l'ordinateur ou démarrez-le.
	- 2. Lorsque le logo DELL s'affiche, appuyez sur la touche <F8> plusieurs fois pour accéder à la fenêtre Options d'amorçage avancées.
		- **REMARQUE :** si vous attendez trop longtemps et que le logo du système d'exploitation s'affiche, attendez que le bureau de Microsoft Windows apparaisse, redémarrez l'ordinateur et recommencez.
	- 3. Sélectionnez Réparer votre ordinateur. La fenêtre Options de récupération du système s'affiche.
	- 4. Sélectionnez une configuration de clavier, puis cliquez sur Suivant.
	- 5. Ouvrez une session sur un ordinateur local.
	- 6. Sélectionnez Dell Factory Image Restore ou Dell Factory Tools→ Dell Factory Image Restore (en fonction de la configuration de l'ordinateur).
	- 7. Cliquez sur Suivant. L'écran Confirmer la suppression des données s'affiche.

REMARQUE : si vous ne voulez pas continuer avec l'utilitaire Dell Factory Image Restore, cliquez sur **Annuler**.

- 8. Cochez la case pour confirmer que vous voulez poursuivre le reformatage du disque dur et la restauration du logiciel système installé en usine, puis cliquez sur **Suivant**. La restauration commence et peut durer au moins 20 minutes.
- 9. À la fin de la restauration, cliquez sur Terminer pour redémarrer l'ordinateur.

# Restauration du système

#### $\wedge$  ATTENTION : sauvegardez régulièrement les fichiers de données. La restauration du système ne surveille pas ou ne récupère pas vos fichiers de données.

La restauration du système est un outil Microsoft Windows qui permet d'annuler les modifications logicielles sur l'ordinateur sans affecter vos fichiers personnels, documents, tels que les documents, photos, courriers électroniques, etc.

Chaque fois que vous installez un logiciel ou un pilote de périphérique, l'ordinateur met à jour les fichiers système Windows pour prendre en charge le nouveau logiciel ou périphérique. Parfois, cela peut générer des erreurs inattendues. La restauration du système permet de restaurer l'état des fichiers système, qui existait avant l'installation du logiciel ou du pilote du périphérique.

La restauration du système crée et et enregistre des points de restauration régulièrement. Vous utilisez ces points de restauration (ou créez vos propres points de restauration) pour restaurer un état antérieur des fichiers système de l'ordinateur.

Utilisez la restauration du système si des modifications apportées aux logiciels, aux pilotes ou d'autres paramètres système ont laissé l'ordinateur dans un état de fonctionnement indésirable.

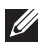

**EMARQUE :** si un nouveau matériel installé peut être à l'origine du problème, retirez ou déconnectez le matériel et tentez de restaurer le système.

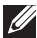

**ZA REMARQUE :** la restauration du système ne sauvegarde pas vos fichiers personnels et elle ne peut donc pas récupérer vos fichiers personnels supprimés ou endommagés.

# Windows 8

### Utilisation de la fonction Restauration du système

- 1. Ouvrez l'icône Rechercher et cliquez sur Paramètres.
- 2. Cliquez sur Récupération et sur Ouvrir la restauration du système.
- 3. Suivez les instructions qui s'affichent.

### Annulation de la dernière restauration du système

- 1. Accédez au bureau Windows classique.
- 2. Ouverture de l'icône Paramètres.
- 3. Cliquez sur Panneau de configuration.
- 4. Cliquez sur Système et Sécurité et cliquez sur Centre de maintenance.
- 5. Dans l'angle inférieur gauche du Centre de maintenance, cliquez sur Récupération.
- 6. Cliquez sur Ouvrir la restauration du système et suivez les instructions qui s'affichent pour annuler la dernière restauration du système.

# Windows 7

### Utilisation de la fonction Restauration du système

- 1. Cliquez sur Démarrer.  $\bigoplus$
- 2. Dans la zone de recherche, tapez Restauration du système et appuyez sur <Entrée>.
	- REMARQUE : la fenêtre Contrôle de compte d'utilisateur peut s'afficher. Si vous êtes administrateur de l'ordinateur, cliquez sur Continuer. Dans le cas contraire, contactez l'administrateur de l'ordinateur.
- 3. Cliquez sur Suivant et suivez les instructions qui s'affichent.

### Annulation de la dernière restauration du système

Si la fonction de restauration du système n'a pas résolu le problème, vous pouvez annuler la dernière restauration du système.

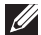

**EMARQUE** : avant d'annuler la dernière restauration du système, enregistrez et fermez tous les fichiers ouverts et quittez les programmes ouverts. Ne modifiez pas, n'ouvrez pas ou ne supprimez pas de fichiers ou de programmes tant que la restauration n'est pas terminée.

- 1. Cliquez sur Démarrer.
- 2. Dans la zone de recherche, tapez Restauration du système et appuyez sur <Entrée>.
- 3. Cliquez sur Annuler ma dernière restauration et sur Suivant et suivez les instructions qui s'affichent.

# Disque Operating System (Système d'exploitation)

 $\wedge$  ATTENTION : la réinstallation du système d'exploitation depuis le disque du système d'exploitation supprime définitivement toutes données et tout logiciel de l'ordinateur.

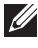

REMARQUE : le disque Operating System (Système d'exploitation) est fourni en option et peut ne pas être fourni avec l'ordinateur.

Utilisez le disque Operating System (Système d'exploitation) pour installer ou réinstaller le système d'exploitation sur l'ordinateur. Vous devez réinstaller tous les pilotes et logiciels après avoir réinstallé le système d'exploitation à l'aide du disque Operating System (Système d'exploitation).

#### Réinstallation du système d'exploitation à l'aide du disque Operating System (Système d'exploitation)

Pour réinstaller le système d'exploitation :

- 1. insérez le disque Operating System et redémarrez l'ordinateur.
- 2. Lorsque le logo DELL s'affiche, appuyez sur la touche <F12> immédiatement pour accéder au menu de démarrage.
	- **REMARQUE :** si vous attendez trop longtemps et que le logo du système d'exploitation s'affiche, attendez que l'ordinateur charge le système d'exploitation; puis, redémarrez l'ordinateur et recommencez.
- 3. Sélectionnez le lecteur de CD/DVD dans la liste et appuyez sur <Entrée>.
- 4. Suivez les instructions qui s'affichent.

# Disques de réinstallation du système

Les disques de réinstallation du système créés en utilisant Dell Backup and Recovery permettent de restaurer l'état de fonctionnement du disque dur qui existait lorsque vous avez acheté l'ordinateur et de conserver les fichiers de données sur l'ordinateur.

Utilisez Dell Backup and Recovery pour créer les disques de réinstallation du système.

#### Restauration de l'ordinateur à l'aide du disque System Reinstall (Réinstallation du système)

Pour restaurer l'ordinateur à l'aide du disque de réinstallation du système :

- 1. Éteignez l'ordinateur.
- 2. Insérez le disque de récupération du système dans le lecteur optique ou connectez la clé USB et mettez l'ordinateur sous tension.
- 3. Lorsque le logo DELL s'affiche, appuyez sur la touche <F12> immédiatement pour accéder au menu de démarrage.
	- **REMARQUE :** si vous attendez trop longtemps et que le logo du système d'exploitation s'affiche, attendez que l'ordinateur charge le système d'exploitation; puis, redémarrez l'ordinateur et recommencez
- 4. Mettez en surbrillance le support de restauration que vous utilisez et appuyez sur <Entrée>.
- 5. Si un message le demande, appuyez rapidement sur n'importe quelle touche pour démarrer depuis le périphérique d'amorçage.
- 6. Suivez les instructions qui s'affichent pour terminer le processus de restauration.

# Dépannage

# Étapes de dépannage de base

Cette section répertorie les étapes de dépannage de base que vous pouvez utiliser pour résoudre des problèmes courants sur l'ordinateur.

- • Vérifiez que l'ordinateur est sous tension et que tous les composants sont alimentés.
- • Vérifiez que tous les câbles sont fermement connectés dans leurs ports respectifs.
- • Vérifiez que les câbles ne sont pas endommagés ni dénudés.
- • Vérifiez qu'aucune broche n'est cassée ou tordue sur les connecteurs.
- • Redémarrez l'ordinateur et vérifiez si le problème persiste.
- Pour les problèmes de connexion Internet, débranchez le modem et le routeur du secteur, attendez 30 secondes, branchez les câbles d'alimentation et réessayez de vous connecter.
- REMARQUE : pour plus d'informations sur le dépannage, les solutions aux problèmes courants et les questions courantes, voir le site Web à l'adresse **dell.com/support**. Pour contacter Dell pour un support technique, voir Contacter Dell*.*

# **Diagnostics**

L'ordinateur est doté d'outils de diagnostic intégrés qui permettent de déterminer les problèmes de l'ordinateur. Ces outils peuvent vous signaler un problème à l'aide de messages d'erreur, de séquences de voyants ou de codes sonores.

## PAS (Pre-Boot System Assessment - Évaluation du système de préamorçage)

Vous pouvez utiliser cet outil pour identifier les problèmes matériels. ePSA teste les périphériques, tels que la carte système, le clavier, la mémoire, le disque dur, etc.

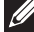

**EXAMPLE** : l'outil peut ne pas être pris en charge sur tous les ordinateurs.

### Appel de l'outil PSA

- 1. Allumez ou redémarrez votre ordinateur.
- 2. Appuyez sur <F12> lorsque le logo Dell s'affiche pour accéder au menu de démarrage.

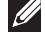

**REMARQUE :** si vous attendez trop longtemps et que le logo du système d'exploitation s'affiche, patientez jusqu'à ce que le bureau de Windows apparaisse, redémarrez l'ordinateur, puis recommencez.

- 3. Sélectionnez Diagnostics et appuyez sur <Entrée>.
- 4. Suivez les instructions qui s'affichent pour terminer le test.

Si un composant échoue au test, le test s'arrête, l'ordinateur émet un bip et un code d'erreur s'affiche. Notez le ou les codes d'erreur et recherchez les solutions sur le site Web à l'adresse dell.com/support ou contactez Dell.

Suivez les instructions qui s'affichent pour passer au test suivant, retester le composant défaillant ou arrêter le test et redémarrer l'ordinateur.

Si l'outil s'exécute avec succès, le message suivant s'affiche sur l'ordinateur : "No problems have been found with this system so far. Do you want to run the remaining memory tests? This will take about 30 minutes or more. Do you want to continue? (Recommended)." Appuyez sur <o> pour continuer en cas de problème de mémoire. Autrement, appuyez sur <n> pour terminer le test.

REMARQUE : appuyez sur <Echap> à tout moment pendant le test pour l'abandonner et redémarrer l'ordinateur.

## PSA étendu

Vous pouvez utiliser ePSA (Enhanced Pre-Boot System Assessment) pour identifier divers problèmes matériels. ePSA teste les périphériques, tels que la carte système, le clavier, l'écran, la mémoire, le disque dur, etc.

**EXEMARQUE :** ePSA peut ne pas être pris en charge sur tous les ordinateurs. L'écran d'accueil d'ePSA comporte trois parties :

- • Fenêtre des périphériques : se trouve dans la partie gauche de l'écran d'accueil d'ePSA. Elle contient tous les périphériques de l'ordinateur et permet de sélectionner des périphériques.
- • Fenêtre de contrôle : se trouve dans la partie inférieure droite de l'écran d'accueil d'ePSA.
	- Si vous cochez la case Mode de test complet dans la fenêtre de contrôle, vous augmentez l'étendue et la durée des tests.
	- La barre d'état figure sur le côté inférieur gauche de la fenêtre de contrôle et indique l'avancement des tests.
	- Pour tester les périphériques sélectionnés, cliquez sur Exécuter les tests.
	- Pour quitter ePSA et redémarrer l'ordinateur, cliquez sur Quitter.
- • Fenêtre d'état : se trouve dans la partie droite de l'écran d'accueil d'ePSA.

La zone d'état comporte quatre onglets :

- Configuration : contient la configuration détaillée et les informations d'état sur tous les périphériques pouvant être testés à l'aide d'ePSA.
- Résultats : affiche tous les tests exécutés, leur activité et les résultats de chaque test.
- Intégrité du système : indique l'état de la batterie, du bloc d'alimentation, des ventilateurs, etc.
- Journal des événements : contient des informations détaillées sur tous les tests. La colonne Stat indique l'état des tests.

# Test BIST (Built In Self Test - Autotest intégré) de l'écran LCD

Ce test permet de déterminer si un problème d'écran est généré par l'écran LCD ou un autre composant. Le test peut afficher différents couleurs et texte, et si vous ne remarquez aucun problème pendant le test, cela implique que le problème ne provient pas de l'écran LCD.

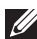

**EMARQUE** : les périphériques peuvent avoir des diagnostics qui leur sont propres. Pour plus d'informations, voir la documentation du périphérique.

### Démarrage du test BIST (Built In Self Test - Autotest intégré) LCD

- 1. Allumez ou redémarrez votre ordinateur.
- 2. Appuyez sur <F12> lorsque le logo Dell s'affiche pour accéder au menu de démarrage.

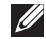

**REMARQUE :** si vous attendez trop longtemps et que le logo du système d'exploitation s'affiche, patientez jusqu'à ce que le bureau de Windows apparaisse, redémarrez l'ordinateur, puis recommencez.

- 3. Sélectionnez Diagnostics et appuyez sur <Entrée>.
- 4. Si aucune ligne colorée ne s'affiche, appuyez sur <N> pour entrer dans le test BIST (Built In Self Test - Autotest intégré) de l'écran LCD.

### Appel d'ePSA

Pour appeler ePSA :

- 1. Redémarrez l'ordinateur.
- 2. Appuyez sur <F12> lorsque le logo Dell s'affiche pour accéder au menu de démarrage.
	- **REMARQUE :** si vous attendez trop longtemps et que le logo du système d'exploitation s'affiche, patientez jusqu'à ce que le bureau de Windows apparaisse, redémarrez l'ordinateur, puis recommencez.
- 3. Sélectionnez Diagnostics et appuyez sur <Entrée>.
- 4. Suivez les instructions qui s'affichent pour terminer le test et notez les messages d'erreur qui apparaissent.

Si un composant échoue au test, le test s'arrête, l'ordinateur émet un bip et un code d'erreur s'affiche. Notez le ou les codes d'erreur et recherchez les solutions sur le site Web à l'adresse dell.com/support ou contactez Dell.

Suivez les instructions qui s'affichent pour passer au test suivant, retester le composant défaillant ou arrêter le test et redémarrer l'ordinateur.

Si l'outil s'exécute avec succès, le message suivant s'affiche sur l'ordinateur : "No problems have been found with this system so far. Do you want to run the remaining memory tests? This will take about 30 minutes or more. Do you want to continue? (Recommended)." Appuyez sur <o> pour continuer en cas de problème de mémoire. Autrement, appuyez sur <n> pour terminer le test.

Si ePSA se termine sans erreurs, le message suivant s'affiche sur l'ordinateur :"Testing completed. One or more errors were detected."

L'onglet Journal des événements dans la fenêtre État affiche les erreurs qui sont apparues pendant les tests ePSA.

## Codes sonores

L'ordinateur émet des bips pendant le démarrage en cas d'erreurs ou de problèmes. Ces bips, appelés codes sonores, identifient un problème. En cas d'émission d'un code sonore, notez le code et contactez Dell pour obtenir une assistance.

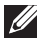

**ZAIREMARQUE :** certains codes sonores mentionnés dans le tableau ci-dessous peuvent ne pas s'appliquer à l'ordinateur.

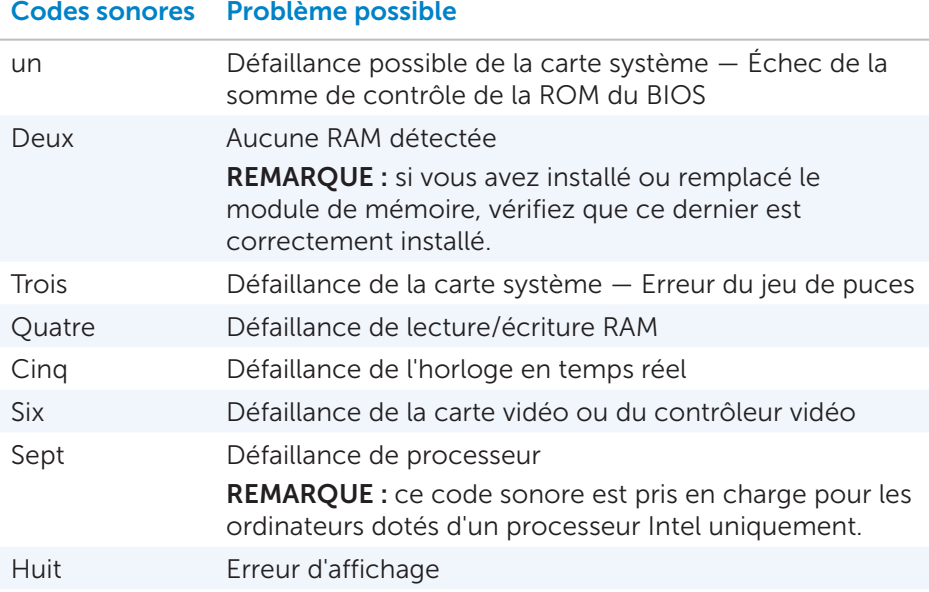

# BIOS

Le BIOS stocke les informations matérielles relatives à l'ordinateur et les envoie au système d'exploitation lors du démarrage de l'ordinateur. Vous pouvez changer les paramètres matériel de base stockés dans le BIOS à l; aide de Configuration du système.

Vous pouvez utiliser Configuration du système pour :

- • Définir ou changer une option sélectionnable par le client, telle que le mot de passe utilisateur.
- • Déterminer les périphériques installés sur l'ordinateur, tels que la quantité de mémoire, le type de disque dur, etc.
- Changer les informations de configuration du système après avoir ajouté, modifié ou supprimé un matériel dans l'ordinateur.

# Changement des paramètres du BIOS

 $\wedge$  PRÉCAUTION : des paramètres incorrects dans la configuration du système peuvent empêcher le démarrage de l'ordinateur, perturber son fonctionnement ou l'endommager.

Il peut être nécessaire de changer des paramètres, tels que la date et l'heure, les périphériques de démarrage et la séquence de démarrage, activer ou désactiver PowerShare, etc. Pour changer les paramètres, ouvrez le programme de configuration du système, recherchez les paramètres à modifier et suivez les instructions qui s'affichent.

# Accès à la configuration du système

- 1. Allumez ou redémarrez votre ordinateur.
- 2. Appuyez sur <F2> sur le logo Dell pour ouvrir le programme de configuration du système.
- **EMARQUE :** si vous attendez trop longtemps et que le logo du système d'exploitation s'affiche, patientez jusqu'à ce que le bureau de Windows apparaisse, redémarrez l'ordinateur, puis recommencez.

# Réinitialisation du mot de passe du BIOS

Les mots de passe du BIOS permettent de renforcer la sécurité des ordinateurs. Vous pouvez configurer l'ordinateur pour qu'il demande un mot de passe à son démarrage ou lorsque vous entrez dans sa configuration système.

Procédez de l'une des manières suivantes, en fonction du type de l'ordinateur, pour réinitialiser un mot de passe du BIOS perdu ou oublié.

 $\triangle$  PRÉCAUTION : la réinitialisation du mot de passe du BIOS implique d'effacer toutes les données dans la mémoire CMOS. Si vous avez changé les paramètres du BIOS, vous devez effectuer de nouveau ces modifications après avoir réinitialisé le mot de passe.

# Retrait de la batterie CMOS

AVERTISSEMENT : lisez les consignes de sécurité avant d'intervenir dans l'ordinateur.

La plupart des cartes mères utilisent une batterie bouton qui stocke les paramètres du BIOS, notamment le mot de passe. Pour réinitialiser le mot de passe, retirez la batterie, patientez entre 15 et 30 minutes, puis réinstallez la batterie.

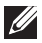

REMARQUE : pour plus d'informations sur l'emplacement de la batterie et les instructions de retrait et de remplacement, voir le *manuel du propriétaire* sur le site Web à l'adresse dell.com/support.

# Utilisation du cavalier de la carte mère

La plupart des cartes système des ordinateurs de bureau contiennent un cavalier pour effacer les paramètres CMOS et le mot de passe du BIOS. L'emplacement du cavalier varie en fonction de la carte mère. Recherchez les cavaliers près de la batterie CMOS : généralement ils portent l'étiquette CLR, CLEAR, CLEAR CMOS, etc.

Il existe trois broches. Le cavalier relie la broche centrale et la broche gauche ou droite. Retirez le cavalier et reliez la broche centrale à la broche opposée. Attendez quelques secondes, puis retirez le cavalier et reliez la broche centrale à la broche d'origine.

AVERTISSEMENT : lisez les instructions de sécurité avant d'intervenir dans l'ordinateur.

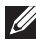

**EMARQUE :** pour plus d'informations sur l'emplacement du cavalier et l'intervention dans l'ordinateur, voir le *manuel du propriétaire* sur le site Web à l'adresse dell.com/support.

# Modification de la séquence d'amorçage

Il peut être nécessaire de modifier la séquence d'amorçage depuis un périphérique autre que le périphérique par défaut, par exemple, lors de la réinstallation du système d'exploitation ou de l'utilisation d'un disque de restauration ou d'un lecteur USB.

Vous pouvez sélectionner la séquence d'amorçage à l'aide du menu Démarrage ou de la configuration du système.

# Utilisation du menu Démarrage

Utilisez ce menu pour modifier la séquence d'amorçage de l'ordinateur pour le démarrage en cours. L'ordinateur démarre depuis le périphérique sélectionné uniquement pour le démarrage en cours et revient au périphérique par défaut lors du redémarrage suivant.

Pour sélectionner un périphérique d'amorçage à l'aide du menu Démarrage :

- 1. Allumez ou redémarrez votre ordinateur.
- 2. Appuyez sur <F2> sur le logo Dell pour ouvrir le programme de configuration du système.
	- **REMARQUE :** si vous attendez trop longtemps et que le logo du système d'exploitation s'affiche, patientez jusqu'à ce que le bureau de Windows apparaisse, redémarrez l'ordinateur, puis recommencez.
- 3. Utilisez le touches de direction Haut ou Bas pour sélectionner le périphérique d'amorçage et appuyez sur <Entrée> ou sur le numéro affiché en regard du périphérique d'amorçage.

# Utilisation de la configuration du système

Utilisez la configuration du système pour sélectionner la séquence de périphériques que doit utiliser l'ordinateur lors du prochain démarrage.

Pour changer la séquence de démarrage à l'aide de la configuration du système :

- 1. Ouvrez le programme de configuration du système.
- 2. Sélectionnez l'onglet Démarrage.
- 3. Cochez les cases pour activer ou désactiver les périphériques à utiliser pour le démarrage.
- 4. Déplacez les périphériques vers le haut ou vers le bas pour changer la séquence de démarrage.
	- REMARQUE : le premier périphérique de la liste est le périphérique d'amorçage par défaut.

# Obtention d'aide et contacter Dell

# Obtention d'aide

Vous pouvez obtenir des informations et de l'aide sur les produits et les services Dell en utilisant ces ressources d'aide en libre-service en ligne :

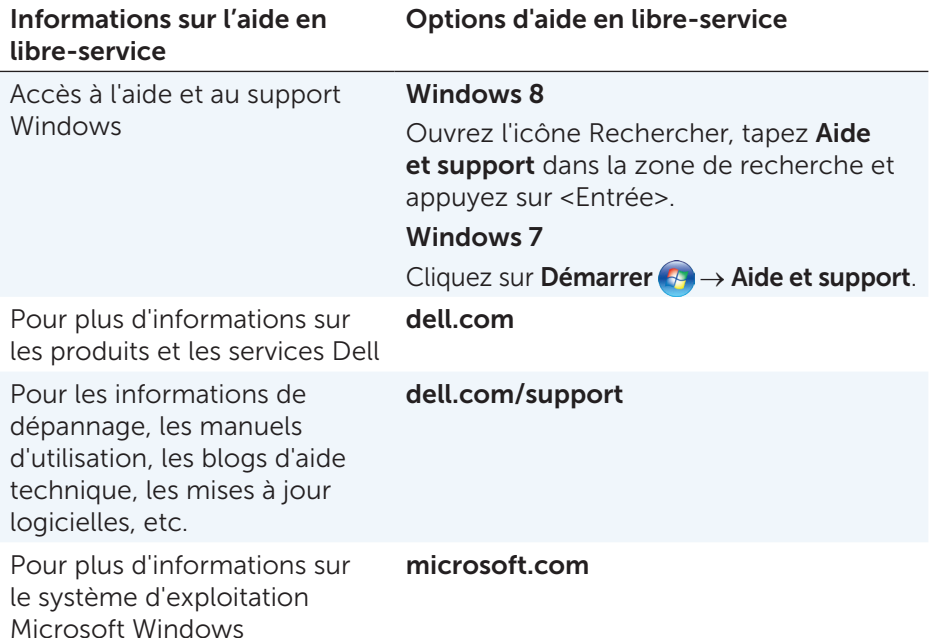

# Contacter Dell

Pour contacter le service commercial, le service du support technique ou le service client de Dell, voir le site Web à l'adresse dell.com/contactdell.

**EXAMPROUE :** la disponibilité varie en fonction du pays et du produit, et certains services peuvent ne pas être disponibles dans votre région.

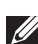

 $\mathscr{U}$  REMARQUE : si vous ne disposez pas d'une connexion Internet active, les informations de contact figurent sur la facture d'achat, le bordereau de marchandises ou le catalogue des produits Dell.

# RÉFÉRENCES

# Maintenance de l'ordinateur

Il est recommandé d'exécuter les tâches suivantes pour éviter les problèmes informatiques généraux :

- • Fournissez un accès direct à une source d'alimentation, une ventilation appropriée et une surface plane pour y installer l'ordinateur.
- • Ne bloquez pas les entrées d'air de l'ordinateur et n'y insérez pas d'objets ; évitez également toute accumulation de poussière.
- Sauvegardez régulièrement les données.
- Exécutez régulièrement un programme antivirus.
- • Recherchez les erreurs sur l'ordinateur à l'aide de My Dell et les autres outils disponibles sur l'ordinateur.
- • Nettoyez régulièrement l'ordinateur à l'aide d'un chiffon doux sec.
- $\triangle$  PRÉCAUTION : l'utilisation d'eau ou de solvants pour nettoyer l'ordinateur peut l'endommager.
	- • Vérifiez que le disque dur interne de l'ordinateur dispose d'un espace suffisant afin de ne pas dégrader les performances.
	- Activez les mises à jour automatiques Windows et des autres logiciels pour résoudre les problèmes logiciels et améliorer la sécurité de l'ordinateur.

# <span id="page-97-0"></span>Gestion de l'alimentation

La gestion de l'ordinateur peut réduire la consommation d'électricité de l'ordinateur en régulant l'alimentation électrique des divers composants. La configuration du système et le système d'exploitation permettent de configurer la réduction ou la coupure de l'alimentation électrique de certains composants.

L'économie d'énergie dans Microsoft Windows peut avoir les états suivants, entre autres :

- • Veille : il s'agit d'un état d'économie d'énergie qui permet à un ordinateur de recevoir de nouveau toute la puissance nécessaire (en quelques secondes, généralement, lorsque vous recommencez à travailler.
- • Veille prolongée : place les documents et programmes en veille prolongée sur le disque dur et éteint l'ordinateur.
- • Veille mode hybride : combine la veille et la veille prolongée. Il s'applique aux documents et programmes ouverts en mémoire et sur le disque dur et place l'ordinateur dans un état de faible consommation d'énergie pour que vous puissiez recommencer rapidement à travailler. Lorsque cet état est actif et que l'ordinateur se met en veille automatiquement, il passe à l'état de veille en mode hybride.
- Arrêter : l'arrêt de l'ordinateur est utile lorsque vous n'envisagez pas d'utiliser l'ordinateur pendant un certain temps. Il protège l'ordinateur et économise plus d'énergie. Arrêtez l'ordinateur avant d'ajouter ou de supprimer un matériel dans l'ordinateur. L'arrêt n'est pas recommandé lorsque vous devez recommencer rapidement à travailler.

# Définition des paramètres d'alimentation

Pour définir les paramètres d'alimentation :

### Windows 8

- 1. Cliquez avec le bouton droit de la souris n'importe où sur l'écran Démarrer.
- 2. Cliquez sur Toutes les applications dans l'angle inférieur droit de l'écran.
- 3. Sous Système Windows, cliquez sur Panneau de configuration.
- 4. Si le panneau de configuration s'affiche par catégorie, cliquez sur le menu déroulant Visualiser par et sélectionnez Petites icônes ou Grandes icônes.
- 5. Cliquez sur Options d'alimentation.
- 6. Vous pouvez choisir dans un mode de gestion de l'alimentation dans la liste d'options disponibles en fonction de l'utilisation de l'ordinateur.
- 7. Pour changer les paramètres d'alimentation, cliquez sur l'option de changement des paramètres de mode de gestion de l'alimentation.

#### Windows 7

- 1. Cliquez sur Démarrer  $\bigoplus$  > Panneau de configuration → Options d'alimentation.
- 2. Vous pouvez choisir dans un mode de gestion de l'alimentation dans la liste d'options disponibles en fonction de l'utilisation de l'ordinateur.
- 3. Pour modifier les paramètres d'alimentation, cliquez sur l'option de changement des paramètres de mode de gestion de l'alimentation.

### Configuration du fonctionnement du bouton d'alimentation

Pour configurer le fonctionnement du bouton d'alimentation :

### Windows 8

- 1. Cliquez avec le bouton droit de la souris n'importe où sur l'écran Démarrer.
- 2. Cliquez sur Toutes les applications dans l'angle inférieur droit de l'écran.
- 3. Sous Système Windows, cliquez sur Panneau de configuration.
- 4. Si le panneau de configuration s'affiche par catégorie, cliquez sur le menu déroulant Visualiser par et sélectionnez Petites icônes ou Grandes icônes.
- 5. Cliquez sur Options d'alimentation.
- 6. Dans le menu déroulant à côté de Lorsque j'appuie sur le bouton de mise sous tension, indiquez l'action que doit exécuter l'ordinateur lorsque vous appuyez sur le bouton d'alimentation. Vous pouvez choisir une option différente lorsque l'ordinateur fonctionne sur la batterie et lorsqu'il est connecté au secteur.
- 7. Cliquez sur Enregistrer les modifications.

### Windows 7

- 1. Cliquez sur Démarrer  $\leftrightarrow$  Panneau de configuration  $\rightarrow$  Options d'alimentation.
- 2. Cliquez sur Choisir l'action des boutons d'alimentation.
- 3. Dans le menu déroulant à côté de Lorsque j'appuie sur le bouton de mise sous tension, indiquez l'action que doit exécuter l'ordinateur lorsque vous appuyez sur le bouton d'alimentation. Vous pouvez choisir une option différente lorsque l'ordinateur fonctionne sur la batterie et lorsqu'il est connecté au secteur.
- 4. Cliquez sur Enregistrer les modifications.

# Allongement de la durée de vie de la batterie

La durée de la batterie de fonctionnement d'une batterie, à savoir la durée de conservation d'une charge, varie en fonction de la manière dont vous utilisez l'ordinateur portable.

La durée de fonctionnement de la batterie diminue de manière significative si vous utilisez :

- • des disques optiques.
- • des périphériques de communication sans fil, des cartes ExpressCard, des cartes multimédia ou des périphériques USB.
- • des paramètres de haute luminosité, des écrans de veille 3D ou d'autres programmes à forte consommation d'énergie, telles que des applications 3D complexes et des jeux 3D.

Vous pouvez améliorer les performances de la batterie en :

- connectant l'ordinateur à une alimentation CA lorsque cela est possible. La durée de vie de la batterie diminue en fonction du nombre de décharges et de recharges
- • Définition des paramètres de gestion de l'alimentation en utilisant les options de gestion de l'alimentation de Microsoft Windows pour optimiser l'utilisation de l'alimentation de l'ordinateur (reportez-vous à [Gestion de l'alimentation](#page-97-0)).
- • Activation des fonctions Veille et Veille prolongée de l'ordinateur.

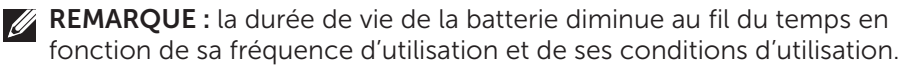

Vous pouvez définir le fonctionnement de la charge de la batterie pour allonger sa durée de vie.

### Dell Longevity Mode

La connexion à une source d'alimentation et la déconnexion fréquentes sans permettre à la batterie de se décharger complètement peuvent réduire la durée de vie de la batterie. Le mode de longévité protège l'intégrité de la batterie en limitant le niveau de charge de la batterie et évite les cycles de charge et de décharge fréquents.

L'ordinateur portable Dell surveille automatiquement la charge et la décharge de la batterie et, si nécessaire, affiche un message demandant d'activer le mode de longévité.

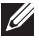

 $\mathbb Z$  **REMAROUE :** Dell Longevity Mode peut ne pas être pris en charge sur tous les ordinateurs portables.

Pour configurer Dell Longevity Mode :

- 1. Cliquez avec le bouton droit de la souris sur l'icône de batterie dans la zone de notification Windows et cliquez sur l'option des options d'allongement de la durée de vie de la batterie Dell. La boîte de dialoque de la jauge de la batterie s'affiche.
- 2. Cliquez sur l'onglet du mode de longévité.
- 3. Cliquez sur Activer pour activer le mode ou sur Désactiver pour le désactiver.
- 4. Cliquez sur OK.

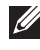

**ZEMARQUE :** lorsque le mode de longévité est activé, la batterie se charge uniquement entre 88 % et 100 % de sa capacité.

### Dell Desktop Mode

Si vous utilisez principalement l'ordinateur en le connectant au secteur, vous pouvez activer le mode Bureau pour limiter le niveau de charge de la batterie afin de réduire le nombre de cycles de charge et de décharge de la batterie et allonger sa durée de vie.

L'ordinateur portable Dell surveille automatiquement la charge et la décharge de la batterie et, si nécessaire, affiche un message demandant d'activer le mode Bureau.

REMARQUE : le mode Bureau Dell peut ne pas être pris en charge par tous les ordinateurs.

Pour activer ou désactiver le mode Bureau :

1. Cliquez avec le bouton droit de la souris sur l'icône de batterie dans la zone de notification Windows et sur l'option des options d'allongement de la durée de vie de la batterie.

La boîte de dialoque de la jauge de la batterie s'affiche.

- 2. Cliquez sur l'onglet du mode Bureau.
- 3. Cliquez sur **Activer** ou **Désactiver** en fonction de votre préférence.
- 4. Cliquez sur OK.
- **EXAGE :** lorsque le mode Bureau est activé, la batterie se charge uniquement entre 50 % et 100 % de sa capacité.

# Conseils de migration

La migration de l'ordinateur est le processus qui consiste à transférer les données et applications ente deux ordinateurs différents. Vous exécutez généralement cette opération lorsque vous achetez un ordinateur ou effectuez une mise à niveau vers un nouveau système d'exploitation.

 $\wedge$  PRÉCAUTION : bien qu'il existe un grand nombre d'utilitaires qui simplifient la migration, il est recommandé de sauvegarder les fichiers, tels que les images, les fichiers de musique, les documents, etc.

### Migration d'un système d'exploitation Windows vers une version plus récente

Lors de la migration vers une version plus récente du système d'exploitation, consultez les instructions de Microsoft relatives à la migration d'un système d'exploitation vers un autre. Voir le site Web www.microsoft.com pour plus d'informations.

# Conseils d'ergonomie

 $\triangle$  PRÉCAUTION : l'utilisation incorrecte ou prolongée du clavier peut entraîner des lésions.

### $\wedge$  PRÉCAUTION : l'utilisation prolongée de l'écran peut entraîner une fatigue oculaire.

Pour votre confort et l'amélioration de votre efficacité, suivez les instructions d'ergonomie lors de la configuration et de l'utilisation de l'ordinateur.

Les ordinateurs portables ne sont pas nécessairement prévus pour être utilisés en continu comme équipement de bureau. Si vous envisagez d'utiliser l'ordinateur portable en continu, il est recommandé de connecter un clavier externe.

- Installez l'ordinateur de sorte que l'écran et le clavier vous fassent directement face lorsque vous travaillez. Des supports spéciaux sont disponibles (auprès de Dell et d'autres fabricants) pour placer correctement le clavier.
- Placez l'écran externe à une distance confortable ; une distance comprise entre 51 cm et 61 cm est recommandée.
- • Veillez à ce que l'écran soit à la hauteur des yeux ou légèrement plus bas lorsque vous êtes assis devant lu.
- Réglez l'inclinaison du moniteur, son contraste et/ou sa luminosité, ainsi que l'éclairage ambiant (par exemple éclairage vertical, les lampes de bureau et les rideaux ou les stores des fenêtres proches) pour réduire l'éblouissement et les reflets sur l'écran.
- • Utilisez un siège qui soutienne correctement le dos.
- Gardez les avant-bras en position horizontale avec les poignets détendus et à plat quand vous utilisez le clavier ou la souris.
- Laissez toujours de l'espace pour laisser reposer vos mains lorsque vous utilisez le clavier ou la souris.
- • Laissez la partie supérieure des bras pendre naturellement à vos côtés.
- Tenez vous droit, les pieds sur le sol et les cuisses horizontales.
- Lorsque vous êtes assis, le poids de vos jambes doit être supporté par les pieds et non pas par l'avant du siège. Réglez la hauteur du siège ou utilisez des repose-pieds, si nécessaire, pour adopter une position correcte.
- • Variez les activités. Essayez d'organiser votre travail pour ne pas avoir à utiliser le clavier pendant de longues périodes. Lorsque vous ne saisissez pas de texte, appliquez-vous à effectuer des tâches qui nécessitent d'utiliser les deux mains.
- • Dégagez l'espace sous le bureau en retirant les objets, et les câbles et cordons d'alimentation qui s'y trouvent et qui peuvent vous empêcher de vous asseoir confortablement ou qui présentent un risque de trébuchement.

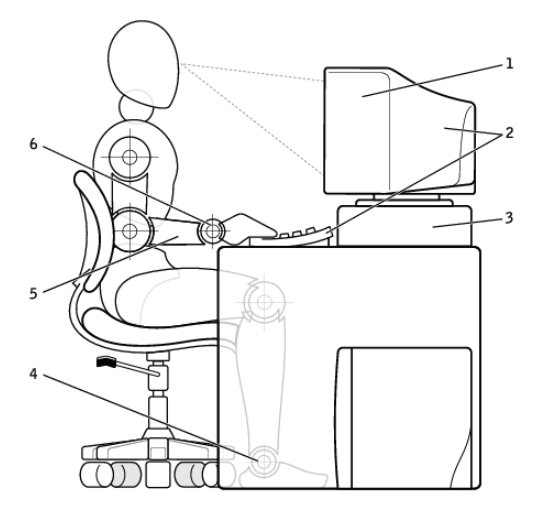

- 1 écran au niveau des yeux 4 pieds à plat sur le sol
- 2 moniteur et clavier placés directement en face de l'utilisateur
- 3 piédestal du moniteur 6 poignets détendus et
- 
- 5 bras au niveau du bureau
	- à plat

**EMARQUE** : pour les dernières instructions d'ergonomie, voir le site Web à l'adresse [dell.com/regulatory\\_compliance](http://www.dell.com/regulatory_compliance).

# Dell et l'environnement

La protection de l'environnement n'est pas une question de limitation, mais de possibilité. Il s'agit de rechercher des méthodes plus efficaces.

Chaque jour, vous avez la possibilité d'effectuer des choix respectueux de l'environnement, mais lorsqu'il s'agit de choisir les technologies, vous ne voulez pas avoir à faire des compromis en termes de coûts, de performances ou de fiabilité. Chez Dell, nous pensons que vous ne devriez pas avoir à le faire. C'est la raison pour laquelle nous faisons tout le nécessaire possible pour que les particuliers comme les entreprises n'aient pas à faire de compromis pour respecter l'environnement.

À cet effet, nous fournissons des produits et des services pratiques qui n'ont pas d'impacts négatifs sur l'environnement, car le principe même de la protection de l'environnement repose sur l'idée forte qu'il est possible d'appliquer des méthodes plus efficaces. Meilleures utilisation du temps, des ressources financières et des ressources. Meilleurs modes de vie, de travail et d'accomplissement.

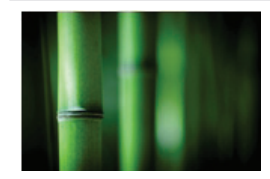

#### Bamboo — Solution de conditionnement protectrice de l'environnement

Pour participer à l'objectif commun de recherche de nouvelles méthodes de protection des ressources naturelles de la Planète, Dell fournit des solutions de conditionnement pratiques, mais innovantes qui réduisent l'impact sur l'environnement. Moins de conditionnement est synonyme de simplicité pour les clients. Les emballages recyclables sont plus faciles à mettre au rebut. En outre, les matériaux durables sont bénéfiques pour la Planète.

Le conditionnement en bambou est utilisé pour expédier divers produits Dell.

Pour faciliter leur mise au rebut, nos produits de conditionnement en bambou sont biodégradables et certifiés « compostables » par Soil Control Lab.

Nous savons que vous attachez une importance particulière aux sources d'approvisionnement ; c'est la raison pour laquelle le bambou que nous utilisons provient d'une forêt très éloignée de l'habitat connu des pandas.

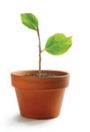

### Participez au programme Plant a Tree (Planter un arbre)

Dell a créé le programme Plant a Tree pour compenser plus aisément les émissions de gaz à effet de serre de l'ordinateur et pour rendre la Planète plus saine, un arbre et une forêt à la fois.

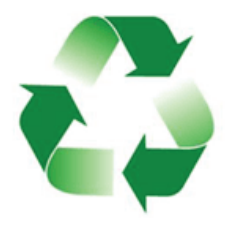

### Recyclez avec Dell

Lorsque vous changez d'ordinateurs et de produits électroniques, soutenez nos efforts pour éliminer les produits technologiques des décharges dans le monde. Le recyclage de vos ordinateurs domestiques et professionnels avec Dell est rapide, pratique et fiable. Rendez-vous service et rendez service à la Planète. Soyez responsable en mettant au rebut vos produits technologiques avec le concours de Dell.

# Politique de conformité aux réglementations

Pour des informations complètes, rendez-vous sur [dell.com/regulatory\\_compliance](http://www.dell.com/regulatory_compliance).

# Informations de contact du site Web Conformité aux réglementations

Pour toute question relative à la sécurité des produits, EMC ou d'ergonomie, envoyez un courrier électronique à l'adresse [Regulatory\\_Compliance@dell.com.](mailto:Regulatory_Compliance%40dell.com?subject=)

# Informations de conformité complémentaires

WWTC (World Wide Trade Compliance Organization) est chargé de gérer le respect par Dell des réglementations d'importation et d'exportation, y compris de la classification des produits. Les données de classification des systèmes fabriqués par Dell sont fournies dans la feuille des données des produits, de sécurité des systèmes, EMC et environnementales.

Pour toute question sur la classification de l'importation ou de l'exportation des produits Dell, envoyez un courrier électronique à l'adresse [US\\_Export\\_Classification@dell.com](mailto:US_Export_Classification%40dell.com?subject=).